# Aimetis Symphony<sup>™</sup>

Version 6.7

## Guide de l'utilisateur du client

## 18 août 2011

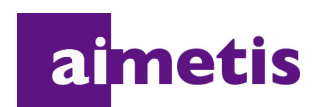

### **Historique du document**

**Sym-6.7-P-301**

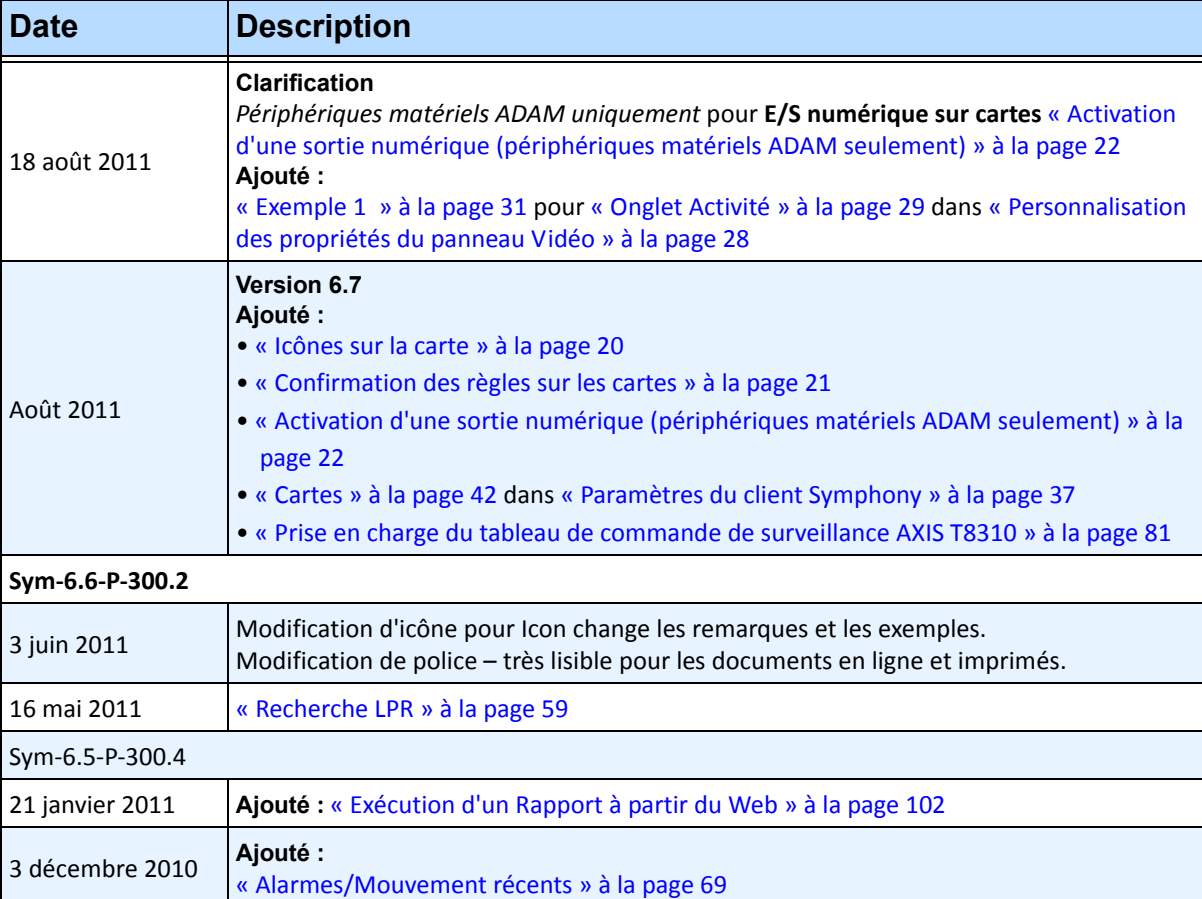

#### **Tableau 1 : Modifications apportées à ce manuel**

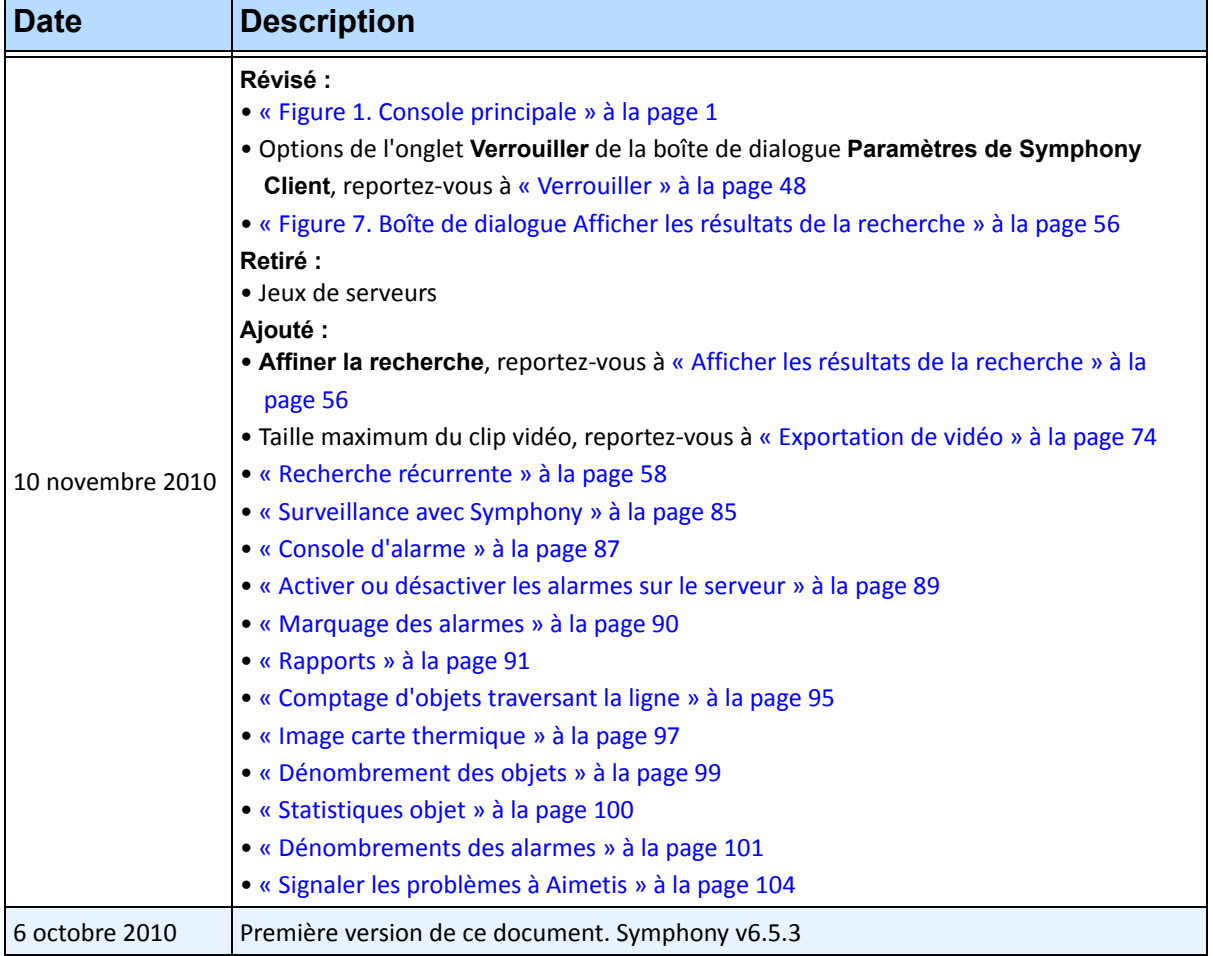

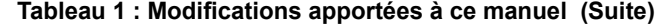

### Table des matières

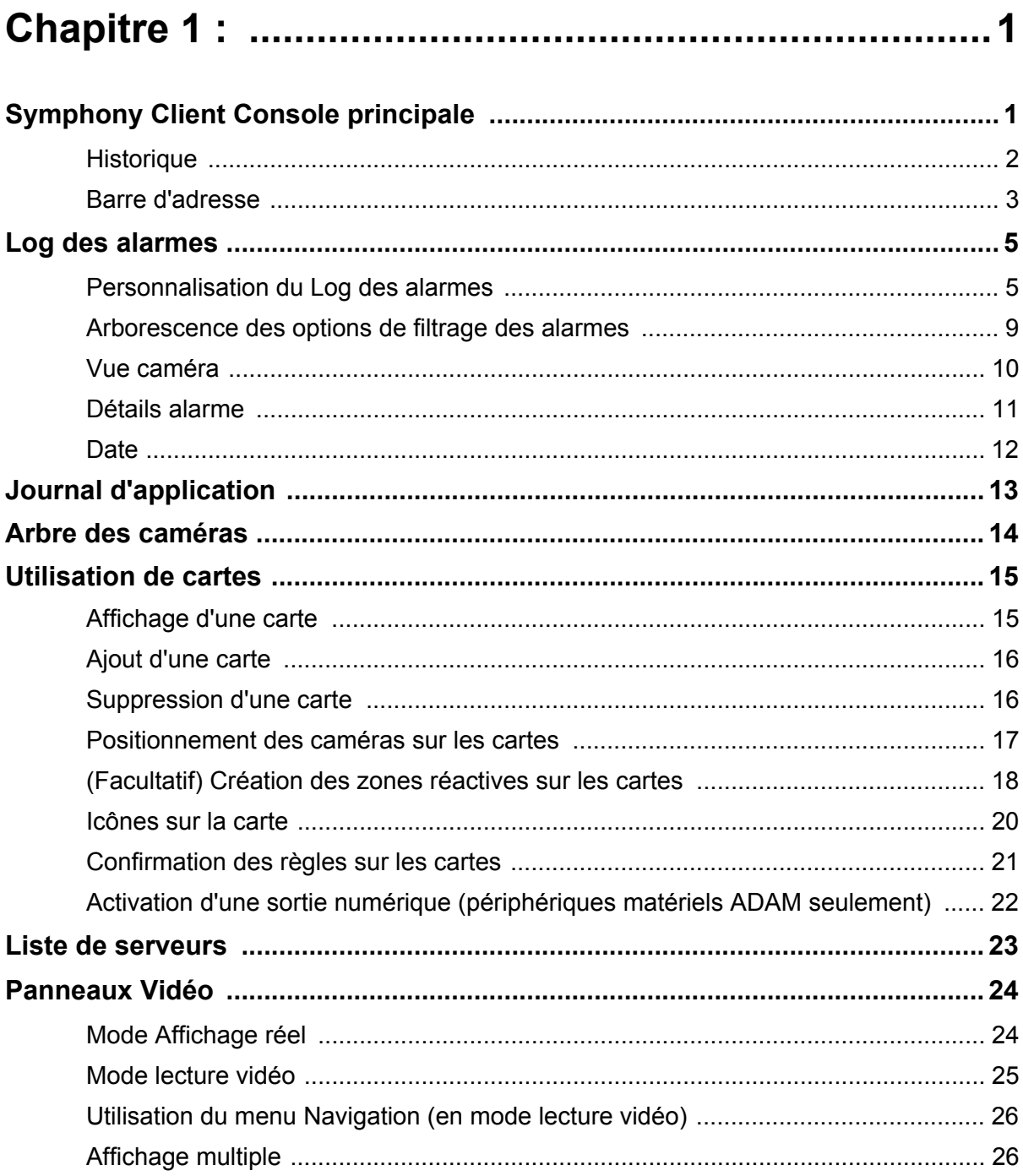

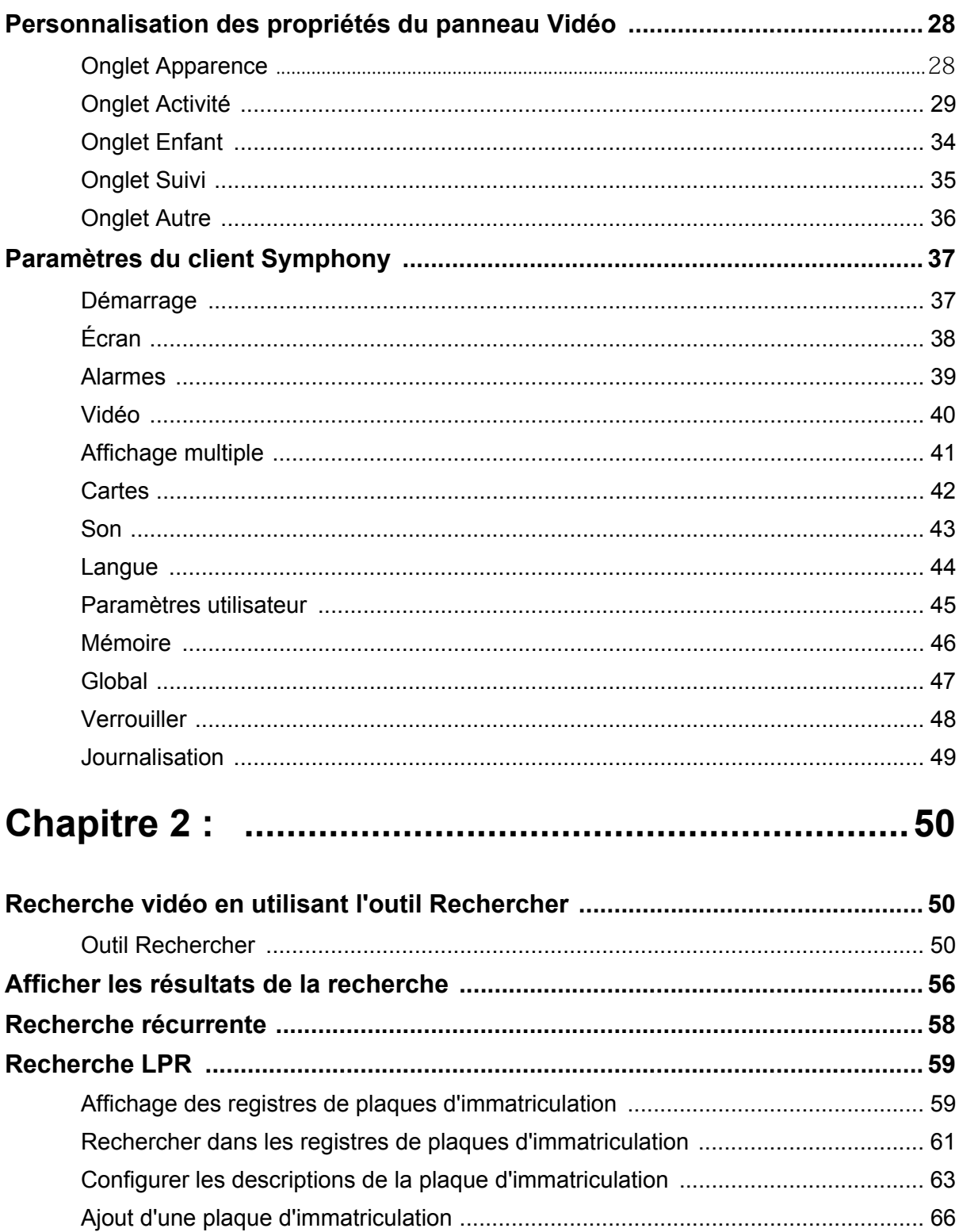

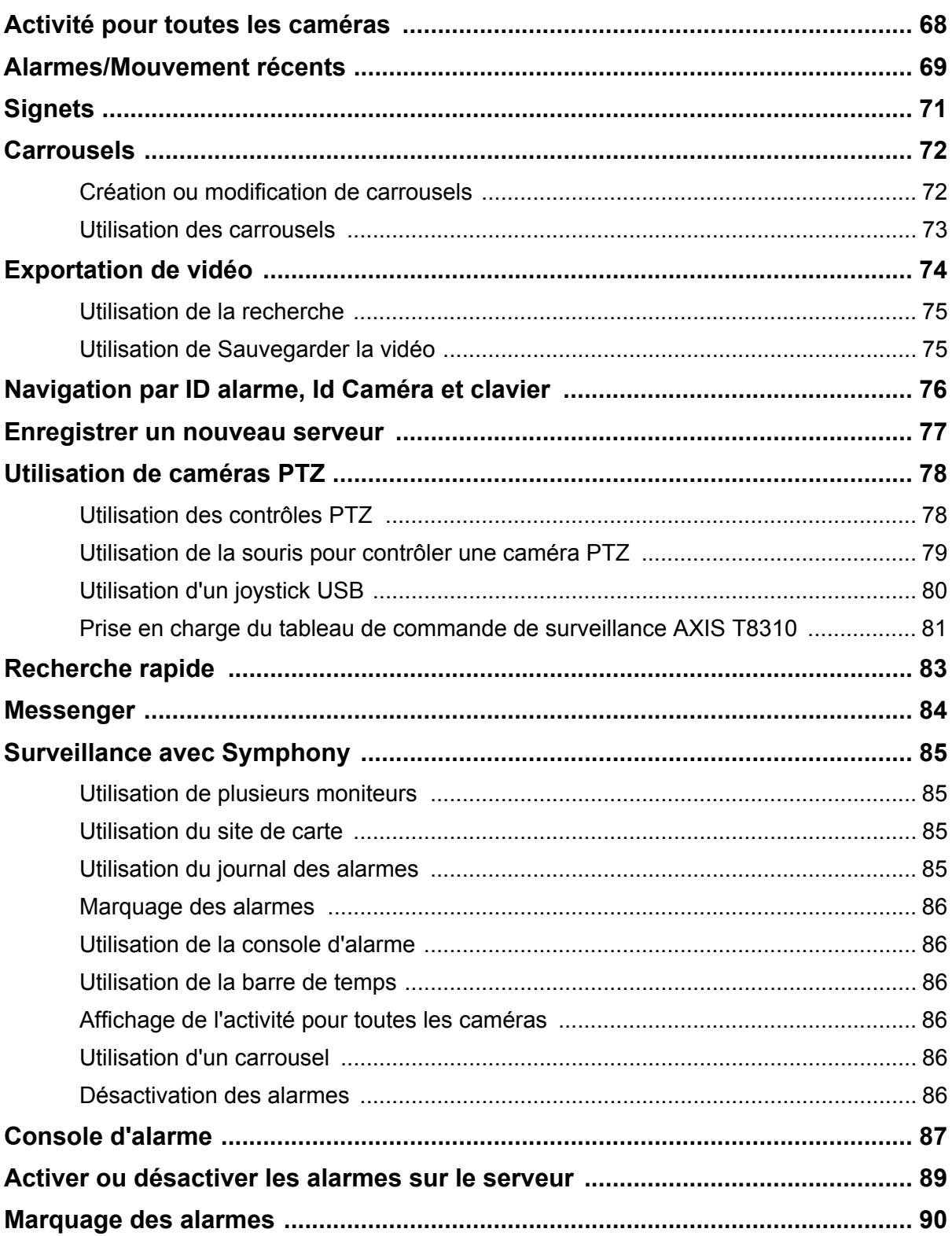

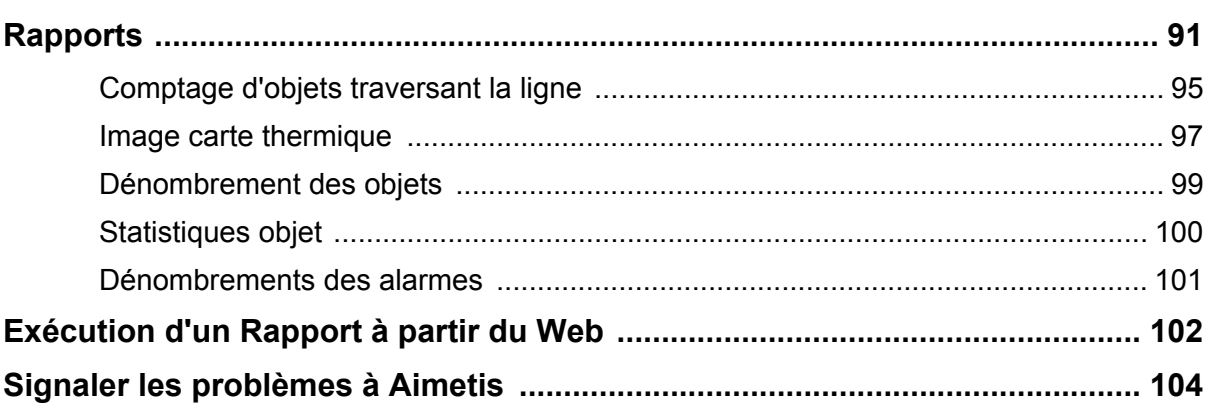

### **Chapitre 1**

### <span id="page-7-2"></span><span id="page-7-1"></span>**Symphony Client Console principale**

La console principale est la fenêtre principale que vous utiliserez avec le client Symphony. La console principale comporte les éléments typiques des applications Windows telles que la barre de titre, le menu, les barres d'outils, et les commandes pour réduire, développer et fermer. La console principale comporte également des panneaux :

- Panneaux Vidéo pour le mode affichage réel, la lecture historique, et l'analyse des images fixes
- Panneau Arbre des caméras qui répertorie les périphériques
- Panneau Carte représentant l'emplacement de la caméra
- Panneau Log des alarmes pour une vue résumée et détaillée des alarmes déclenchées
- Panneau Liste de serveurs indiquant les adresses IP et l'état du serveur
- Panneau Journal d'application qui répertorie les messages et les erreurs depuis le démarrage du client Symphony

<span id="page-7-0"></span>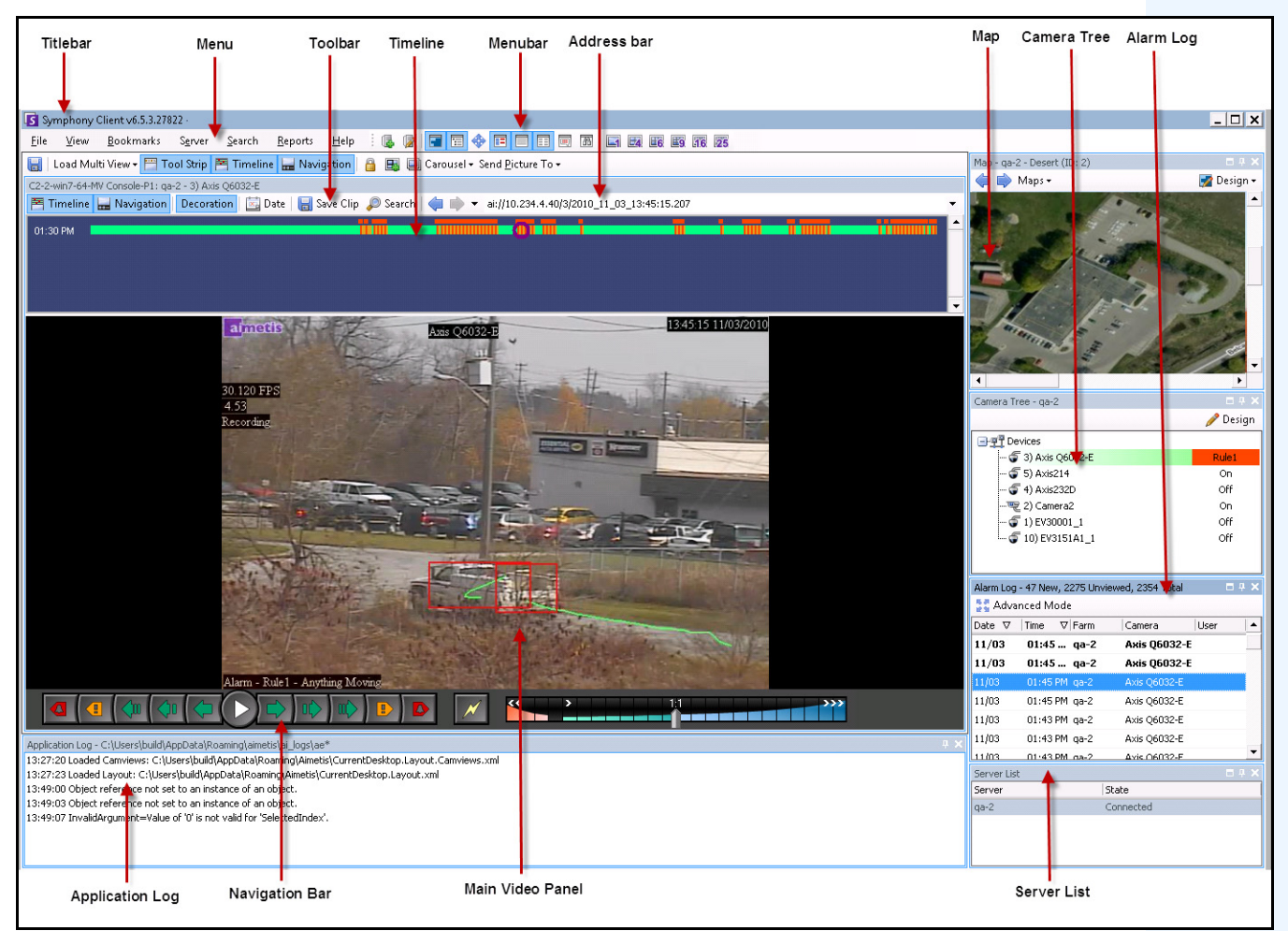

**Figure 1. Console principale**

#### <span id="page-8-0"></span>**Historique**

L'Historique est un moyen puissant de permettant de voir d'un coup d'œil tout ce qui s'est produit en une journée. L'Historique est intégré à la vue principale du client Symphony.

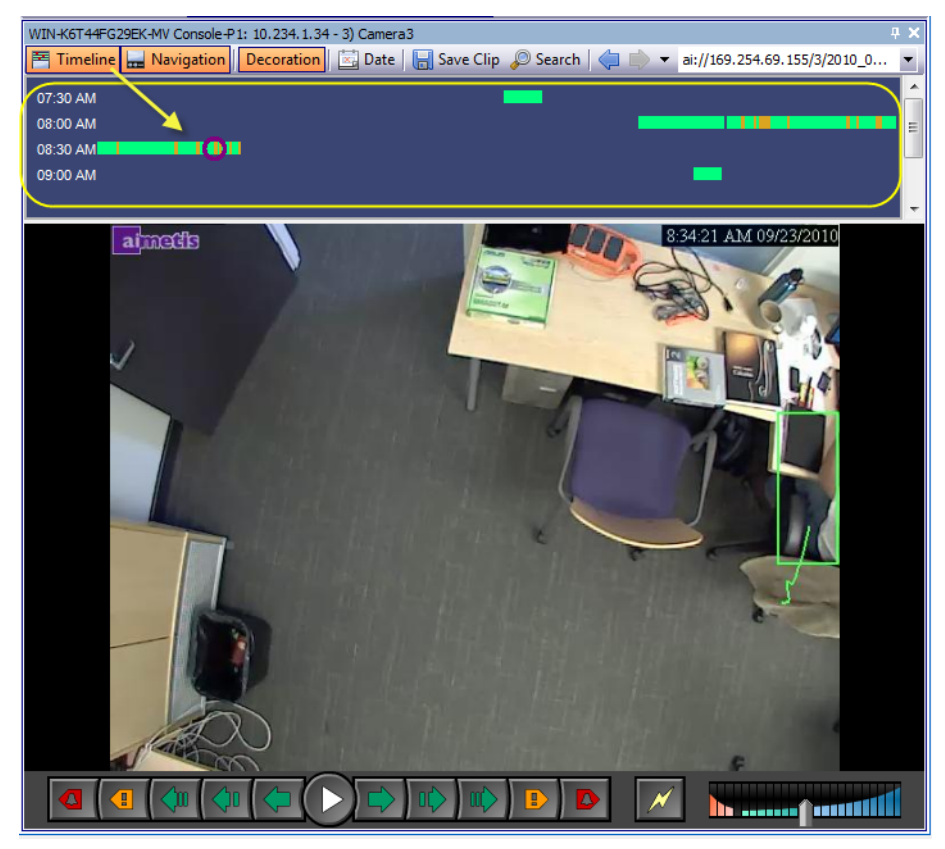

**Figure 2. Historique**

#### **Procédure**

#### **Pour afficher l'historique :**

• Cliquez sur le bouton **Historique**.

OU

• Dans le menu **Vue**, sélectionnez **Historique**.

OU

• L'Historique est également disponible dans chaque panneau Vidéo. Cliquez avec le bouton droit sur le panneau Vidéo et sélectionnez **Historique**.

Si vous cliquez n'importe où sur **Historique**, une image fixe de cette heure apparaît dans la vue principale.

#### **Code de couleur de l'historique**

- Vert : aucune activité pertinente de premier plan n'a été détectée.
- Jaune : une activité est détectée.
- Rouge : une règle a été transgressée, ce qui s'est traduit par le déclenchement d'une alarme. Par défaut, les règles sont résumées sur l'Historique à l'aide d'un carré rouge. Vous pouvez personnaliser le mode d'affichage des règles sur l'historique dans l'onglet **Alarmes** de la boîte de dialogue **Symphony Client Paramètres**. Reportez-vous à [« Paramètres du client Symphony »](#page-43-1)  [à la page 37](#page-43-1).
- Gris : absence de signal vidéo.
- Le cercle violet indique la position de l'historique de ce qui est affiché dans le panneau Vidéo.

#### <span id="page-9-0"></span>**Barre d'adresse**

La barre d'adresse contient un lien Symphony vers la dernière position vidéo sélectionnée. Chaque fois que vous cliquez sur l'historique ou naviguez sur une caméra différente d'un serveur différent, ces informations sont enregistrées. Cela vous permet de naviguer vers l'arrière ou vers l'avant à partir de votre position actuelle.

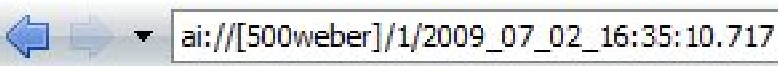

**Figure 3. Barre d'adresse**

#### **Procédure**

#### **Pour afficher la barre d'adresse :**

• Cliquez sur le bouton **Barre d'outils**. La barre d'adresse est affichée.

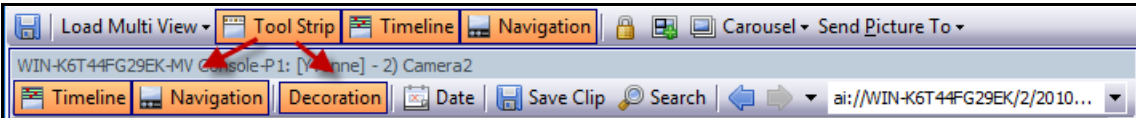

**Figure 4. Bouton Barre d'outils cliqué pour afficher la barre d'adresse**

#### **Procédure**

#### **Pour naviguer à l'aide de la barre d'adresse :**

- Utilisez les boutons fléchés **Avant** et **Arrière** sur la barre d'adresse pour naviguer vers des sites de caméra.
- Pour afficher un emplacement que vous venez de visiter, cliquez sur le bouton fléché **Arrière**. Vous retournez alors à la caméra et à l'heure que vous étiez en train de voir.
- Si vous avez déjà installé le client Symphony sur un ordinateur, vous pouvez accéder à la position à partir du menu **Démarrer** de Windows.
	- Cliquez sur **Démarrer**, puis sur **Exécuter**. Copiez un lien Symphony dans le champ **Ouvrir** et cliquez sur **OK** ([Figure 5 à la page 4](#page-10-0)). Le client Symphony s'ouvre à l'emplacement du lien.

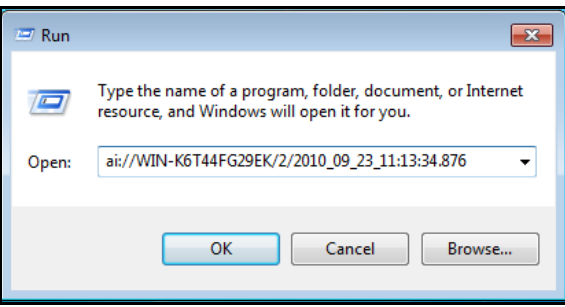

<span id="page-10-0"></span>**Figure 5. Boîte de dialogue Exécuter du système d'exploitation Windows**

#### <span id="page-11-0"></span>**Log des alarmes**

Le panneau **Log des alarmes** affiche la liste des alarmes des serveurs connectés.

#### **Procédure**

#### **Pour afficher le panneau Log des alarmes :**

• Dans le menu **Vue**, sélectionnez **Log des alarmes**.

OU

• Cliquez sur l'icône **Log des alarmes** dans la barre d'outils Menu.

| Alarm Log - 178 New, 1170 Unviewed, 1177 Total<br>ε, |                                                      |               |             |                    |  |  |  |
|------------------------------------------------------|------------------------------------------------------|---------------|-------------|--------------------|--|--|--|
| Advanced Mode                                        |                                                      |               |             |                    |  |  |  |
| Date                                                 | Time<br>Ł.                                           | $\nabla$ Farm | Camera      | User               |  |  |  |
| 09/28                                                | 06:16 PM                                             | localhost     | ACTi - 5611 |                    |  |  |  |
| 09/28                                                | 03:54 PM                                             | localhost     | AXIS 214    |                    |  |  |  |
| 09/28                                                | 03:07 PM                                             | localhost     | AXIS 214    |                    |  |  |  |
| 09/28                                                | 02:17 PM                                             | localhost     | AXIS 214    |                    |  |  |  |
| 09/28                                                | 02:11 PM                                             | localhost     | AXIS 214    |                    |  |  |  |
| 09/28                                                | 02:08 PM                                             | localhost     | AXIS 214    |                    |  |  |  |
| 09/28                                                | 01:40 PM                                             | localhost     | AXIS 214    |                    |  |  |  |
|                                                      |                                                      |               |             |                    |  |  |  |
|                                                      | $\times$ $\sqrt{}$ [Is Visited] = 'Checked' $\times$ |               |             | <b>Edit Filter</b> |  |  |  |

**Figure 6. Log des alarmes**

#### <span id="page-11-1"></span>**Personnalisation du Log des alarmes**

Par défaut, le panneau **Log des alarmes** est verrouillé à la vue principale. Toutefois, le panneau **Log des alarmes** peut être déplacé dans un second moniteur et configuré pour afficher davantage d'informations. En **Mode avancé**, le panneau **Log des alarmes** fournit des informations détaillées : vue de la caméra, détails de l'alarme, miniatures des alarmes.

#### **Procédure**

#### **Pour afficher le Log des alarmes en Mode avancé :**

• Cliquez sur le bouton **Mode avancé** dans le panneau **Log des alarmes**.

| Alarm Log - 174 New, 1166 Unviewed, 1173 Total<br>Advanced Mode |      |                                                  |             |                    |   |  |
|-----------------------------------------------------------------|------|--------------------------------------------------|-------------|--------------------|---|--|
| Date                                                            | Time | Farm                                             | Camera      | <b>User</b>        | ▲ |  |
| 09/28                                                           |      | 06:16 PM localhost                               | ACTi - 5611 |                    |   |  |
| 09/28                                                           |      | 03:54 PM localhost                               | AXIS 214    |                    |   |  |
| 09/28                                                           |      | 03:07 PM localhost                               | AXIS 214    |                    | Ξ |  |
| 09/28                                                           |      | 02:17 PM localhost                               | AXIS 214    |                    |   |  |
| 09/28                                                           |      | 02:11 PM localhost                               | AXIS 214    |                    |   |  |
| 09/28                                                           |      | 02:08 PM localhost                               | AXIS 214    |                    |   |  |
| 09/28                                                           |      | 01:40 PM localhost                               | AXIS 214    |                    |   |  |
|                                                                 |      | $\times$ $\sqrt{15}$ Visited $\sqrt{15}$ Checked |             | <b>Edit Filter</b> |   |  |

**Figure 7. Panneau Log des alarmes avec le bouton Mode avancé**

|            | Alarm Log - 171 New, 1163 Unviewed, 1170 Total                  |       |               |               |                                                                                                    |      |       |             |                                                                          |                          |
|------------|-----------------------------------------------------------------|-------|---------------|---------------|----------------------------------------------------------------------------------------------------|------|-------|-------------|--------------------------------------------------------------------------|--------------------------|
|            |                                                                 |       |               |               | & Advanced Mode Print And Export To   Y Filters   Gamera View   A Alarm Details   E Thumbnails   E Retrieve Alarms |      |       |             |                                                                          |                          |
| Filters    |                                                                 |       |               |               |                                                                                                    |      |       |             | Camera View: localhost - 3) AXIS 214                                     |                          |
| Filters    |                                                                 |       |               |               |                                                                                                    |      |       |             | <b>E</b> Timeline <mark>—</mark> Navigation Decoration<br>Date   ave Cli |                          |
| $\Box$ All |                                                                 |       |               |               |                                                                                                    |      |       |             |                                                                          |                          |
| ⊩          | Viewed                                                          |       |               |               |                                                                                                    |      |       |             |                                                                          |                          |
|            | Unviewed                                                        |       |               |               |                                                                                                    |      |       |             |                                                                          |                          |
|            | Marked                                                          |       |               |               |                                                                                                    |      |       |             |                                                                          |                          |
|            | Unmarked                                                        |       |               |               |                                                                                                    |      |       |             |                                                                          |                          |
|            |                                                                 |       |               |               |                                                                                                    |      |       |             |                                                                          |                          |
|            |                                                                 |       |               |               |                                                                                                    |      |       |             |                                                                          |                          |
|            | ag a column header here to group by that column .               |       |               |               |                                                                                                    |      |       |             | ПP<br>$\mathcal{N}$<br>a<br>A                                            |                          |
|            | Thumbnail                                                       | Date  | $\nabla$ Time | $\nabla$ Farm | Camera                                                                                                    | User | Alarm | Rule        | Alarm Details<br>日中                                                      |                          |
|            |                                                                 |       |               |               |                                                                                                    |      |       |             | Alarm Id:<br>localhost-1282                                              |                          |
|            |                                                                 |       |               |               |                                                                                                    |      |       |             | 09/28/2010 03:07:22 PM<br>Time of Alarm:                                 |                          |
|            |                                                                 | 09/28 | 06:16 PM      | localhost     | ACTi - 5611                                                                                                    |      |       | Rule2       | Time of Acknowledgement: <alarm acknowledged="" not="" yet=""></alarm>   |                          |
|            |                                                                 |       |               |               |                                                                                                    |      |       |             | Latency:                                                                 |                          |
|            |                                                                 |       |               |               |                                                                                                    |      |       |             | Acknowledged By:                                                         |                          |
|            | No image data                                                   | 09/28 | 03:54 PM      | localhost     | AXIS 214                                                                                                    |      |       | Rule1       | Rule Name:<br>Rule1                                                      |                          |
|            |                                                                 |       |               |               |                                                                                                    |      |       |             | Rule Instructions:                                                       |                          |
|            |                                                                 |       |               |               |                                                                                                    |      |       |             | The user has not specified any instructions.                             |                          |
|            |                                                                 | 09/28 | 03:07 PM      | localhost     | <b>AXIS 214</b>                                                                                                    |      |       | Rule1       |                                                                          |                          |
|            |                                                                 |       |               |               |                                                                                                    |      |       |             |                                                                          |                          |
|            |                                                                 |       |               |               |                                                                                                    |      |       |             |                                                                          | $\overline{\phantom{a}}$ |
|            |                                                                 |       |               |               |                                                                                                    |      |       |             | Real Alarm<br><b>False Alarm</b><br>Real Actionable                      |                          |
|            |                                                                 |       |               |               |                                                                                                    |      |       |             | Alarm Comments                                                           |                          |
|            |                                                                 | 09/28 | 02:17 PM      | localhost     | AXIS 214                                                                                                    |      |       | Rule1       |                                                                          |                          |
|            |                                                                 |       |               |               |                                                                                                    |      |       |             |                                                                          |                          |
|            |                                                                 |       |               |               |                                                                                                    |      |       |             |                                                                          |                          |
|            |                                                                 |       |               |               |                                                                                                    |      |       |             |                                                                          |                          |
|            |                                                                 |       |               |               |                                                                                                    |      |       |             |                                                                          |                          |
|            |                                                                 | 09/28 | 02:11 PM      | localhost     | AXIS 214                                                                                                    |      |       | Rule1       |                                                                          |                          |
|            |                                                                 |       |               |               |                                                                                                    |      |       |             |                                                                          |                          |
|            |                                                                 |       |               |               |                                                                                                    |      |       |             |                                                                          |                          |
|            |                                                                 |       |               |               |                                                                                                    |      |       |             | Save                                                                     |                          |
|            | $\mathbf{X}$ $\mathbf{V}$ [Is Visited] = 'Checked' $\mathbf{v}$ |       |               |               |                                                                                                    |      |       | Edit Filter |                                                                          |                          |

**Figure 8. Log des alarmes développé pour afficher la vue Mode avancé**

#### **Sélecteur de colonne**

L'option de menu **Sélecteur de colonne** vous permet de personnaliser les colonnes affichées.

#### **Procédure**

#### **Pour utiliser le Sélecteur de colonne :**

- 1. Cliquez avec le bouton droit sur l'un des en-têtes de colonne dans le panneau **Log des alarmes** et sélectionnez **Sélecteur de colonne.**
- 2. Faites glisser des colonnes de la boîte de dialogue **Personnalisation** vers les en-têtes de colonne du **Log des alarmes** ou faites glisser des en-têtes de colonne du **Log des alarmes** dans la boîte de dialogue **Personnalisation**.

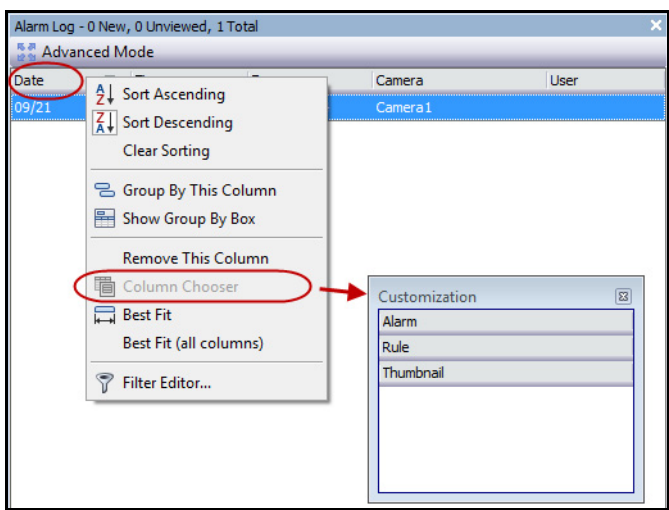

**Figure 9. Sélecteur de colonne**

#### **Regroupement des colonnes dans le Log des alarmes**

Le regroupement par colonnes est un moyen efficace pour organiser la liste potentiellement longue des alarmes. Une utilisation type consisterait à regrouper toutes les alarmes par **Serveur**, puis par **Caméra** comme le montre la [Figure 10 à la page 8.](#page-14-0)

#### **Procédure**

#### **Pour regrouper par colonne :**

• Faites glisser l'en-tête de colonne choisi dans la zone marquée par le texte **Glisser un en-tête de colonne ici pour grouper par cette colonne**.

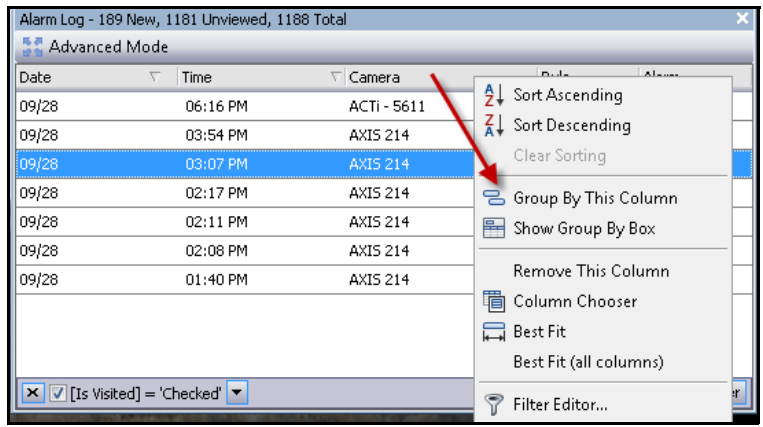

**Figure 10. Avant un regroupement**

<span id="page-14-0"></span>

| Alarm Log - 192 New, 1184 Unviewed, 1191 Total                                        |                     |                 |       |       |  |  |  |  |
|---------------------------------------------------------------------------------------|---------------------|-----------------|-------|-------|--|--|--|--|
| Advanced Mode                                                                         |                     |                 |       |       |  |  |  |  |
| Date                                                                                  | Time<br>V           | $\nabla$ Camera | Rule  | Alarm |  |  |  |  |
|                                                                                       | Camera: ACTi - 5611 |                 |       |       |  |  |  |  |
| Camera: AXIS 214                                                                      |                     |                 |       |       |  |  |  |  |
| 09/28                                                                                 | 03:54 PM            | AXIS 214        | Rule1 |       |  |  |  |  |
| 09/28                                                                                 | 03:07 PM            | AXIS 214        | Rule1 |       |  |  |  |  |
| 09/28                                                                                 | 02:17 PM            | AXIS 214        | Rule1 |       |  |  |  |  |
| 09/28                                                                                 | 02:11 PM            | AXIS 214        | Rule1 |       |  |  |  |  |
| 09/28                                                                                 | 02:08 PM            | AXIS 214        | Rule1 |       |  |  |  |  |
| 09/28                                                                                 | 01:40 PM            | AXIS 214        | Rule1 |       |  |  |  |  |
| <b>Edit Filter</b><br>$\mathbf{X}$ $\mathbf{V}$ [Is Visited] = 'Checked' $\mathbf{v}$ |                     |                 |       |       |  |  |  |  |

**Figure 11. Regroupement par caméra** 

#### <span id="page-15-0"></span>**Arborescence des options de filtrage des alarmes**

En **Mode avancé**, les options de filtrage des alarmes sont affichées.

#### **Procédure**

#### **Pour afficher l'arborescence des options de filtrage des alarmes :**

- Cliquez sur le bouton de la barre d'outils **Filtres**.
	- Sélectionnez **Vue** pour n'afficher que les alarmes ayant été déjà vues.
	- Sélectionnez **Non Vu** pour n'afficher que les alarmes n'ayant pas encore été vues.
	- Sélectionnez **Tout(es)** pour afficher toutes les alarmes.
	- Sélectionnez **marqué** pour n'afficher que les alarmes ayant été déjà marquées (confirmées). Reportez-vous à [« Détails alarme » à la page 11](#page-17-0).
	- Sélectionnez **Non marqué** pour n'afficher que les alarmes n'ayant pas encore été marquées (confirmées). Reportez-vous à [« Détails alarme » à la page 11](#page-17-0).

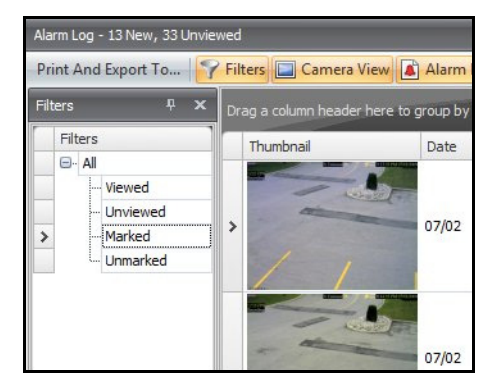

**Figure 12. Filtres d'affichage des alarmes**

#### <span id="page-16-0"></span>**Vue caméra**

Un panneau **Vue caméra** peut être verrouillé au panneau **Log des alarmes** ou déplacé vers un autre moniteur d'affichage.

#### **Procédure**

#### **Pour afficher une vue caméra :**

• Cliquez sur le bouton de la barre d'outils **Vue caméra**.

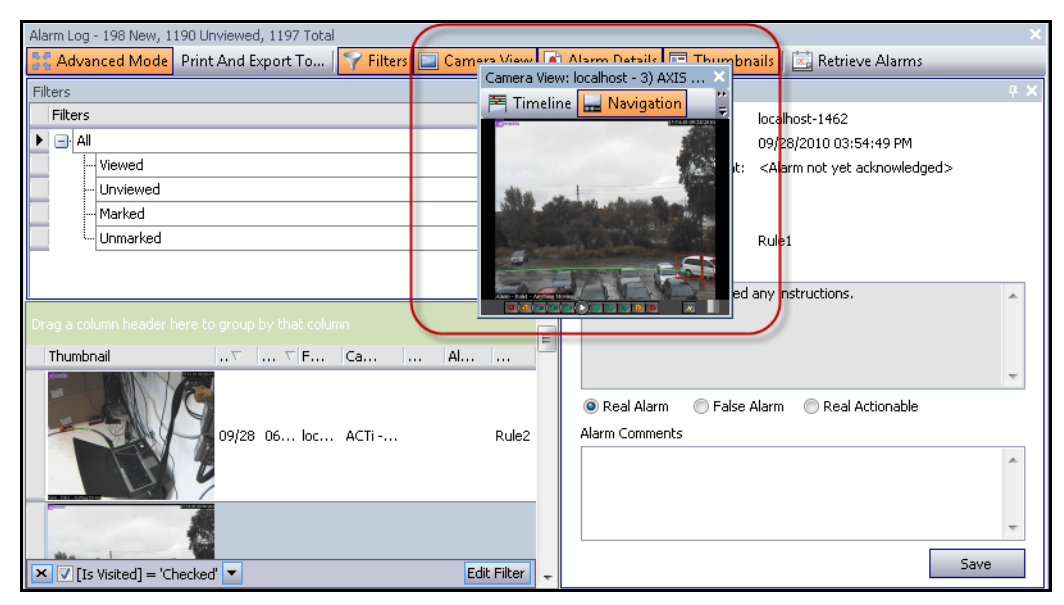

**Figure 13. Vue caméra affichée**

#### <span id="page-17-0"></span>**Détails alarme**

Le panneau **Détails alarme** peut être verrouillé au **Log des alarmes** ou déplacé vers un autre moniteur d'affichage.

#### **Procédure**

#### **Pour afficher les détails de l'alarme :**

- 1. Cliquez sur le bouton de la barre d'outils **Détails alarme**.
- 2. (Facultatif) Saisissez les détails pertinents dans la zone **Commentaires alarme** et cliquez sur **Enregistrer**.

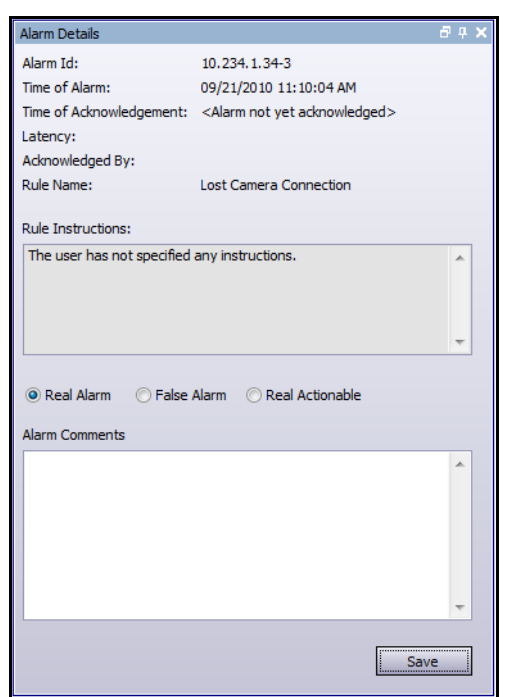

**Figure 14. Boîte de dialogue Détails alarme**

#### <span id="page-18-0"></span>**Date**

Le calendrier vous permet de charger des alarmes pour tous les serveurs connectés pour une date spécifique. Les jours affichés en caractère **gras** contiennent des données vidéo.

#### **Procédure**

#### **Pour afficher le calendrier :**

• Cliquez sur le bouton filtre de la barre d'outils **Date**.

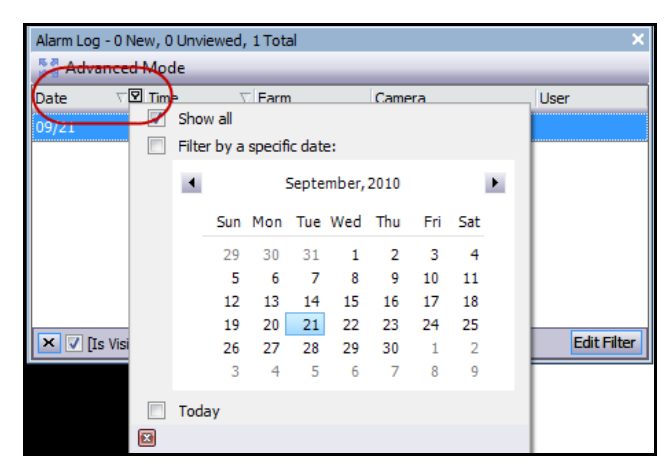

**Figure 15. Sélection du calendrier pour afficher les alarmes archivées**

#### <span id="page-19-0"></span>**Journal d'application**

Le panneau **Journal d'application** se trouve au bas de la console principale. Il répertorie les erreurs et les messages qui se sont produits depuis le démarrage du client Symphony.

#### **Procédure**

#### **Pour activer le journal d'application :**

1. Dans le menu **Vue**, sélectionnez **Journal d'application.**  OU

Cliquez sur l'icône **Journal d'application** dans la barre d'outils Menu.

2. Double-cliquez sur une entrée du panneau **Journal d'application** pour afficher le message entier.

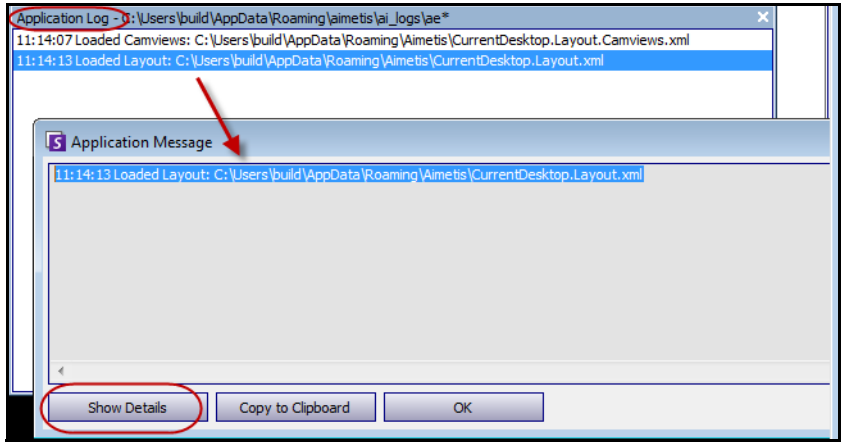

**Figure 16. Journal d'application développé pour afficher les détails**

#### <span id="page-20-0"></span>**Arbre des caméras**

Par défaut, le panneau **Arbre des caméras** s'affiche en haut et à droite de la console principale. L'Arbre des caméras est la méthode par défaut pour naviguer dans l'interface utilisateur du client Symphony entre les caméras. De même que l'organisation des fichiers sous forme d'arborescence ou de dossier dans les applications Windows courantes, toutes les caméras sont répertoriées dans un ordre prédéfini. Dans le client Symphony, les caméras sont répertoriées par ordre d'ID de caméra. Chaque caméra a un ID unique et est défini automatiquement par le système à mesure que l'on ajoute des caméras.

#### **Procédure**

#### **Pour afficher l'Arbre des caméras :**

• Dans le menu **Vue**, sélectionnez **Arbre des caméras**.

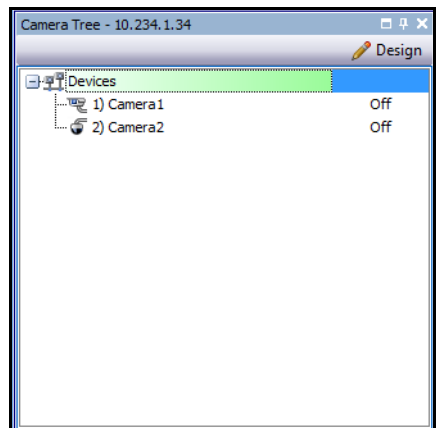

**Figure 17. Panneau Arbre des caméras**

Pour obtenir des informations sur la manière de personnaliser l'Arbre des caméras, reportez-vous au *Guide d'administration et d'analyse*.

#### <span id="page-21-0"></span>**Utilisation de cartes**

Symphony vous permet de charger une image (fichier jpg, gif ou bmp) à utiliser comme une carte (représentation visuelle) de votre configuration de caméra.

- [« Affichage d'une carte »](#page-21-1)
- [« Ajout d'une carte » à la page 16](#page-22-0)
- [« Suppression d'une carte » à la page 16](#page-22-1)
- [« Positionnement des caméras sur les cartes » à la page 17](#page-23-0)
- [« \(Facultatif\) Création des zones réactives sur les cartes » à la page 18](#page-24-0)
- [« Icônes sur la carte » à la page 20](#page-26-1)
- [« Confirmation des règles sur les cartes » à la page 21](#page-27-1)
- [« Activation d'une sortie numérique \(périphériques matériels ADAM seulement\) » à la page 22](#page-28-1)

#### <span id="page-21-1"></span>**Affichage d'une carte**

#### **Procédure**

#### **Pour afficher la carte :**

• Dans le menu **Vue**, sélectionnez **Navigation par carte**. Les cartes déjà présentes dans votre système sont affichées. Utilisez les flèches vers la gauche et la droite pour naviguer dans toutes les cartes.

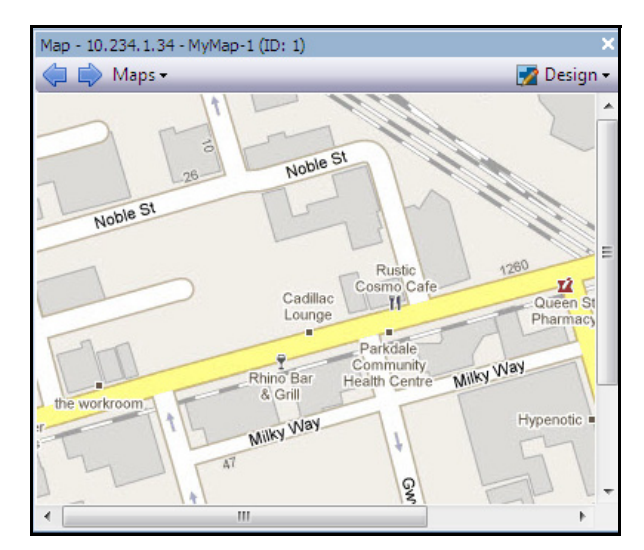

**Figure 18. Carte**

#### <span id="page-22-0"></span>**Ajout d'une carte**

#### **Procédure**

#### <span id="page-22-2"></span>**Pour ajouter une carte :**

- 1. Dans le menu **Vue**, sélectionnez **Navigation par carte.**
- 2. Dans l'angle supérieur droit de la boîte de dialogue **Carte**, cliquez sur **Design**, puis sur **Éditer les cartes**. La boîte de dialogue **Configuration des cartes** s'ouvre.
- 3. Cliquez sur **Nouvelle carte**, puis recherchez le fichier d'image que vous voulez utiliser pour la nouvelle carte (jpg, gif ou bmp) et cliquez sur **Ouvrir**.
- 4. La carte est affichée. Cliquez sur **Appliquer**, puis sur **OK**.

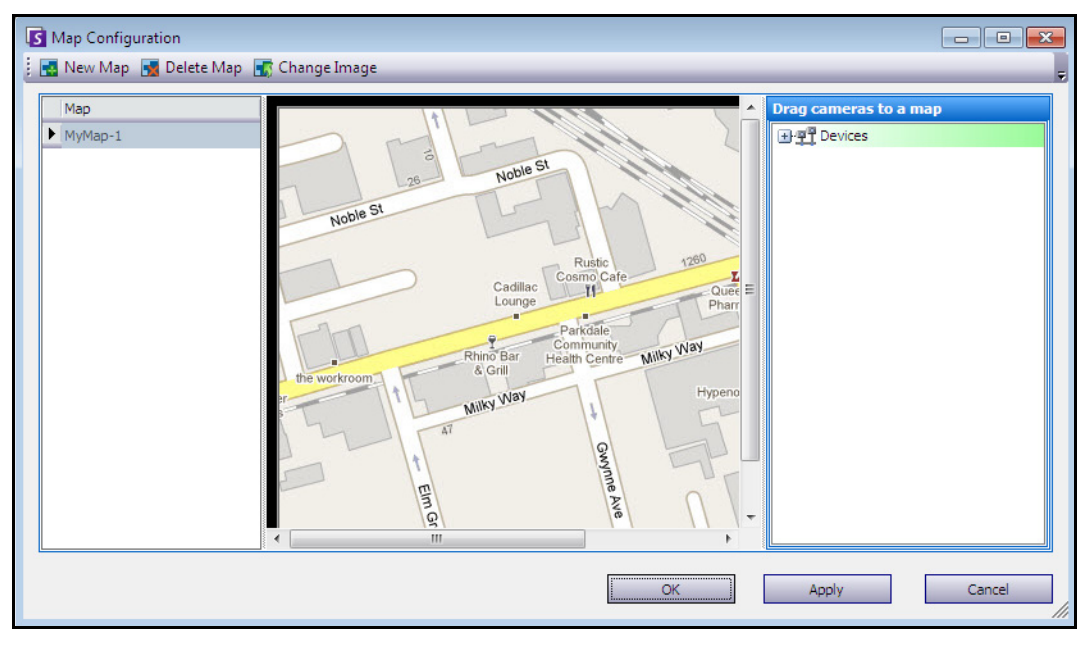

**Figure 19. Boîte de dialogue Configuration des cartes**

#### <span id="page-22-1"></span>**Suppression d'une carte**

#### **Procédure**

#### **Pour supprimer une carte :**

- 1. Dans le menu **Vue**, sélectionnez **Navigation par carte.**
- 2. Dans l'angle supérieur droit de la boîte de dialogue **Carte**, cliquez sur **Design**, puis sur **Éditer les cartes**. La boîte de dialogue **Configuration des cartes** s'ouvre.
- 3. Sous l'en-tête de colonne **Carte**, sélectionnez la carte que vous voulez supprimer.
- 4. Cliquez avec le bouton droit et sélectionnez **Supprimer cette carte**.
- 5. Cliquez sur **Appliquer**, puis sur **OK**.

#### <span id="page-23-0"></span>**Positionnement des caméras sur les cartes**

#### **Procédure**

#### **Pour positionner des caméras sur les cartes :**

- 1. Dans le menu **Vue**, sélectionnez **Navigation par carte.**
- 2. Dans l'angle supérieur droit de la boîte de dialogue **Carte**, cliquez sur **Design**, puis sur **Éditer les cartes**. La boîte de dialogue **Configuration des cartes** s'ouvre.
- 3. Dans le volet droit qui répertorie les caméras, déplacez et déposez vos caméras sur la carte avec votre souris. (Les caméras ne sont pas ajoutées à la carte par défaut.)
- 4. Cliquez avec le bouton droit sur une caméra et sélectionnez **Faire pivoter les icônes de carte** pour positionner les angles de la caméra selon les besoins.
- 5. Cliquez sur **OK** pour enregistrer les paramètres.

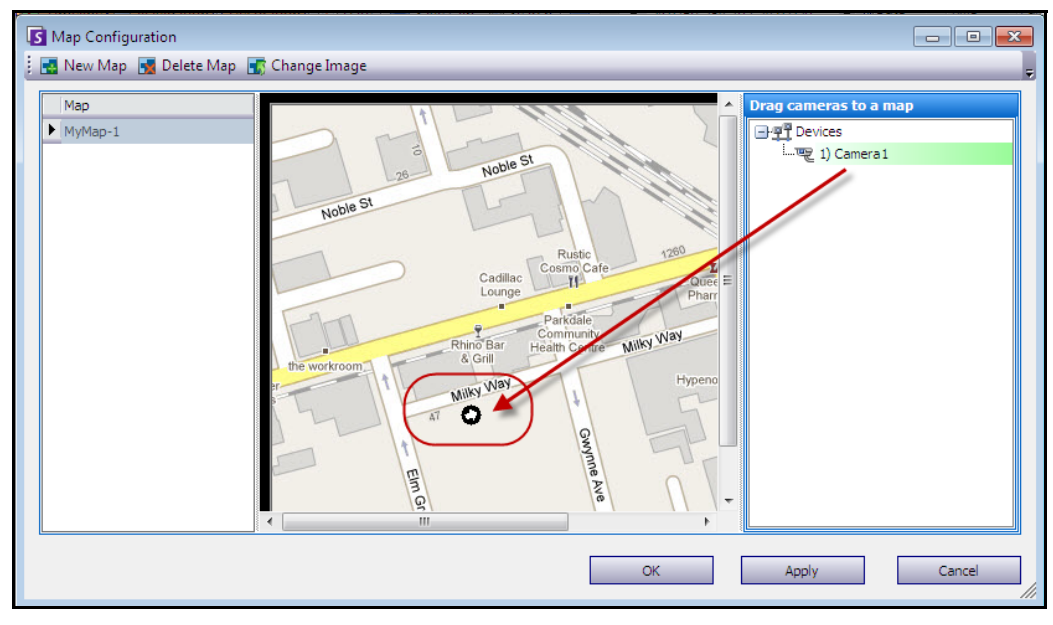

**Figure 20. Déplacement des caméras sur la carte**

#### <span id="page-24-0"></span>**(Facultatif) Création des zones réactives sur les cartes**

Dans les sites plus grands dans lesquels vous souhaitez disposer de plusieurs cartes, vous pouvez créer des couches sur les cartes à l'aide des zones réactives liées. Par exemple, vous pouvez avoir une carte principale du site dans laquelle des zones réactives donnent accès à une image agrandie (dans une autre carte) d'une zone particulière du site.

#### **Procédure**

#### **Pour créer des zones réactives sur les cartes :**

- 1. Dans le menu **Vue**, sélectionnez **Navigation par carte.**
- 2. Faites défiler les cartes pour sélectionner celle qui comportera des zones réactives.

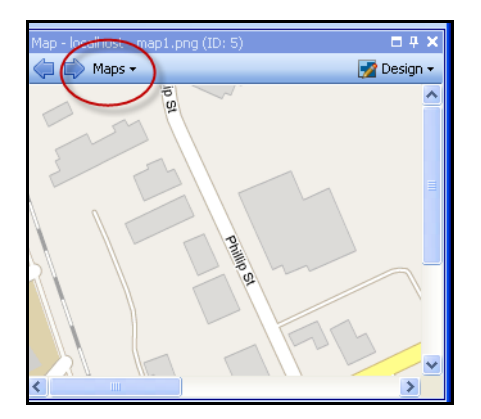

**Figure 21. Défilement dans les cartes**

- 3. Dans l'angle supérieur droit de la boîte de dialogue **Carte**, cliquez sur **Design**, puis sur **Éditer les cartes**. La boîte de dialogue **Configuration des cartes** s'ouvre.
- 4. Assurez-vous d'avoir au moins deux cartes à relier. Sinon, reportez-vous à [« Pour ajouter une](#page-22-2)  [carte : » à la page 16.](#page-22-2)
- 5. Dans la boîte de dialogue **Carte**, cliquez sur le bouton **Design** et sélectionnez **Créer un lien de carte**. La boîte de dialogue **Créer un lien de carte** apparaît.
- 6. Sélectionnez une carte de destination dans la liste des cartes du volet de droite.

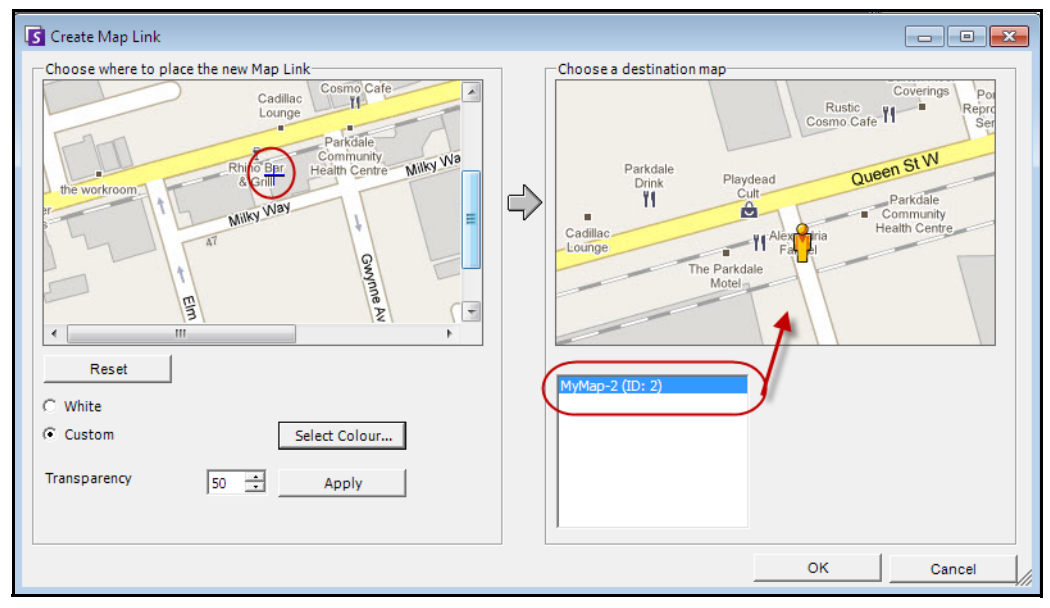

**Figure 22. Carte de destination sélectionnée dans la boîte de dialogue Créer un lien de carte**

- 7. À présent, vous devez définir les limites supérieure gauche et inférieure droite du lien de carte en utilisant la carte dans le volet **Lien de carte** sur la gauche. (Lorsque les utilisateurs de Symphony cliquent sur cette zone réactive, la carte du volet de droite s'affiche.)
	- a. Cliquez sur la carte dans le volet **Lien de carte** pour marquer l'angle supérieur gauche du lien.
	- b. Cliquez sur la carte dans le volet **Lien de carte** pour marquer l'angle inférieur droit du lien.
	- c. Sélectionnez la couleur ou la transparence de la zone réactive et cliquez sur **Appliquer.**

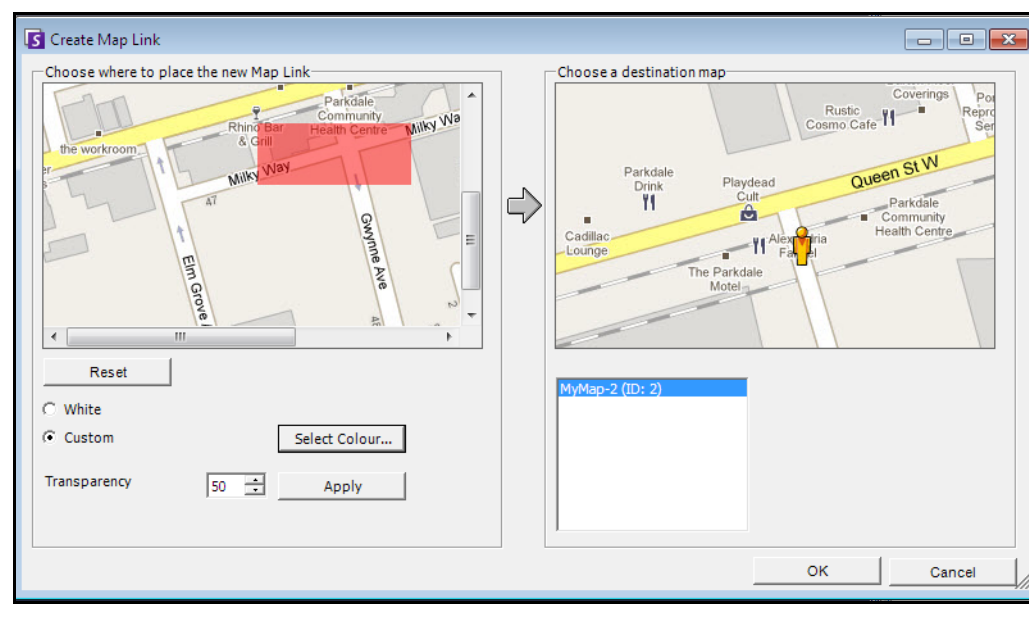

8. Cliquez sur **OK**. Un message apparaît pour indiquer que le lien de carte a été créé.

**Figure 23. Emplacement de la zone réactive sur la carte**

#### <span id="page-26-1"></span><span id="page-26-0"></span>**Icônes sur la carte**

Utilisez la légende suivante pour comprendre les icônes placées sur les cartes.

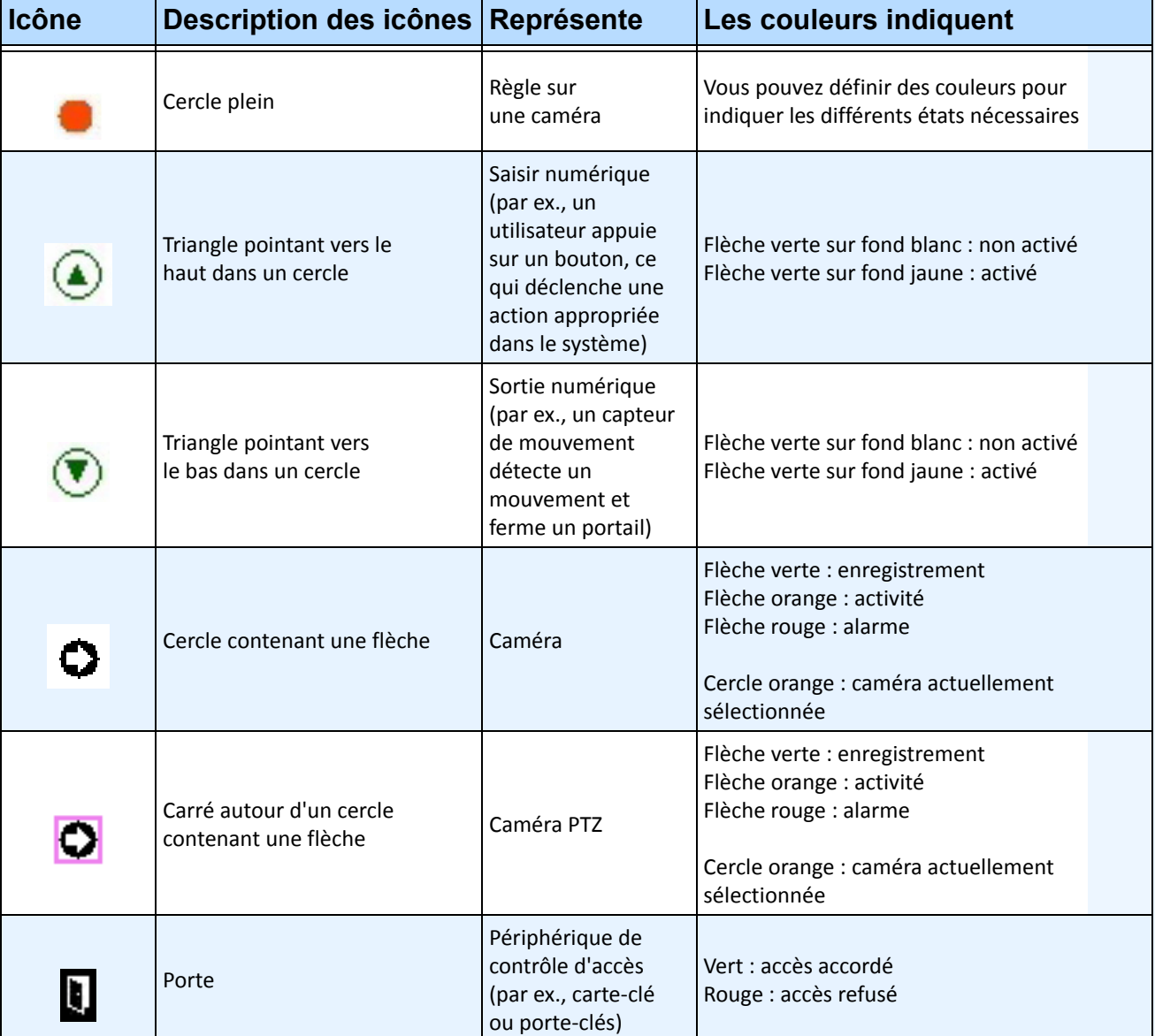

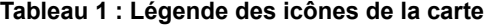

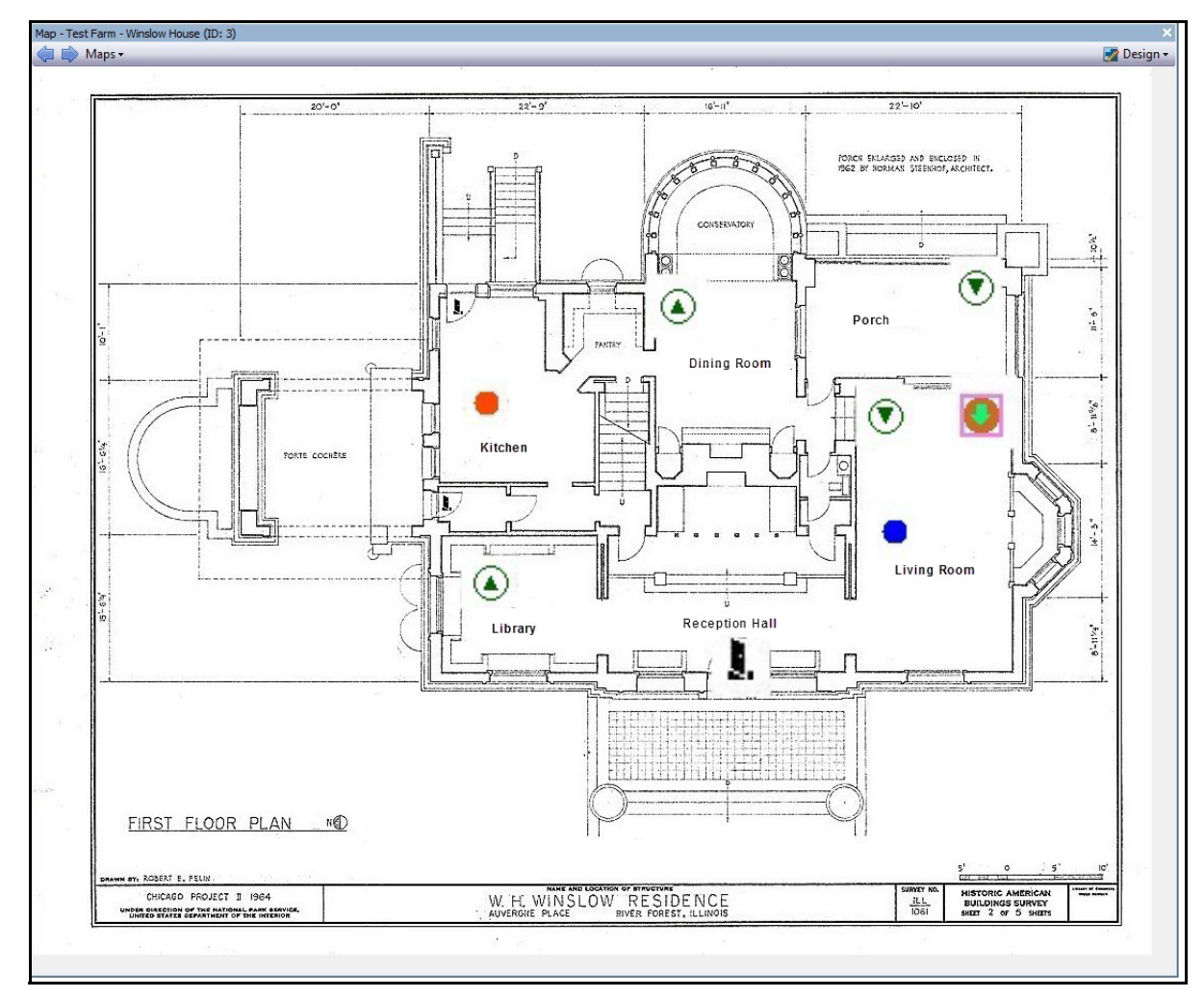

**Figure 24. Exemple de carte typique avec une caméra, une caméra PTZ, E/S numérique, et icônes de périphérique de contrôle d'accès, et règles**

#### <span id="page-27-1"></span><span id="page-27-0"></span>**Confirmation des règles sur les cartes**

#### **Procédure**

#### **Pour confirmer une alarme (règle sur une carte) :**

- 1. Dans le menu **Vue**, sélectionnez **Log des alarmes** OU cliquez sur l'icône **Log des alarmes** dans la barre d'outils Menu.
- 2. Cliquez avec le bouton droit de la souris sur l'alarme que vous voulez confirmer.
- 3. Sélectionnez une action à effectuer :
	- **Marquer comme alarme** : pour marquer en tant qu'alarme réelle sans laisser de commentaires.
	- **Marquer comme fausse alarme** : pour marquer en tant que fausse alarme sans laisser de commentaires.
	- **Marquer comme Actionnable réel** : pour marquer en tant qu'actionnable.

#### <span id="page-28-1"></span><span id="page-28-0"></span>**Activation d'une sortie numérique (périphériques matériels ADAM seulement)**

La sortie numérique peut être utilisée pour déclencher l'ouverture ou la fermeture d'un portail ou d'une porte. L'activation manuelle vous permet de définir l'état initial ou d'effectuer une opération ponctuelle d'ouverture/fermeture.

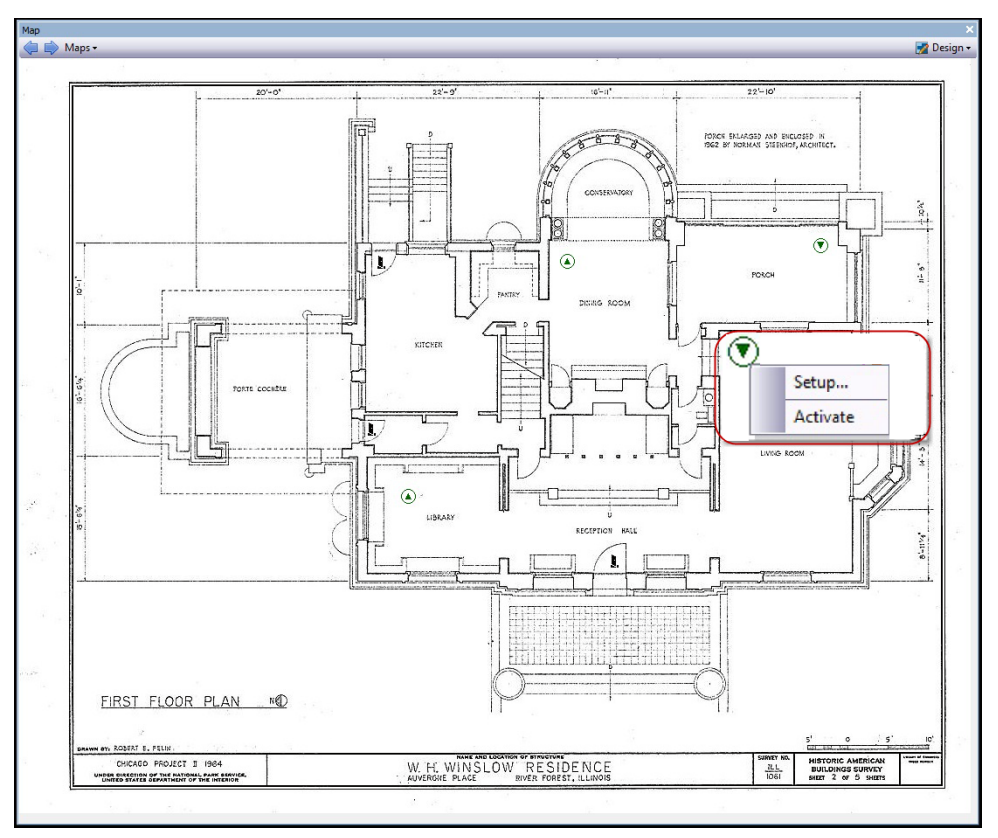

**Figure 25. Menu contextuel par le bouton droit de la souris**

#### **Procédure**

#### **Pour activer un périphérique de sortie en utilisant le menu contextuel :**

- 1. Cliquez avec le bouton droit sur le périphérique. Le menu contextuel s'ouvre.
- 2. Cliquez sur **Activer**. L'icône devient jaune.

### <span id="page-29-0"></span>**Liste de serveurs**

Le panneau Liste de serveurs se trouve sur le côté droit de la console principale. Il répertorie les serveurs ainsi que l'état de leur connexion.

#### **Procédure**

#### **Pour afficher et personnaliser le panneau Liste de serveurs :**

- 1. Dans le menu **Vue**, sélectionnez **Liste de serveurs**. Le serveur actuellement sélectionné est en surbrillance et les opérations du serveur qui sont effectuées via le menu Serveur agissent sur ce serveur précis.
- 2. Cliquez avec le bouton droit de la souris sur la barre de titre supérieure. Le menu contextuel s'ouvre et le **Sélecteur de colonne** vous permet de personnaliser les champs qui s'affichent.

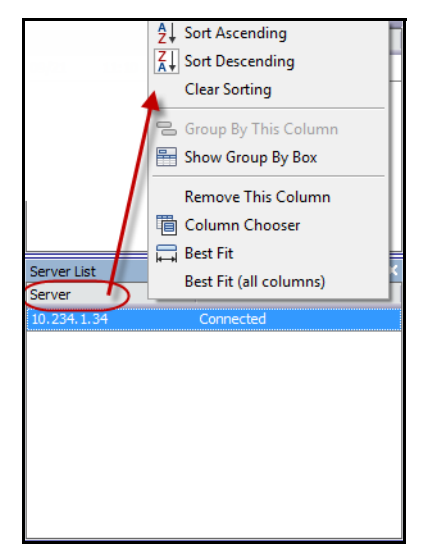

**Figure 26. Cliquez avec le bouton droit de la souris sur la barre de titre du panneau Liste de serveurs**

3. Cliquez avec le bouton droit de la souris sur un serveur dans le panneau **Liste de serveurs**. Un menu contextuel s'ouvre pour **Ajouter, Modifier, Supprimer, Activer, Désactiver** et afficher les **Propriétés** des serveurs sélectionnés.

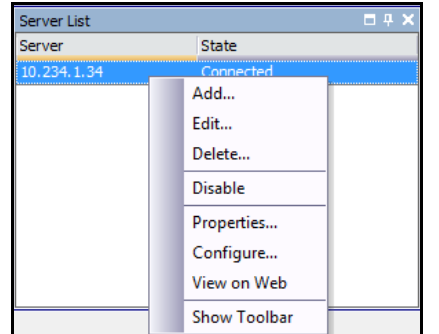

**Figure 27. Cliquez avec le bouton droit de la souris sur un serveur** 

Le panneau **Liste de serveurs** peut être verrouillé à la console principale ou déverrouillé et déplacé vers un autre moniteur.

### <span id="page-30-0"></span>**Panneaux Vidéo**

Les panneaux Vidéo affichent la vidéo en direct, la vidéo enregistrée, et vous permet d'analyser les images fixes. Tous les panneaux Vidéo, y compris le panneau Vidéo principal, peuvent éventuellement inclure un **Historique** et une barre de navigation. Ces options et d'autres sont disponibles en cliquant avec le bouton droit sur le panneau Vidéo pour afficher le menu contextuel.

#### <span id="page-30-1"></span>**Mode Affichage réel**

Par défaut, les caméras affichent des images en direct dans la console principale.

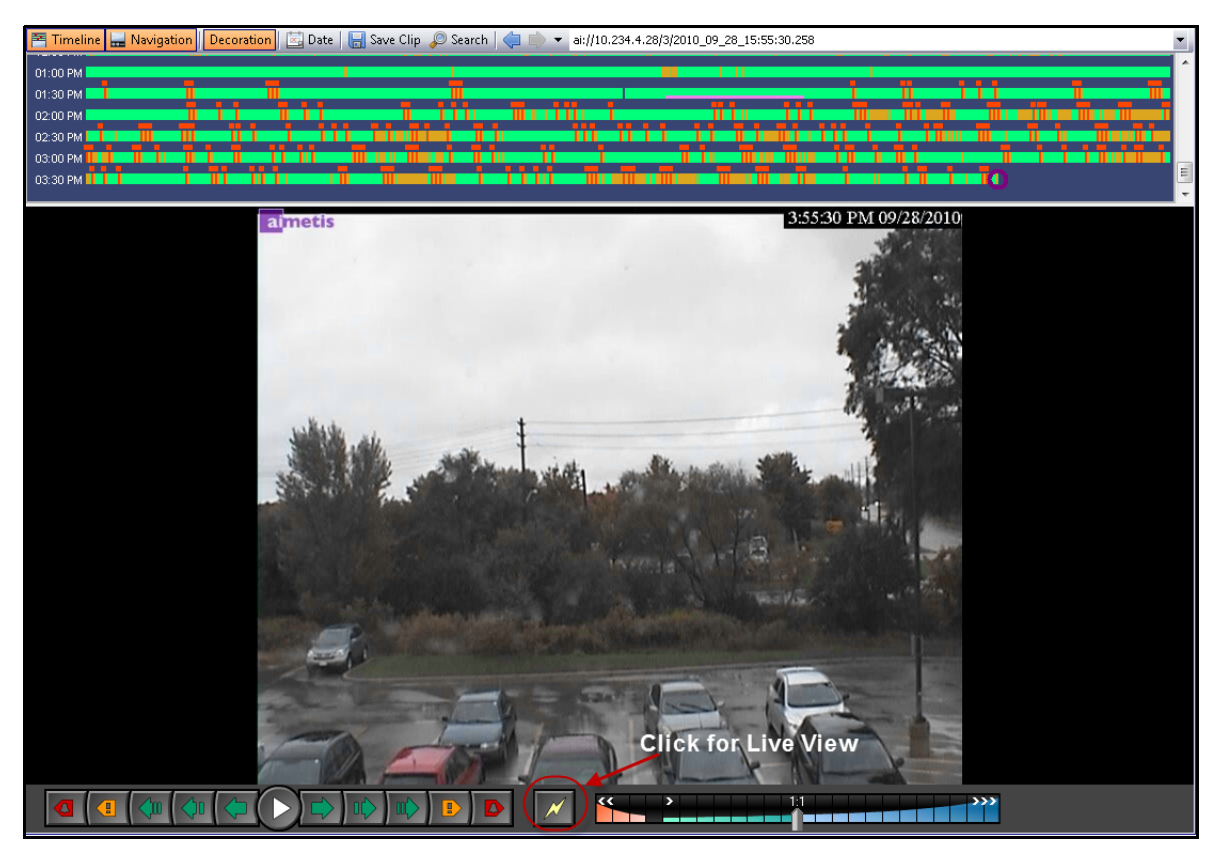

**Figure 28. Mode direct**

#### **Procédure**

#### **Pour naviguer vers des caméras différentes :**

• Cliquez sur une caméra dans le panneau **Arbre des caméras** ou sur **Carte** pour changer de caméra.

#### **Pour quitter le mode direct :**

• Cliquez sur **Historique** pour passer automatiquement en mode lecture.

#### <span id="page-31-0"></span>**Mode lecture vidéo**

almetis  $15.00$ **Full Screen** View Blank Camera Play at RealTime Speed Unlock PTZ (Return home) .<br>Send Picture To .<br>Camera Tour Show Tool Strip Show Timeline Show Navigation Bar Settings

Si **Historique** ou **Log des alarmes** est sélectionné, le mode lecture vidéo démarre.

**Figure 29. Mode lecture avec les options du menu contextuel affichées**

#### **Procédure**

#### **Pour sélectionner les options du mode lecture :**

Cliquez avec le bouton droit de la souris sur le panneau vidéo en mode lecture pour voir d'autres options du menu contextuel :

- **Plein écran** : ouvre la console principale en mode plein écran. Cliquez avec le bouton droit de la souris pour quitter le mode plein écran.
- Lire à vitesse réelle : définit le curseur de vitesse en vitesse réelle.
- **désactiver PTZ (retourner position Home)** : force le retour PTZ à sa position par défaut.
- **Envoyer image à** : vous pouvez envoyer automatiquement une image à une Imprimante, à un Destinataire e-mail comme lien, à un Fichier, au Presse papier ou au Presse papier en tant que lien **Visite caméra** : vous permet de modifier (ou de créer) une visite caméra, et activer ou désactiver une visite. Si Activer ou Désactiver est sélectionné lors de la lecture de la vidéo historique, le panneau Vidéo passe en mode direct.
- **Paramètres** : lance la boîte de dialogue **Voir les Paramètres de la Caméra** avec plusieurs paramètres d'apparence, que faire lorsqu'une activité se produit, le suivi numérique et d'autres options diverses. Reportez-vous à [« Personnalisation des propriétés du panneau Vidéo » à la](#page-34-1)  [page 28.](#page-34-1)

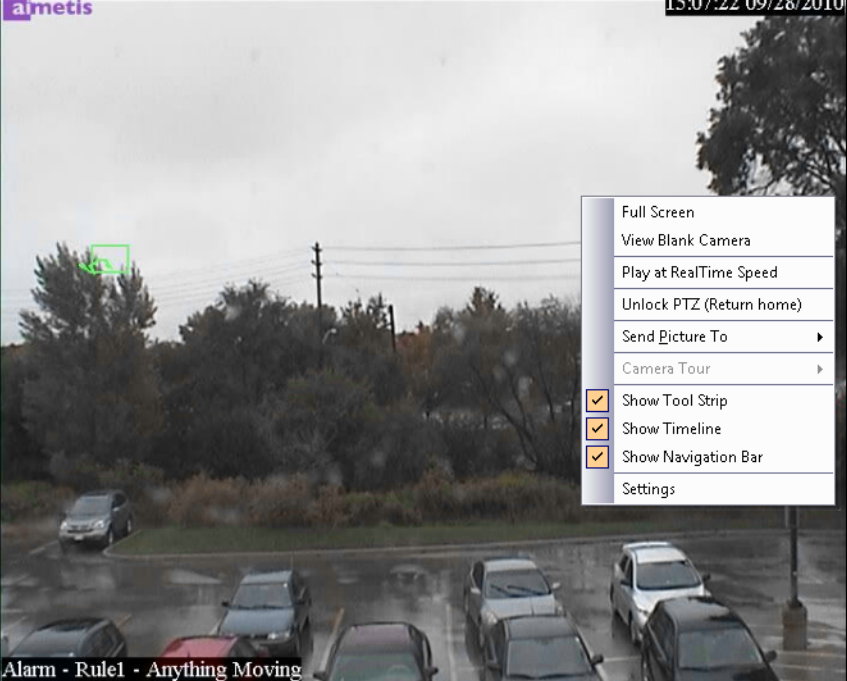

#### <span id="page-32-0"></span>**Utilisation du menu Navigation (en mode lecture vidéo)**

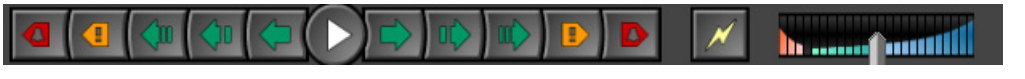

**Figure 30. Boutons de navigation**

- Navigue vers l'avant et vers l'arrière par alarme, activité (mouvement), 10 secondes, 1 seconde, 1 image.
- Contrôle la vitesse de lecture vidéo ainsi que la vitesse de lecture inverse.
- Repasse du mode lecture en mode direct.

#### <span id="page-32-1"></span>**Affichage multiple**

L'affichage multiple vous permet d'afficher plusieurs vues de caméras simultanément. L'affichage multiple peut être configuré pour afficher de 1 à 64 caméras simultanément. Plusieurs boîtes de dialogue d'affichage multiple peuvent être ouvertes.

Dans la mesure ou l'affichage multiple est constitué de panneaux Vidéo individuels, il est possible de les configurer individuellement en matière d'apparence, des activités à effectuer en cas d'événement d'alarme, si les Historiques, les barres de navigation sont nécessaires ou pas, etc.

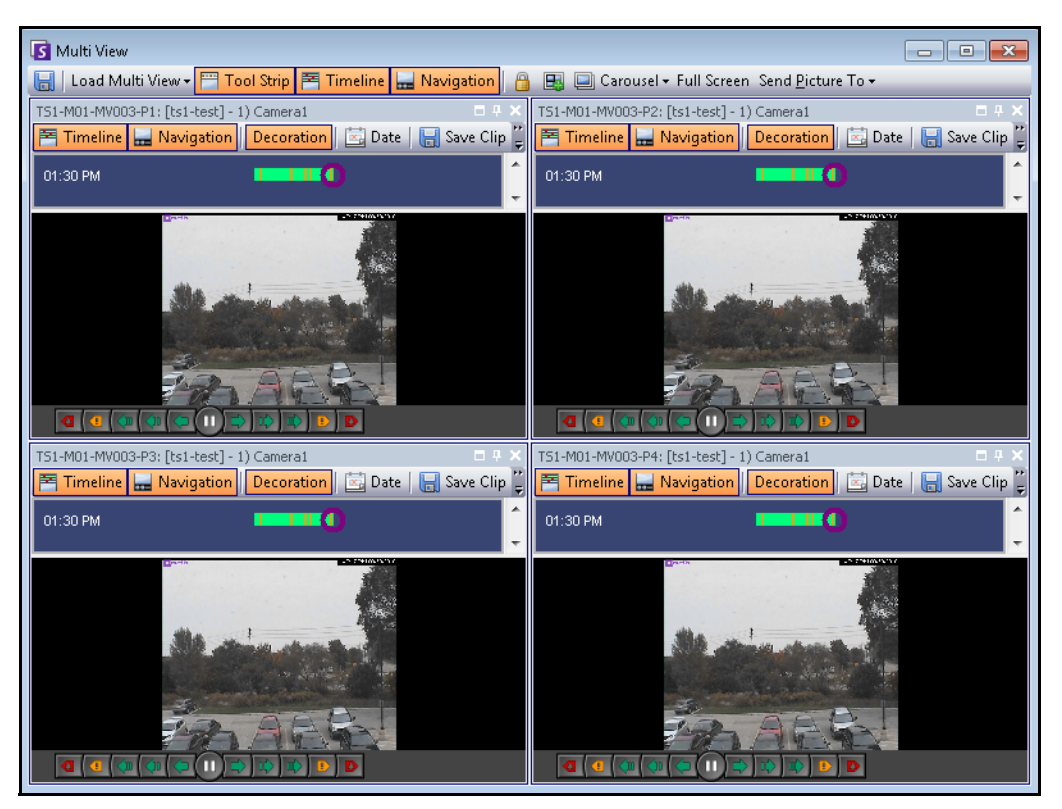

**Figure 31. Exemple d'affichage multiple**

#### **Procédure**

#### **Pour charger un affichage multiple :**

- 1. Dans la barre d'outils Menu, cliquez sur l'une des icônes de la vue caméra (1, 4, 6, 9, 16, 25).
- 2. Faites glisser des caméras du panneau **Carte** ou du panneau **Arbre des caméras** sur les volets de l'affichage multiple.

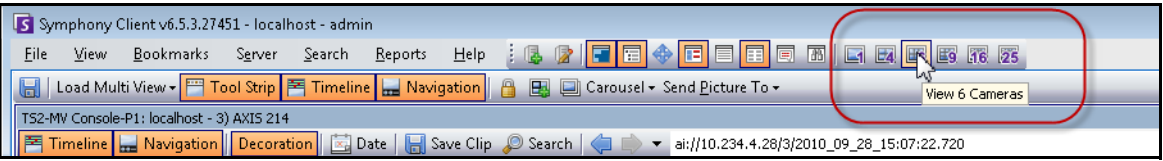

**Figure 32. Icônes d'affichage multiple**

#### **Pour enregistrer l'affichage multiple actuellement configuré afin de l'utiliser ultérieurement :**

• Cliquez sur le bouton **Enregistrer** dans la barre d'outils **Affichage multiple**.

#### **Pour charger un affichage multiple enregistré :**

• Dans le menu **Vue**, sélectionnez **Charger la disposition multi-vues**.

#### **Multi vue flottante**

Les fenêtres Multi vue flottante s'utilisent en général lorsque l'opérateur a plusieurs moniteurs. Une multi vue flottante peut être déplacée vers le second moniteur. Le comportement de chaque volet vidéo peut être personnalisé (reportez-vous à [« Personnalisation des propriétés du panneau Vidéo » à la page 28](#page-34-1)).

#### **Multi vue verrouillée**

• Dans le menu **Vue**, sélectionnez **Multi vue verrouillée**. **L'Historique** est masqué automatiquement lorsque Multi vue verrouillée est sélectionné.

#### <span id="page-34-1"></span><span id="page-34-0"></span>**Personnalisation des propriétés du panneau Vidéo**

Chaque panneau vidéo peut être configuré ave des options avancées. Un panneau vidéo peut se trouver dans **Affichage multiple** (reportez-vous à [« Affichage multiple » à la page 26\)](#page-32-1) ou la console principale.

#### **Procédure**

#### **Pour personnaliser les paramètres de la vue caméra :**

- 1. Cliquez avec le bouton droit sur l'image du panneau Vidéo et sélectionnez **Paramètres**.
- 2. La boîte de dialogue **Voir les Paramètres de la Caméra** s'ouvre avec plusieurs paramètres pour les éléments suivants :
	- apparence (notamment titre, superposition des informations vidéo)
	- vues pouvant être affichées lorsqu'une activité se produit
	- suivi numérique (zoom avant sur une activité)
	- paramètres globaux (c'est-à-dire application des modifications à tous les panneaux vidéo)

#### <span id="page-34-2"></span>**Onglet Apparence**

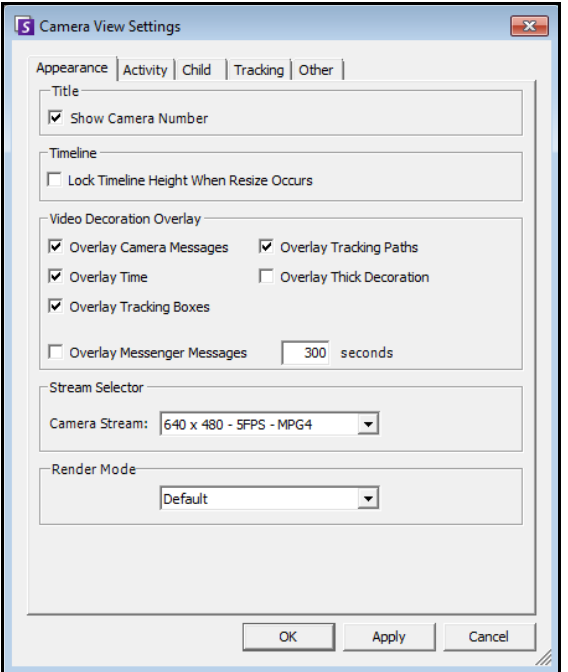

#### **Figure 33. Boîte de dialogue Voir les Paramètres de la Caméra avec l'onglet Apparence actif**

- **Titre** : affiche le numéro de la caméra.
- **Historique** : définit si la hauteur de l'historique doit être redimensionnée automatiquement.
- **Texture de la décoration vidéo** : active les annotations vidéo.
- **Sélecteur de flux** : si la caméra permet plusieurs flux vidéo, vous pouvez sélectionnez le flux vidéo à afficher.
- **Mode rendu** : spécifie comment le client Symphony affiche la vidéo de la caméra dans le panneau. Si la vidéo ne s'affiche pas correctement, essayez de passer en mode rendu. Certaines cartes vidéo ne prennent pas en charge tous les modes de rendu vidéo. Les modes de rendu RVB nécessitent plus de puissance d'UC que le mode de rendu par défaut.

#### <span id="page-35-1"></span><span id="page-35-0"></span>**Onglet Activité**

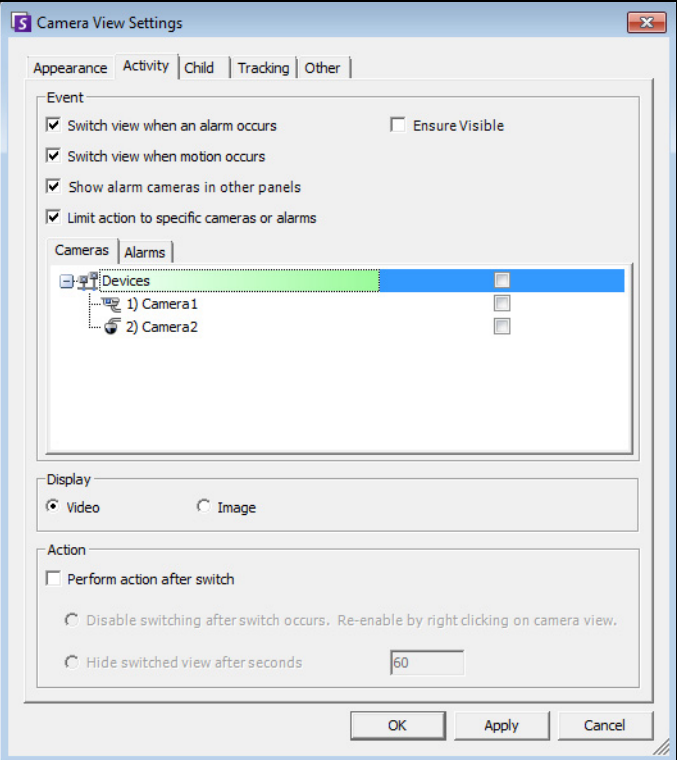

**Figure 34. Boîte de dialogue Voir les Paramètres de la Caméra avec l'onglet Activité actif**

- [« Événement »](#page-35-2)
- [« Écran »](#page-35-3)
- [« Action » à la page 30](#page-36-0)
- [« Exemple 1 » à la page 31](#page-37-1)

#### <span id="page-35-2"></span>**Événement**

Vous pouvez forcer un panneau Vidéo pour passer automatiquement à une vue spécifique lorsqu'un événement se produit.

- L'événement déclenchant peut être une alarme (définie dans les règles), ou un mouvement (détecté par des moteurs d'analyse de mouvement tels que VE150, VE160, VE250). Une alarme peut provenir d'un périphérique d'E/S associé à une caméra.
- **Limiter des actions à des caméras spécifiques** : si vous êtes connecté à beaucoup de fermes/ serveurs/caméras, il se peut que vous souhaitiez qu'une vue ne passe automatiquement qu'à un sous-ensemble de toutes les caméras. Vous sélectionnez les caméras devant se trouver dans cet ensemble. Cela est pratique si vous avez 4 affichages multiples ouverts et si vous surveillez 1000 caméras dans lesquelles il y a rarement de l'activité. Les 4 panneaux Vidéo d'une fenêtre Multi vue peuvent être configurés pour afficher toujours la vidéo des 4 dernières caméras ayant présenté une activité.

#### <span id="page-35-3"></span>**Écran**

Choisissez si vous voulez passer automatiquement à la vidéo en direct ou à l'image fixe.
### **Action**

Une action peut être effectuée après le changement de vue :

- **Désactiver le basculement après que la bascule à eu lieu** : comme exemple de scénario, imaginez un changement de panneau Vidéo et que l'opérateur regarde la caméra, puis qu'une autre alarme se produise sur une caméra différente qui provoque un second changement vers une nouvelle vue. Il se peut que l'opérateur soit contrarié par le changement automatique de vue. Dans ce cas, il peut être pratique de **Désactiver le basculement après que la bascule à eu lieu**. Toutefois, si l'opérateur doit réactiver le changement, il doit cliquer avec le bouton droit de la souris sur l'affichage réel et sélectionner l'option de menu **Activer le changement automatique**.
- **Masquer la vue basculée après secondes** : si la vue doit être vide sauf si un événement intéressant s'est produit, sélectionnez cette option. Lorsqu'aucun événement ne s'est produit, le panneau est noir et affiche le texte « En attente de l'événement ». Lorsqu'un événement se produit, la vidéo apparaît et un compte à rebours affiche le nombre de secondes qui restent jusqu'à l'état « En attente de l'événement ». Le nombre de secondes à attendre avant que la mise au noir de l'affichage réel puisse être spécifié dans la zone de texte.

**Remarque :** Symphony ne passe pas automatiquement un panneau Vidéo sur une caméra qui est déjà affichée dans un autre panneau de caméra dans cet **Affichage multiple**.

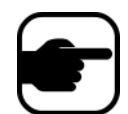

Après le changement automatique d'un panneau Vidéo, il ne passe pas automatiquement à une autre caméra pendant 8 secondes.

Si plusieurs panneaux Vidéo changent au sein d'un changement d'**Affichage multiple** basé sur l'activité, un seul change : celui dont le changement est le plus éloigné. Chaque Affichage multiple fonctionne indépendamment ; par conséquent, si vous avez 2 caméras dans différents Affichages multiples définies pour changer automatiquement en fonction de l'activité, il se peut qu'elles affichent toutes les deux la même caméra.

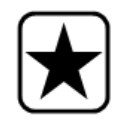

**Important :** Pour masquer la vue jusqu'au prochain événement, *une fois seulement,* Cliquez avec le bouton droit sur le panneau Vidéo et sélectionnez **Masquer la vue jusqu'au prochain évènement**.

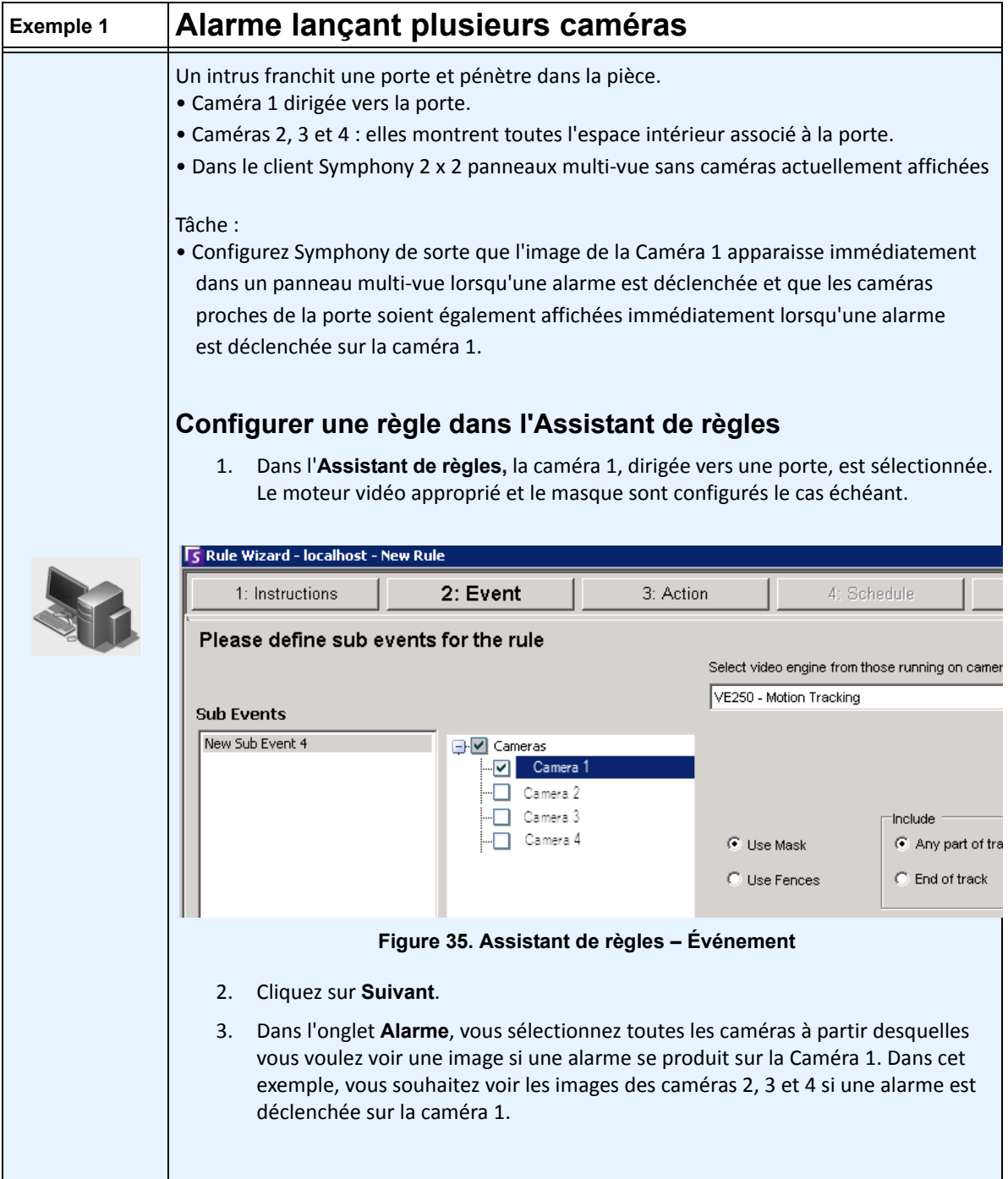

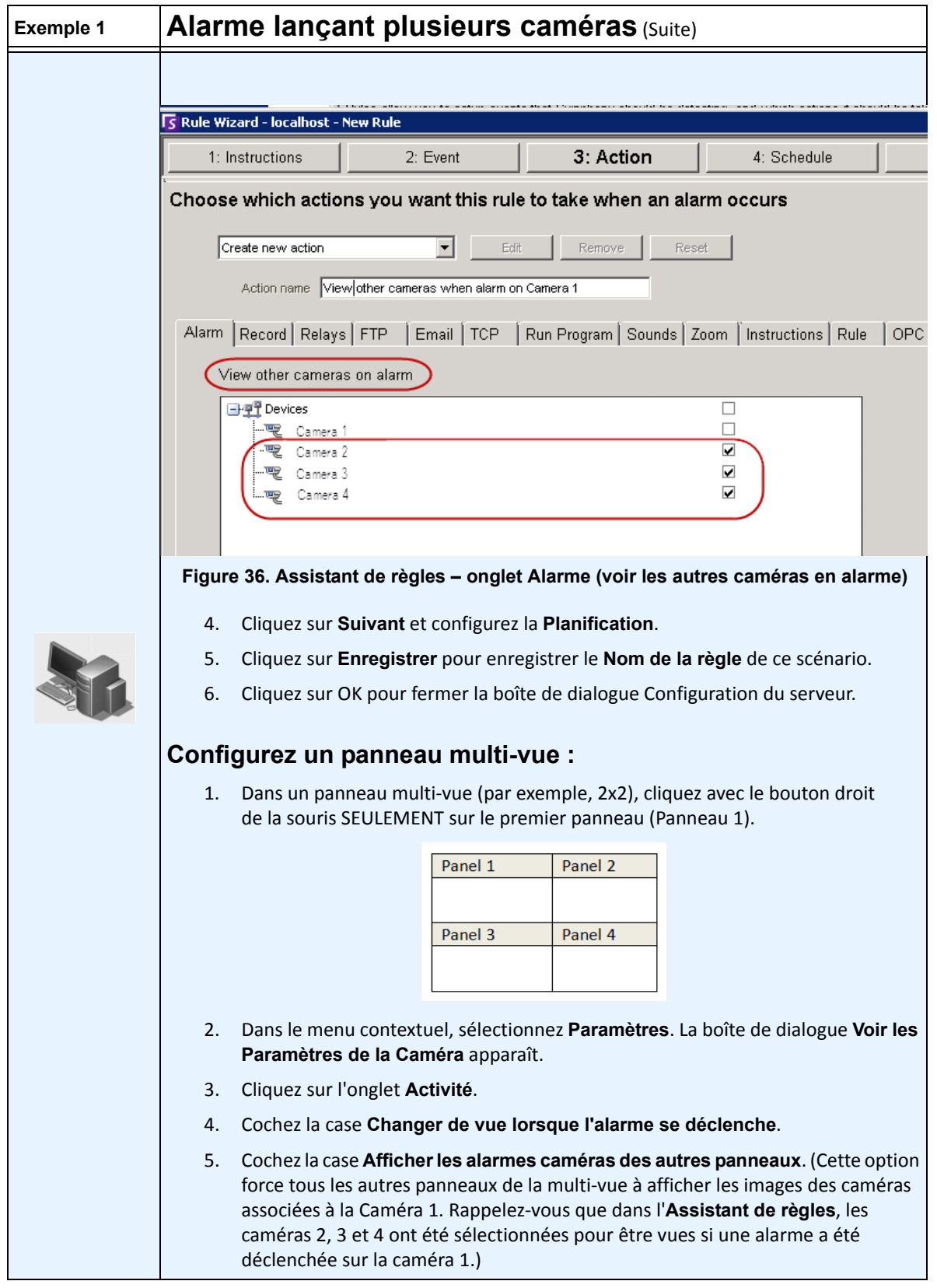

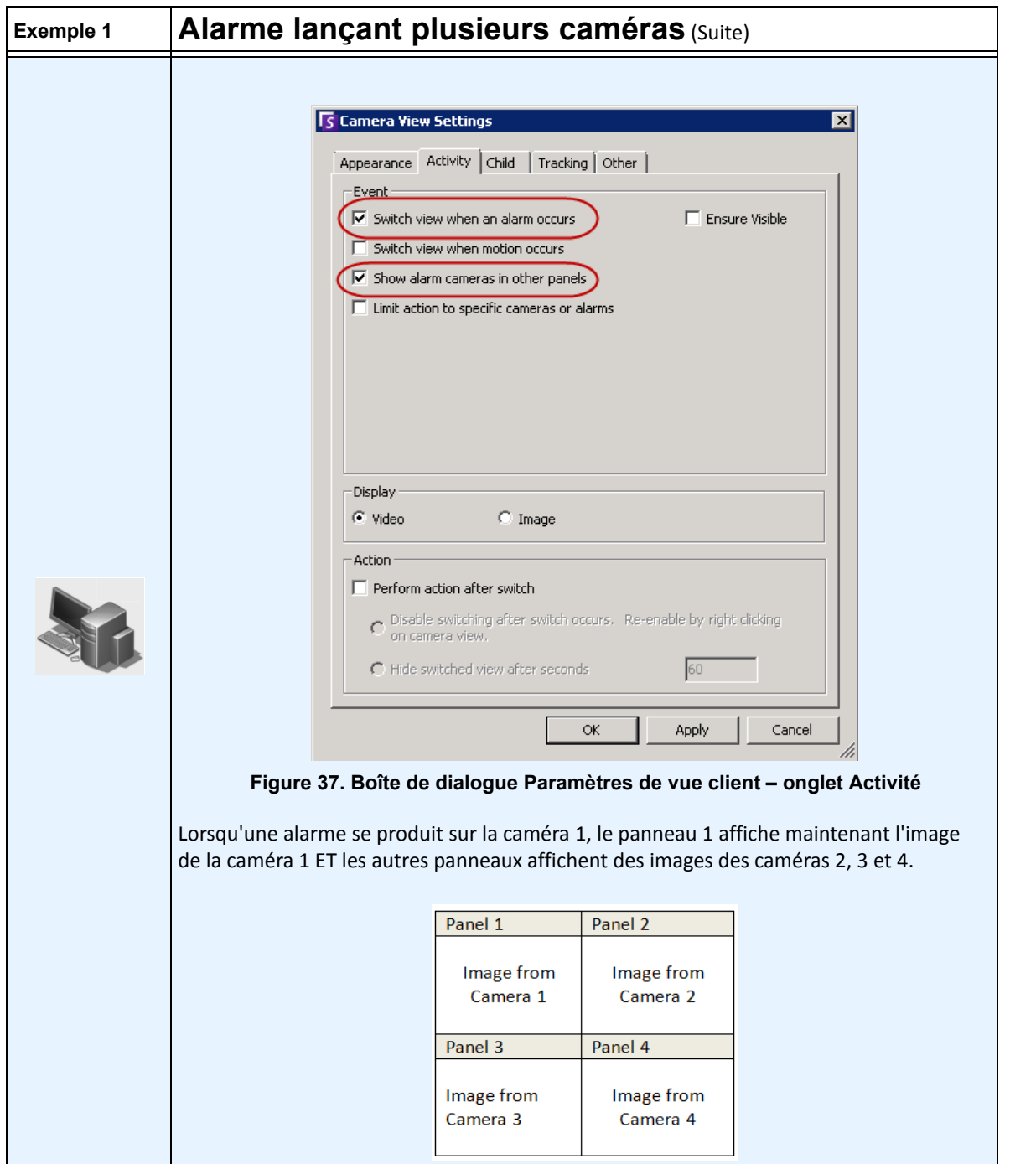

## **Onglet Enfant**

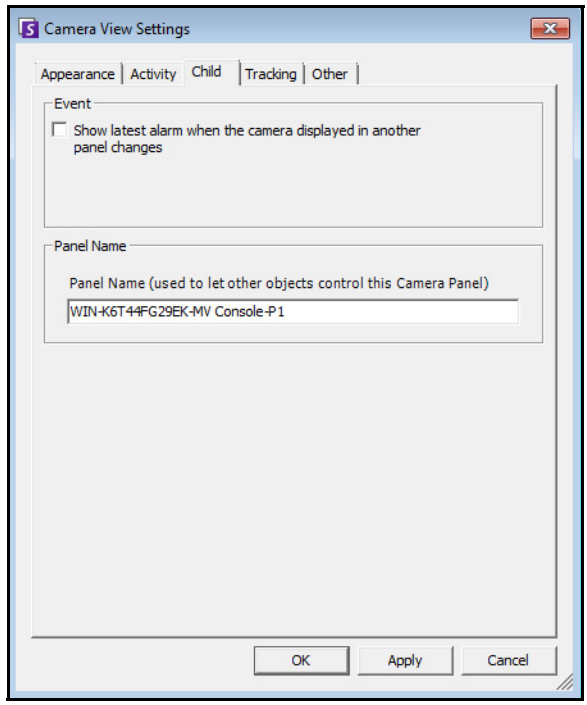

**Figure 38. Onglet Enfant**

Vous pouvez forcer un panneau Vidéo pour affiche toujours la dernière image d'alarme de la caméra affichée dans un autre panneau Vidéo (panneau Vidéo principal). Lorsque vous changez la caméra affichée dans le panneau Vidéo principal (automatiquement ou manuellement) le panneau Vidéo secondaire passe à l'alarme la plus récente.

## **Procédure**

### **Pour afficher la liste les images les plus récentes d'alarme/mouvement :**

• Dans le menu **Vue** de la console principale, sélectionnez **Alarmes récentes**/**MJPEG**. La boîte de dialogue **Alarmes récentes/ MJPEG** s'ouvre.

# **Onglet Suivi**

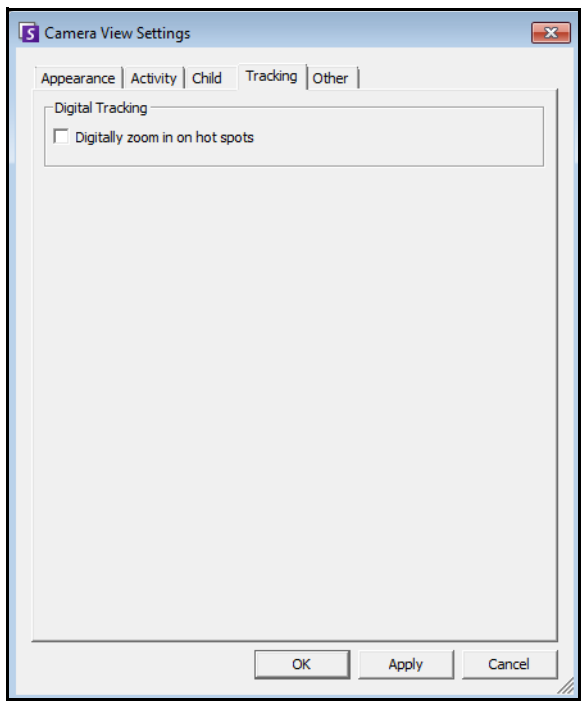

**Figure 39. Onglet Suivi**

• Activez le suivi numérique dans lequel le logiciel client fera automatiquement un zoom numérique sur l'activité.

# **Onglet Autre**

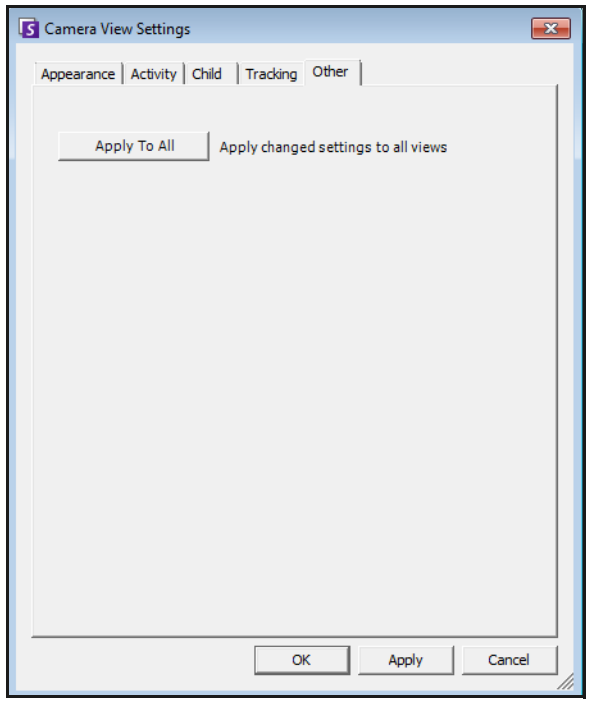

**Figure 40. Onglet Autre**

• Applique les changements sélectionnés dans d'autres onglets dans tous les panneaux vidéo.

# **Paramètres du client Symphony**

Vous pouvez configurer de nombreux paramètres du côté client pour des utilisateurs individuels. Ces paramètres n'affectent pas directement le serveur Symphony, mais seulement la manière dont les informations du serveur Symphony sont présentées. Vous pouvez personnaliser la manière dont Symphony affiche les informations et se comporte.

### **Procédure**

### **Pour accéder à la boîte de dialogue Paramètres :**

• Dans le menu **Vue**, sélectionnez **Paramètres**. La boîte de dialogue **Paramètres de Symphony Client** s'ouvre avec l'onglet **Démarrage** actif.

### **Démarrage**

La disposition par défaut au démarrage pour l'utilisateur actuel peut être définie.

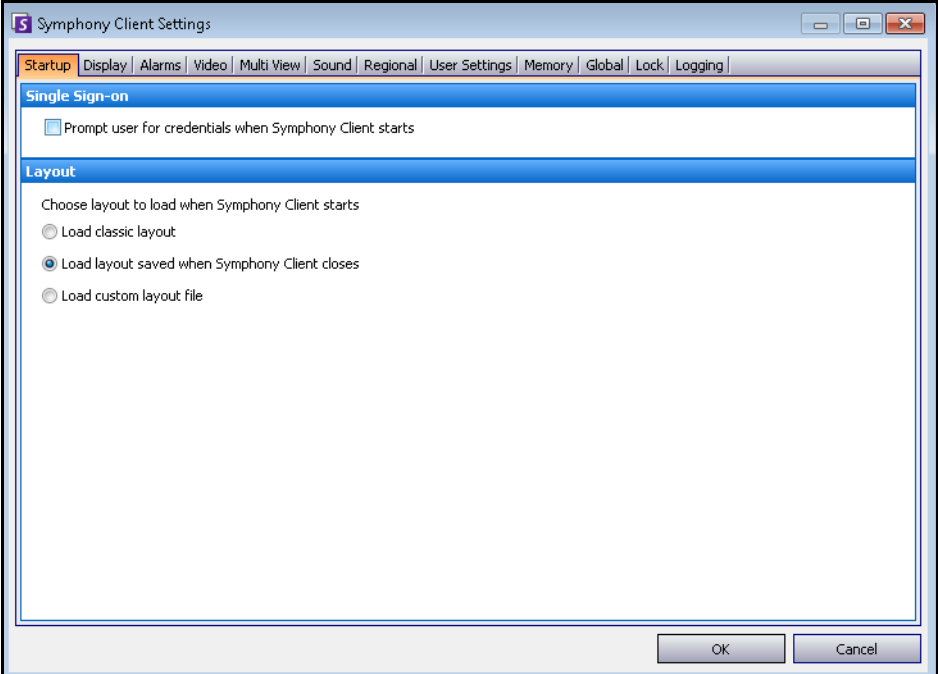

#### **Figure 41. Onglet Démarrage pour la sélection de la disposition**

- Vous pouvez demander à un utilisateur de saisir ses informations d'identification lorsque le client Symphony démarre en cochant la case **Inviter l'utilisateur à saisir les informations d'identification au démarrage de Symphony Client**.
- La disposition classique affiche la console principale, le panneau **Carte**, le panneau **Arbre des caméras**, le panneau **Log des alarmes** et le panneau **Journal d'application**.

# **Écran**

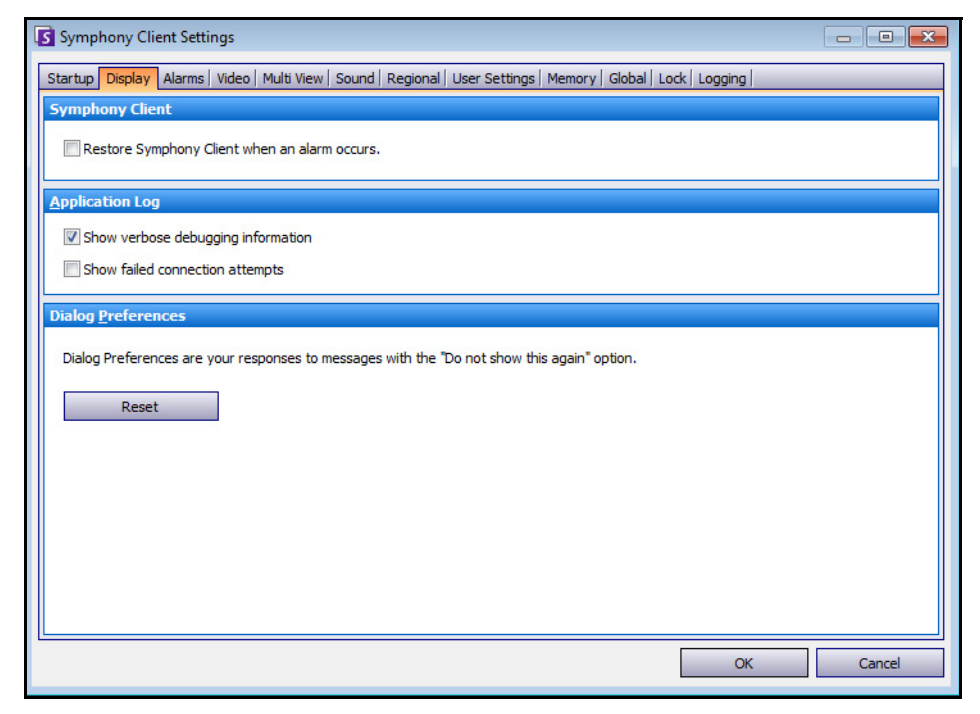

**Figure 42. Onglet Écran pour la configuration des boîtes de dialogue**

- La section **Symphony Client** vous permet de contrôler si la taille standard de l'écran du client Symphony est rétablie lorsqu'une alarme se produit.
- La section **Journal d'application** vous permet de configurer comment les messages sont affichés dans le panneau **Journal d'application**. **Verbose** indique qu'une grande quantité d'informations sera affichée.
- La section **Préférences boite de dialogue** vous permet de rétablir l'état initial de toutes les boîtes de dialogue, afin qu'elles affichent les informations d'aide avec l'option **Ne plus ce montrer ce message**.

## **Alarmes**

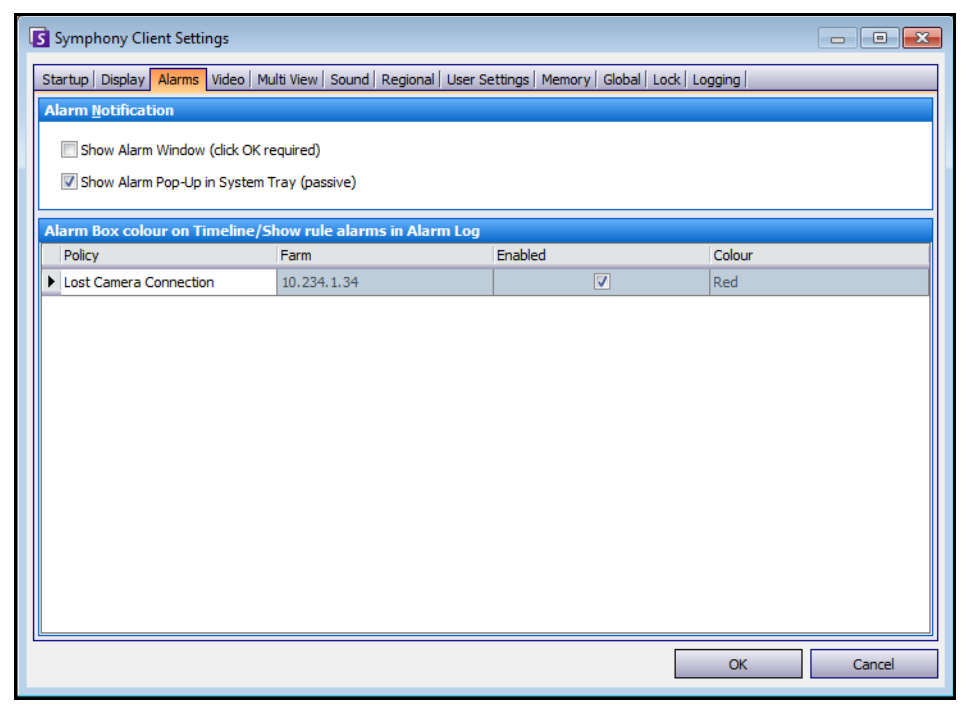

**Figure 43. Onglet Alarmes**

- La section **Alarmes Notification** vous permet de spécifier si une boîte de dialogue doit apparaître après l'apparition d'une alarme (règle non respectée), ou si une icône d'alarme doit être ajoutée à la barre d'état système.
- La section **Boîte d'alarme** vous permet de personnaliser les couleurs d'alarme affichées dans l'historique, ainsi que les alarmes à afficher dans le Log des alarmes par règle. Par défaut, toutes les alarmes créent un point rouge dans l'historique, et toutes les règles non respectées apparaissent dans le Log des alarmes. En personnalisant l'historique, il est plus facile de localiser des événements spécifiques. Vous pouvez configurer quelle couleur doit représenter chaque règle dans l'historique.

### **Vidéo**

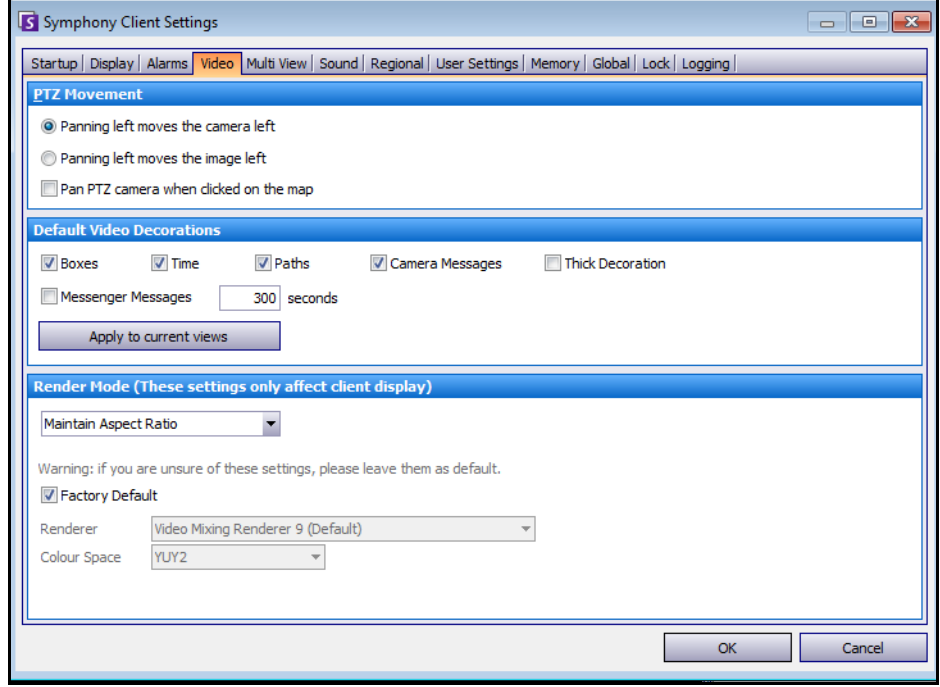

**Figure 44. Onglet Vidéo**

- La section **Mouvement PTZ en cours** vous permet de définir le comportement du mouvement PTZ dans l'affichage réel.
- La section **Ornements vidéo par défaut** vous permet de définir comment les images sont affichées avec les annotations vidéo telles que les informations de temps ou les messages. Par défaut, Symphony superpose les boîtes et les chemins sur la vidéo en direct. Vous pouvez décider si Symphony doit décorer (afficher l'annotation vidéo sur) l'image. Cela ne concerne que la manière dont la vidéo en direct est affichée, sans modifier la manière dont Symphony enregistre la vidéo.
	- Les informations de décoration sont toujours enregistrées séparément et ne sont pas écrites directement sur les images vidéo.
	- Il s'agit d'un paramètre côté client qui ne concerne pas les autres utilisateurs. La même vidéo peut être affichée par un utilisateur du client Symphony avec les décorations actives, et par un autre sans les décorations actives.
	- Ce paramètre affecte également les paramètres de lecteur vidéo. Vous pouvez choisir de superposer les décorations de la vidéo enregistrée que vous lisez.
- Le **Mode rendu** spécifie comment le client Symphony affiche la vidéo. Si la vidéo ne s'affiche pas correctement, essayez de passer en mode rendu. Certaines cartes vidéo ne prennent pas en charge tous les modes de rendu vidéo. Les modes de rendu RVB² nécessitent plus de puissance d'UC que le mode de rendu par défaut.

## **Affichage multiple**

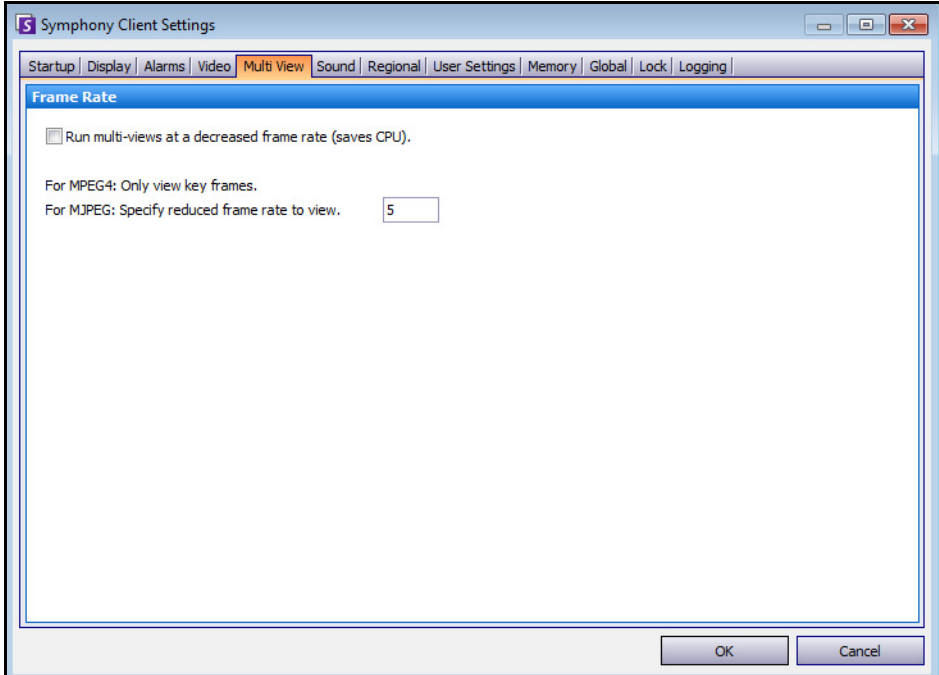

**Figure 45. Onglet Affichage multiple**

- Symphony vous permet d'ouvrir un écran divisé ou une fenêtre de matrice vidéo virtuelle pouvant afficher 1 à 64 caméras simultanément. Cela nécessite une grande quantité de ressources d'UC sur le PC client.
- La section **Nombre d'images par secondes** vous permet de configurer s'il faut exécuter des fenêtres **Affichage multiple** à un nombre d'images par seconde plus réduit afin de diminuer la charge de l'UC sur le PC client.

## **Cartes**

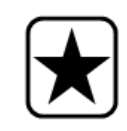

**Important :** Aimetis Symphony 6.7 inclut un nouvel onglet, **Cartes**, dans lequel vous pouvez définir comment les alarmes sont affichées sur les cartes. Par exemple, clignotant pendant une quantité donnée de secondes lorsqu'une alarme se produit, ou clignotant continu jusqu'à ce que les alarmes soient confirmées.

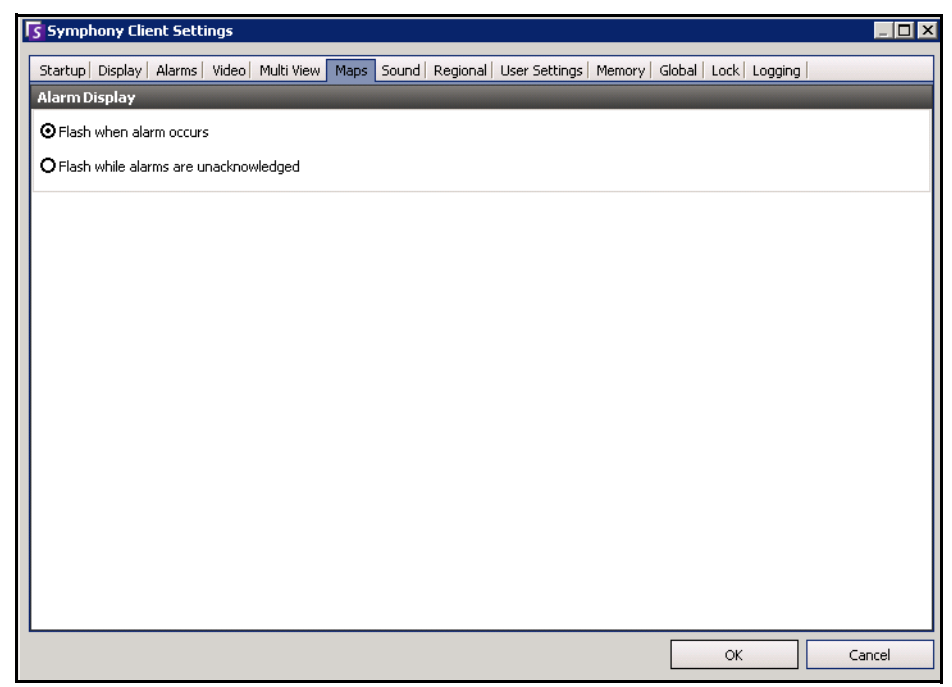

**Figure 46. Onglet Cartes**

## **Son**

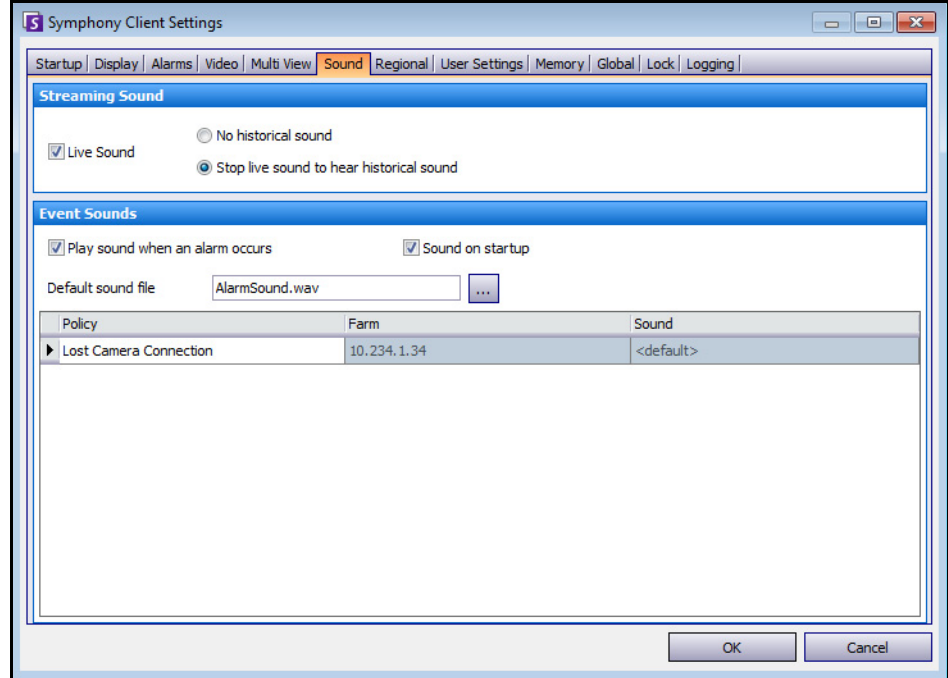

**Figure 47. Onglet Son**

Vous pouvez personnaliser la configuration du son dans le client Symphony.

- Dans la section **Transmission signal sonore en continu**, vous pouvez spécifier comment le client Symphony lit les sons des vidéos en direct et enregistrées.
- Dans la section **Signaux sonores événement**, vous pouvez spécifier un son par défaut à émettre en cas d'alarme.
- **Son continu en cas d'alarme** : chaque stratégie peut (en plus du son existant), avoir un son continu qui est émis jusqu'à ce que toutes les alarmes basées sur la stratégie donnée aient été confirmées. Le fichier de son (.wav) est lu en continu. La case **Signal sonore en cas d'alarme** doit être cochée pour qu'un son soit émis. Si des sons existants sont émis, le fait de désélectionner la case **Signal sonore en cas d'alarme** les arrête.

## **Langue**

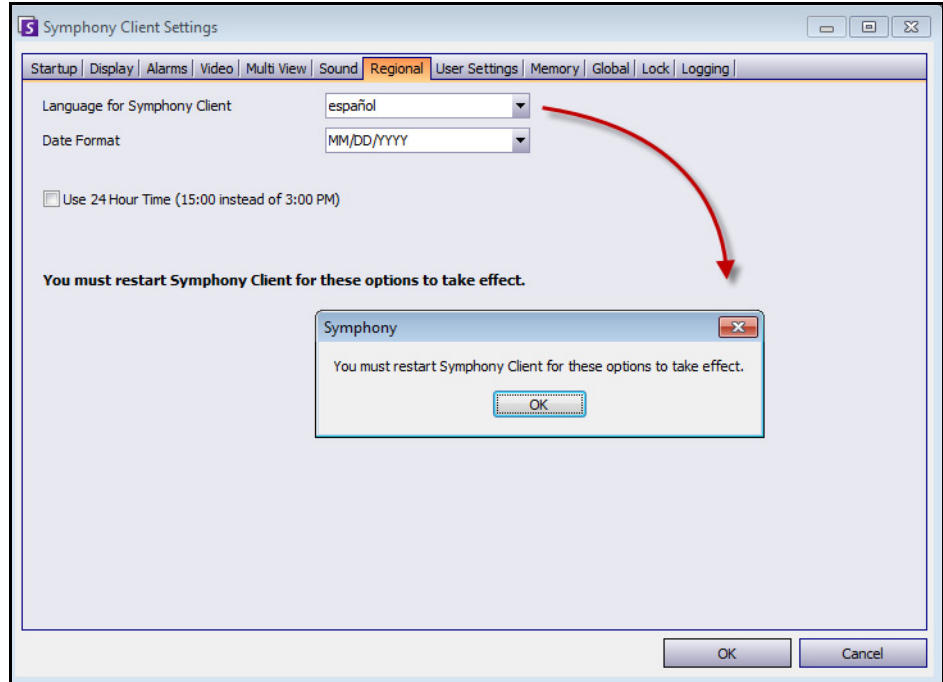

**Figure 48. Onglet Langue**

- Vous pouvez spécifier la langue du client Symphony. Par défaut, le client Symphony utilisera la langue système de Windows. Si votre version de Windows utilise une langue qui n'est pas prise en charge par le client Symphony, il sélectionne automatiquement l'anglais.
- Vous pouvez également personnaliser la manière dont la date et l'heure sont affichées dans le client Symphony en sélectionnant un format dans la zone déroulante **Format de date** et, le cas échéant, en cochant la case **Utiliser une base 24 heures**.

## **Paramètres utilisateur**

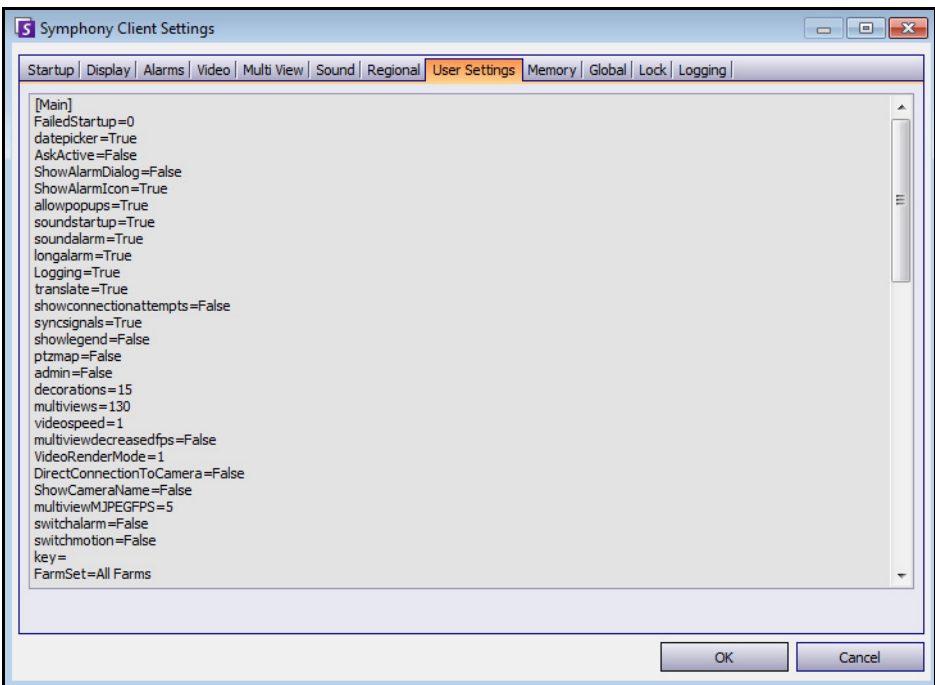

**Figure 49. Paramètres utilisateur**

• Vous pouvez modifier directement le fichier d'initialisation (.ini) qui stocke tous les paramètres spécifiques de l'utilisateur du client Symphony. Nous ne recommandons pas de modifier ces paramètres avancés.

# **Mémoire**

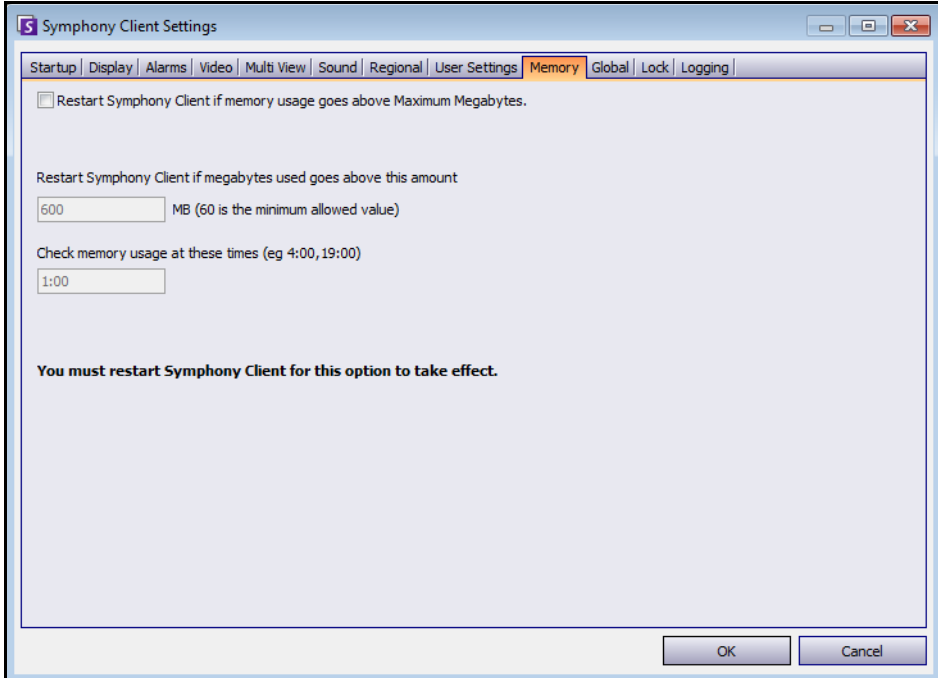

**Figure 50. Onglet Mémoire**

• Vous pouvez configurer les conditions d'utilisation de la mémoire dans lesquelles le client Symphony redémarre.

# **Global**

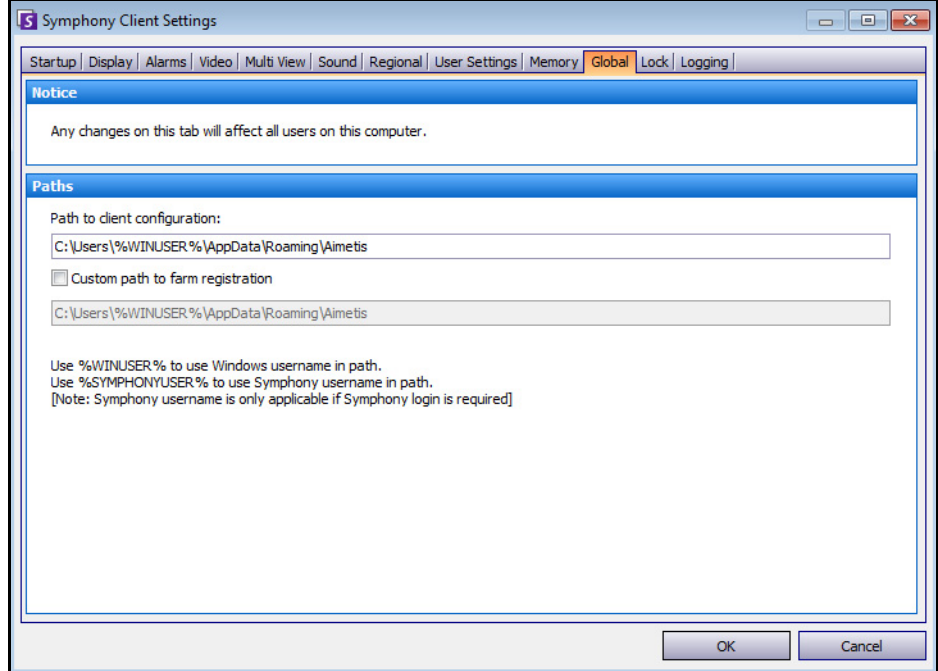

**Figure 51. Onglet Global**

• **Chemins** définit où stocker la configuration du client et l'enregistrement de la ferme.

## **Verrouiller**

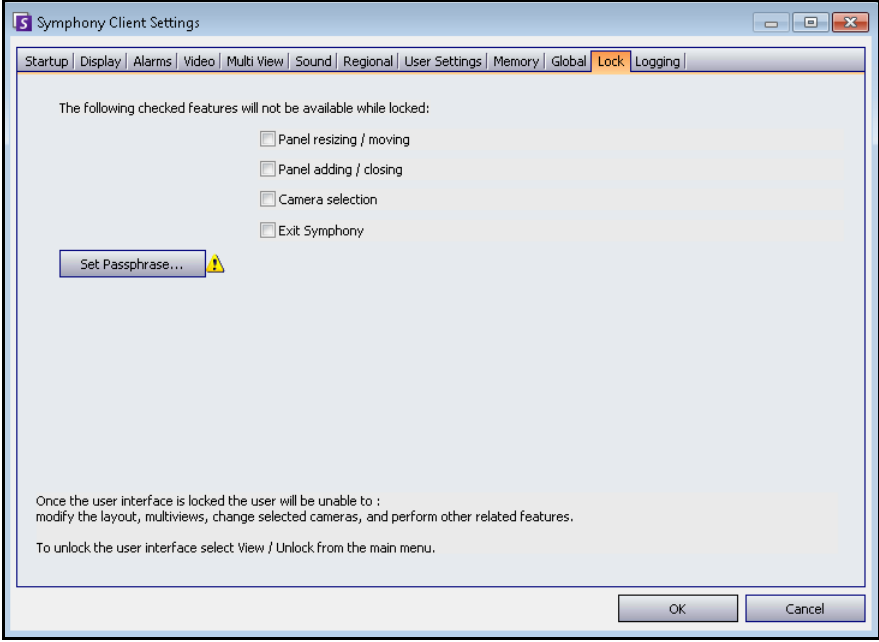

### **Figure 52. Onglet Verrouiller**

Dans certains cas, il se peut que vous souhaitiez verrouiller l'interface utilisateur pour empêcher des utilisateurs de changer la configuration.

- **Redimensionnement/déplacement du panneau** : empêche l'utilisateur de changer la taille des panneaux ainsi que de les déplacer et de les verrouiller.
- **Ajout/fermeture du panneau** : empêche l'utilisateur d'ajouter des panneaux à l'interface utilisateur ou de les fermer dans la disposition actuelle.
- **Sélection de la caméra** : empêche l'utilisateur de changer de caméra dans la vue par l'intermédiaire de l'arbre des caméras ou par l'intermédiaire de la carte.
- **Quitter Symphony** : empêche l'utilisateur de quitter Symphony.
- Définir la phrase de passe : crée un mot de passe pour verrouiller ou déverrouiller l'interface. L'utilisateur sera invité à fournir un mot de passe.

### **Procédure**

### **Pour verrouiller l'interface utilisateur**

- 1. Dans l'onglet **Verrouiller** de la boîte de dialogue **Paramètres de Symphony Client**, sélectionnez les fonctions de l'interface que vous voulez verrouiller.
- 2. Cliquez sur le bouton **Définir la phrase de passe**. Entrez une phrase de passe que l'utilisateur doit saisir (le cas échéant) pour déverrouiller l'interface par la suite, puis cliquez sur **OK**.
- 3. Dans le menu **Vue** de la console principale, sélectionnez **Verrouiller**.

### **Pour déverrouiller le client Symphony :**

- 1. Dans le menu **Vue** de la console principale, sélectionnez **Déverrouiller**. La boîte de dialogue **Déverrouiller Symphony** s'ouvre.
- 2. Entrez la phrase de passe définie lors du verrouillage de l'interface et cliquez sur **OK**. L'interface est maintenant déverrouillée.

## **Journalisation**

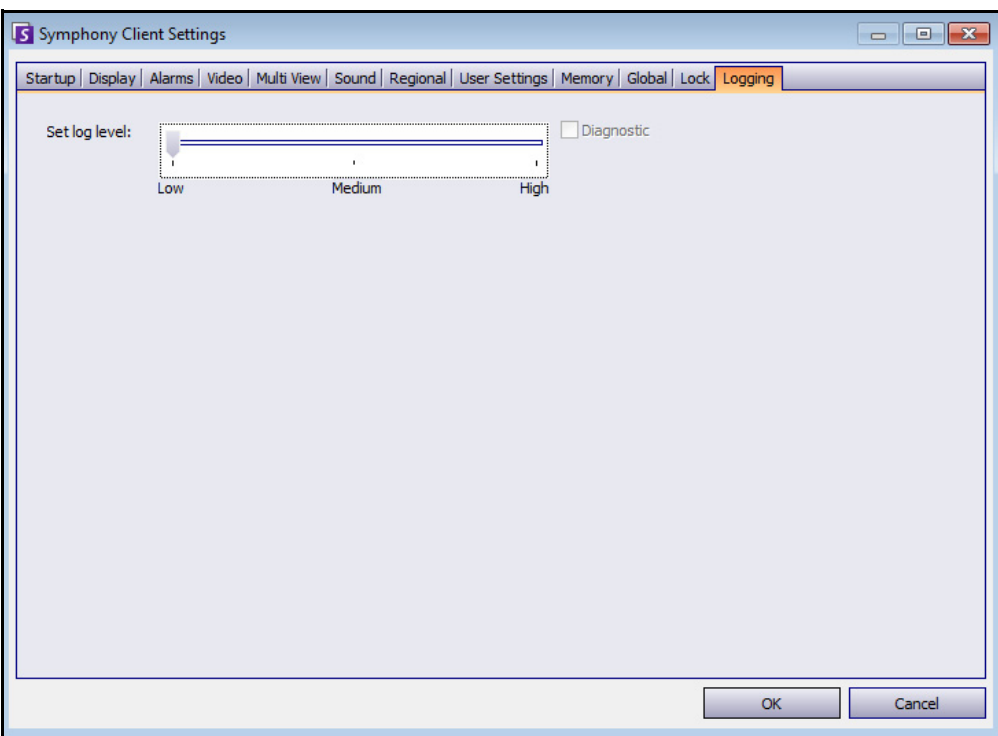

**Figure 53. Onglet Journalisation**

Vous pouvez définir le niveau d'information (faible, moyen, élevé) que le client Symphony doit consigner pour que le système fonctionne. SI vous sélectionnez **Faible**, les journaux du client contiennent moins de détail, mais les performances du système seront meilleures. En augmentant le niveau de journalisation, vous obtenez des informations plus détaillées si un problème survient, mais ceci peut nuire aux performances du système. Si vous n'êtes pas sûr de vous, conservez la sélection par défaut.

# **Chapitre 2**

# **Recherche vidéo en utilisant l'outil Rechercher**

Symphony offre deux méthodes pour la recherche vidéo : la **Barre de temps** ou l'outil **Rechercher**.

- La **Barre de temps** est intégrée à l'interface principale du client Symphony et il résume l'activité d'un jour complet. Cela est utile si vous souhaitez une vue d'ensemble de la journée complète sur la caméra actuelle. Reportez-vous à [« Historique » à la page 2](#page-8-0).
- L'outil **Rechercher** vous permet de rechercher des événements spécifiques dans certaines parties de la vidéo.

### <span id="page-56-0"></span>**Outil Rechercher**

L'outil Rechercher vous permet de rechercher dans des vidéos enregistrées du mouvement ou des alarmes dans des zones d'intérêt spécifiées. Symphony effectue des recherches d'après vos critères et crée un mini film et des miniatures affichant les résultats. Par exemple, vous pouvez rechercher toutes les activités autour d'une voiture au cours des dernières 24 heures. Symphony crée une vidéo ne contenant que les activités qui se sont produites dans une zone d'une image que vous avez désignée. Le résultat peut être un film de cinq minutes, selon la quantité d'activité détectée.

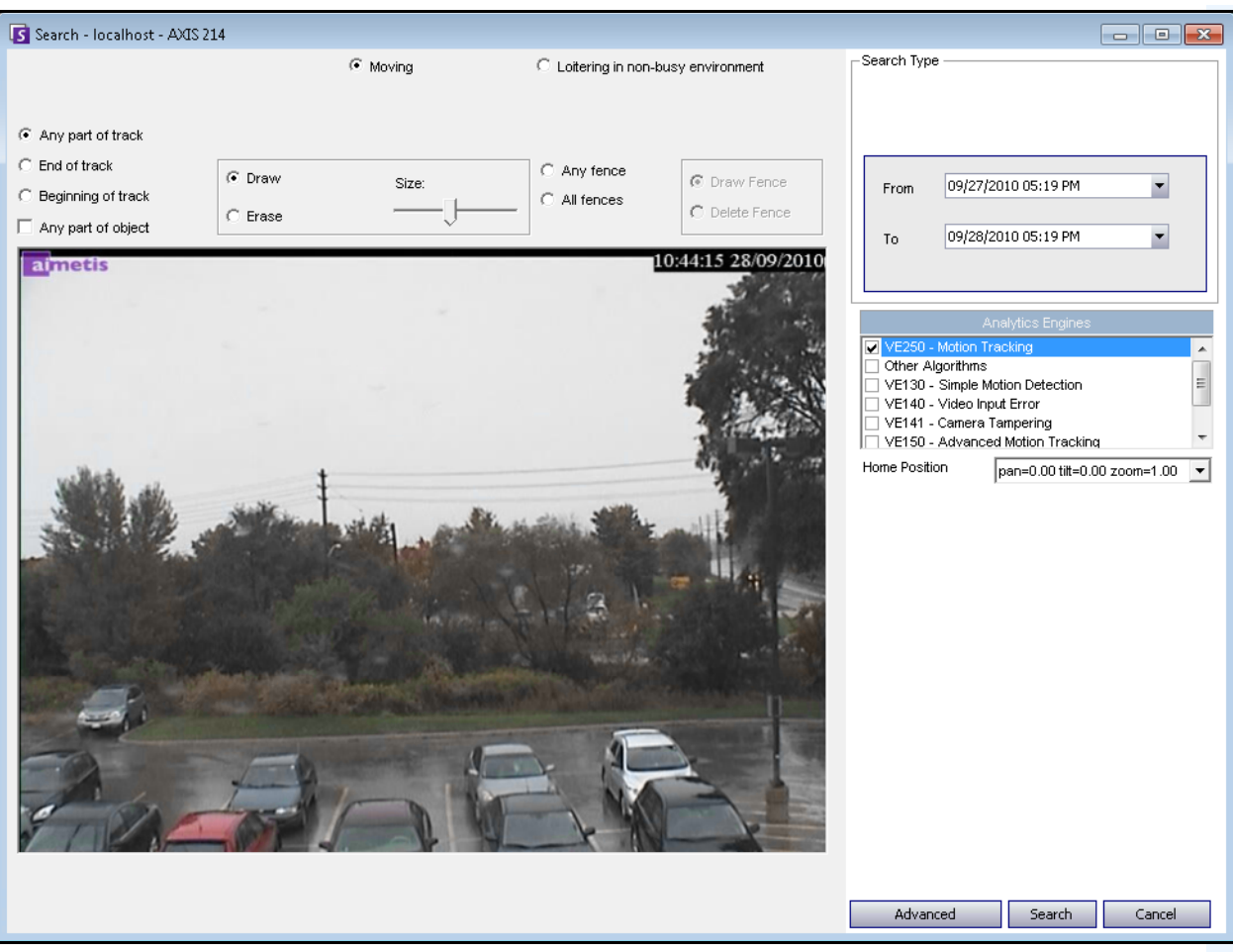

**Figure 1. Boîte de dialogue Rechercher**

## <span id="page-57-1"></span>**Procédure**

### **Pour effectuer une recherche :**

1. Dans la barre d'outils, cliquez sur le bouton **Rechercher** ([Figure 2\)](#page-57-0). La boîte de dialogue **Rechercher** s'ouvre [\(Figure 1 à la page 51\)](#page-57-1).

<span id="page-57-0"></span>

| 4 X |
|-----|
|     |
|     |
| Ξ   |
|     |
|     |
|     |
|     |

**Figure 2. Bouton Rechercher**

2. Dans la liste **Moteurs d'analyse**, sélectionnez le moteur. Selon le moteur d'analyse que vous ajoutez, vous pouvez marquer la zone d'intérêt pour la recherche ou sélectionner une classe d'objets afin de rechercher le type de personne ou de véhicule concerné. Chaque moteur met à votre disposition plusieurs options de recherche.

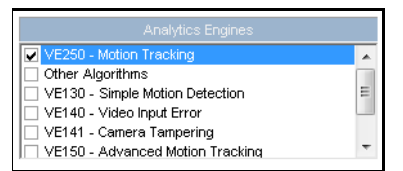

**Figure 3. Liste de sélection Moteurs d'analyse**

Certaines des options peuvent être :

- En utilisant l'image affichée de la vidéo, vous définissez la zone en bleu (un masque) dans laquelle les objets en mouvement doivent être détectés. [Figure 4 à la page 53](#page-59-0)
	- Sélectionnez l'option **Effacer** pour effacer le masque bleu.
	- Sélectionnez l'option **Dessiner** pour dessiner le masque bleu.
	- Le curseur **Taille** règle l'épaisseur du stylo.
- Vous pouvez également utiliser des barrières numériques comme critère de recherche. Sélectionnez **N'importe quelle barrière** pour dessiner des barrières numériques. La sélection de **Toutes les barrières** indique que l'objet doit passer par toutes les lignes de barrière pour obtenir la vidéo de recherche résultante. [Figure 5 à la page 53](#page-59-1)
- Sélectionnez la **Classe** d'objet que vous voulez chercher, par exemple les objets **Personne**, **Véhicules** ou **Inconnu** (les objets inconnus sont ceux qui ont été suivis mais n'ont pas été classés comme des personnes ou des véhicules). [Figure 5 à la page 53](#page-59-1)
- Sélectionnez le **Comportement** sur lequel filtrer, par exemple le parcours. [Figure 5 à la](#page-59-1)  [page 53](#page-59-1)

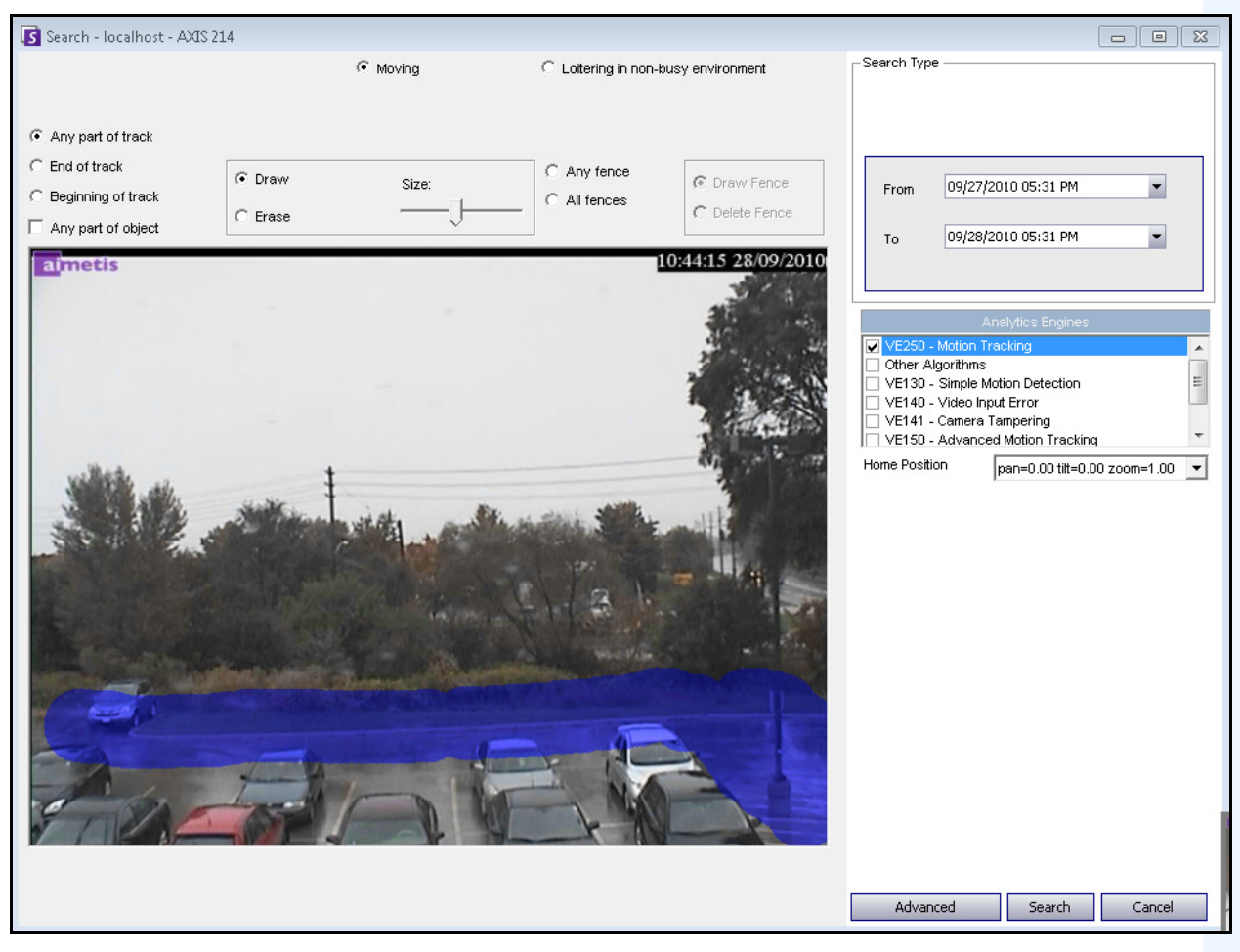

**Figure 4. Boîte de dialogue Rechercher**

<span id="page-59-0"></span>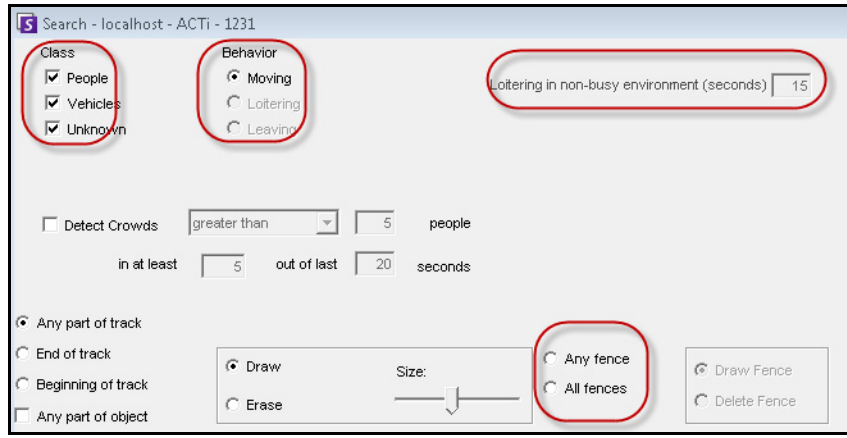

<span id="page-59-1"></span>**Figure 5. Options de recherche**

- Search Type Search For Events C Everything (green, yellow, red) C Any Event New Sub Event 1 Alarms Only (red bars) From 09/27/2010 05:22 PM Search Type .<br>⊙ One Time Search 09/28/2010 05:22 PM  $\overline{\phantom{a}}$ Specified Interval Search To Recurring Search 09/27/2010 05:22 PM  $\blacksquare$ From Other Algorithms Nev Remove 09/28/2010 05:22 PM  $\blacksquare$ VE130 - Simple Motion Detection Tη. VE140 - Video Input Error Up Down VE141 - Camera Tampering Sub events must occur VE352 - Left and Removed Item Detection Advanced Search Options  $\bigcap$  in sequence Home Position  $\boxed{\text{pan=0.00\,tilt=0.00 zoom=1.00} \quad \boxed{\blacktriangleright} }$  $\Box$  Title ⊙ within a time period Add a title to your search Time period (seconds):  $\Box$  Email 60 극 Add email addresses (separated by commas) to be Seconds before clip Seconds after clip Other Algorithms VE130 - Simple Motion Detection VE140 - Video Input Error VE141 - Camera Tampering VE352 - Left and Removed Item Detection Home Position pan=0.00 tilt=0.00 zoom=1.00  $\rightarrow$ Advanced Search Cancel  $Basic$ Search | Cancel
- 3. Spécifiez vos dates de recherche **De** et **À**. Pour consulter les paramètres avancés, cliquez sur le bouton **Avancé** [\(Figure 6\)](#page-60-0).

### <span id="page-60-0"></span>**Figure 6. Paramètres de base à avancés dans la boîte de dialogue Rechercher**

- **Recherche unique** : la recherche n'est effectuée qu'une fois en utilisant la plage de dates sélectionnée.
- **Recherche à intervalle prédéfini** : vous pouvez indiquer que la recherche doit s'effectuer entre une plage de dates et horaire. Par exemple, entre le 26 juillet et le 30 juillet, mais seulement entre 6:38 et 7:38.
- **Recherche récurrente** : vous pouvez indiquer une recherche que Symphony effectuera de façon continue jusqu'à ce que vous y mettiez fin. Par exemple, entre 18:00 et 8:00 chaque jour. Cette option peut être utile si vous voulez effectuer des recherches automatiques à certaines heures à des fins d'examen.
- **Titre** : vous pouvez définir un titre pour la recherche.
- **Adresse Email** : pour avertir un utilisateur que la recherche est terminée.
- **Secondes avant le clip** et **Secondes après le clip** : peut être modifié en saisissant une valeur numérique qui représente les secondes avant ou après l'événement que Symphony doit commencer à lire la vidéo résultante.
- **Tout(es)** : ne filtre aucun vidéo. Le film résultant inclut toutes les images entre les heures de recherche **De** et **À**.
- **Tout mouvement** : Symphony recherche toute activité entre une date et une heure spécifiques.
- **Alarmes uniquement** : vous permet de sélectionner les événements spécifiques à rechercher comme vous l'avez défini dans les Règles.
- **Événements** (zone de groupe) : vous permet de combiner différents événements de recherche afin de filtrer davantage les résultats. Par exemple, vous pouvez rechercher des personnes en fonction du parcours ET des voitures qui stationnent pendant 60 secondes, de sorte que seuls ces événements combinés sont affichés dans les résultats de la recherche.
- 4. Si la recherche est effectuée par rapport à une caméra PTZ, sélectionnez la Position par défaut dans laquelle l'effectuer. Les positions par défaut sont configurées dans la Visite caméra. Reportez-vous à [« Utilisation de caméras PTZ » à la page 78](#page-84-0).
- 5. Cliquez sur **Rechercher** pour lancer la recherche. La boîte de dialogue **Afficher les résultats de la recherche** s'ouvre. Reportez-vous à [« Afficher les résultats de la recherche » à la page 56](#page-62-0).

# <span id="page-62-0"></span>**Afficher les résultats de la recherche**

Après avoir effectué une recherche ou exporté une vidéo en utilisant l'option **Sauvegarder la vidéo**, la boîte de dialogue **Afficher les résultats de la recherche** s'ouvre automatiquement.

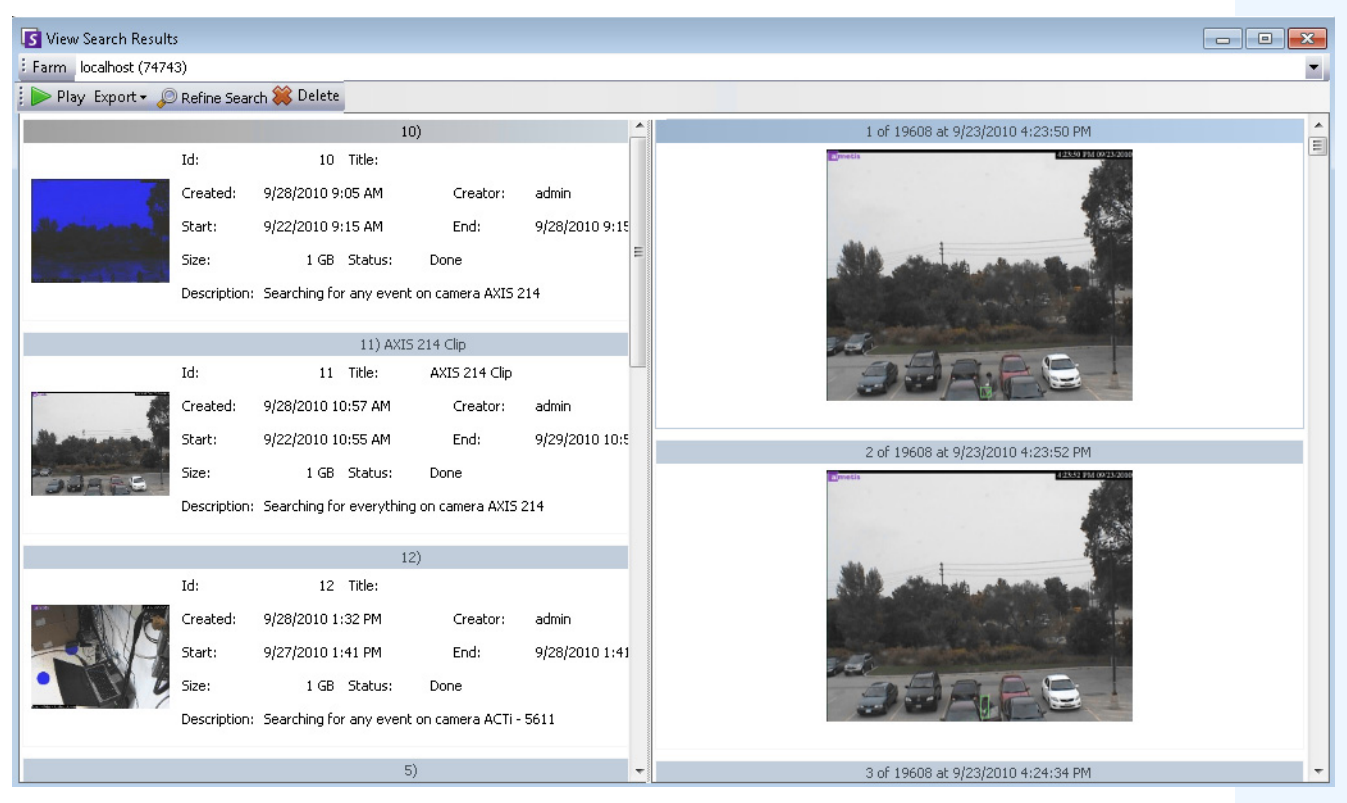

**Figure 7. Boîte de dialogue Afficher les résultats de la recherche**

### **Procédure**

### **Pour ouvrir manuellement la boîte de dialogue Afficher les résultats de la recherche :**

- 1. Cliquez sur **Rechercher** > **Afficher les résultats de la recherche.** La boîte de dialogue **Afficher les résultats de la recherche** affiche toutes vos recherches précédentes.
- 2. Vous avez plusieurs options lorsqu'un résultat de recherche est sélectionné dans la liste :
	- Le volet droit de la boîte de dialogue **Afficher les résultats de la recherche** affiche des photos de chaque événement pour la recherche actuellement sélectionnée.
		- Pour obtenir une meilleure vue de l'image, cliquez sur la photo dans le volet de droite pour que l'image s'affiche dans le volet vidéo principal. (Notez que pour pouvoir s'afficher, la photo sélectionnée doit être une image archivée existante dans le système.)
	- **Pour afficher une recherche :** cliquez sur le bouton **Lire** dans la barre d'outils. Symphony Player s'ouvre automatiquement et lit la vidéo du résultat sélectionné.
- **Pour affiner une recherche :** cliquez sur le bouton **Affiner la recherche** dans la barre d'outils. La boîte de dialogue **Rechercher** s'ouvre. Reportez-vous à [« Outil Rechercher »](#page-56-0)  [à la page 50](#page-56-0).
- **Pour supprimer une recherche :** cliquez sur le bouton **Supprimer** (X) dans la barre d'outils. Les fichiers .aira et .mpeg correspondants sont supprimés du serveur.
- **Pour enregistrer une recherche sur votre ordinateur :** Cliquez sur le bouton **Exporter** et sélectionnez **Télécharger AIRA**. La vidéo sera enregistrée au format .aira sur votre PC. Symphony Player est nécessaire pour lire les fichiers .aira.
- **Pour enregistrer au format .mpeg :** Cliquez sur le bouton **Exporter** et sélectionnez **Télécharger MPEG**. Cela l'enregistre au format MPEG4v2 lisible sur une grande variété de lecteurs multimédia, notamment Microsoft Media Player.
- **Pour envoyer une vidéo** du résultat de recherche par e-mail : cliquez sur le bouton **Exporter** et sélectionnez **Lien de l'e-mail.**

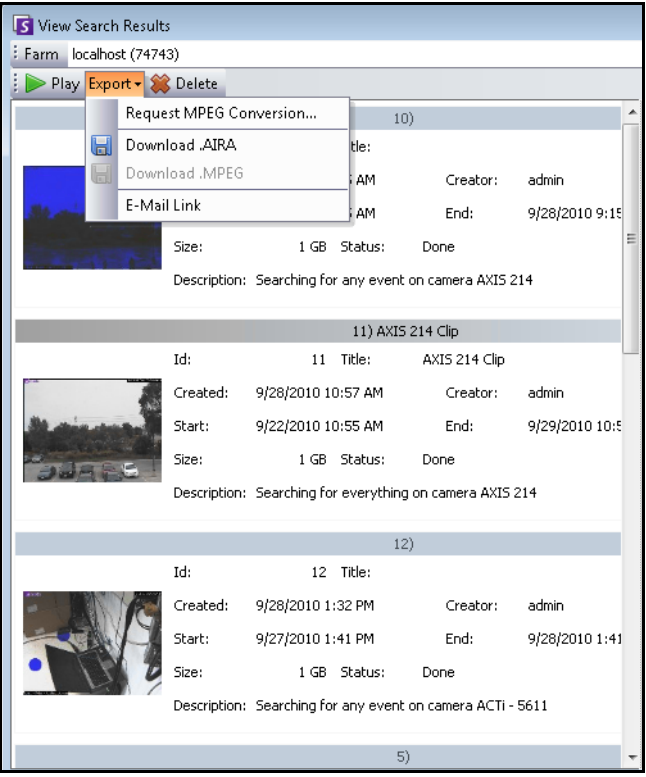

**Figure 8. Options de menu de la boîte de dialogue Afficher les résultats de la recherche**

# **Recherche récurrente**

Vous pouvez configurer des recherches récurrentes dans les options de recherche **Avancé**. Pour plus de détails, reportez-vous à [« Outil Rechercher » à la page 50](#page-56-0).

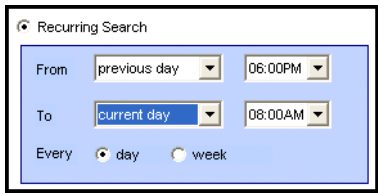

**Figure 9. Recherche récurrente**

Vous pouvez gérer vos recherches récurrentes dans la boîte de dialogue **Définitions recherche récurrente**.

### **Procédure**

### **Pour gérer vos recherches récurrentes :**

- 1. Dans le menu **Rechercher**, sélectionnez **Gérer les recherches récurrentes**. La boîte de dialogue **Définitions recherche récurrente** s'ouvre et affiche la liste des types de recherches récurrentes que vous avez désignées. Les fermes de serveurs sont répertoriées dans une zone déroulante.
- 2. Cliquez sur la recherche désignée. Les boutons **Affiner la recherche** et **Supprimer** deviennent actifs.
- 3. Si vous cliquez sur **Affiner la recherche**, la boîte de dialogue **Rechercher** s'ouvre pour vous permettre de régler les paramètres. Reportez-vous à [« Outil Rechercher » à la page 50.](#page-56-0)

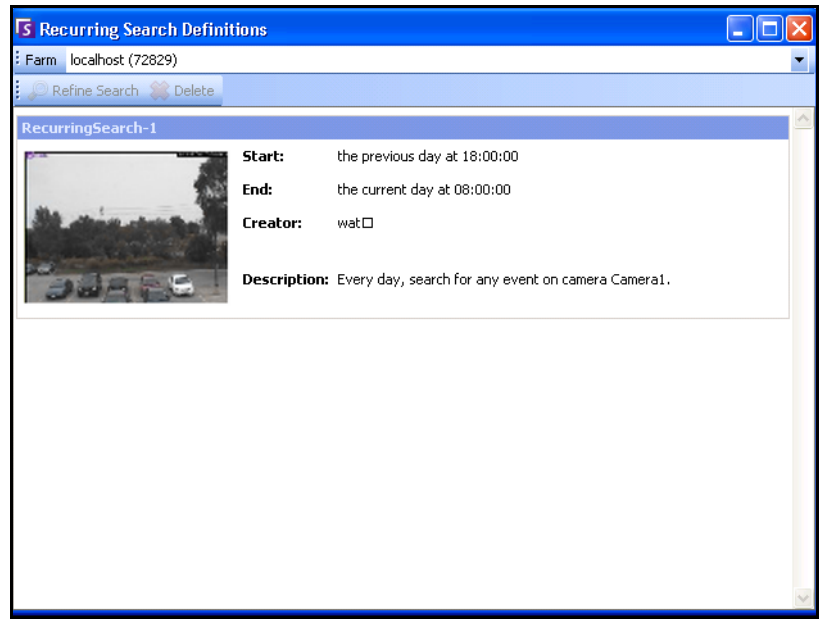

**Figure 10. Définitions recherche récurrente**

# **Recherche LPR**

Cette option de menu n'est disponible que si vous avez acheté et terminé l'installation de la **Reconnaissance des plaques d'immatriculation** (LPR, License Plate Recognition). Le menu principal du client Symphony permet les opérations suivantes :

- [« Affichage des registres de plaques d'immatriculation »](#page-65-0)
- [« Rechercher dans les registres de plaques d'immatriculation » à la page 61](#page-67-0)
- [« Configurer les descriptions de la plaque d'immatriculation » à la page 63](#page-69-0)

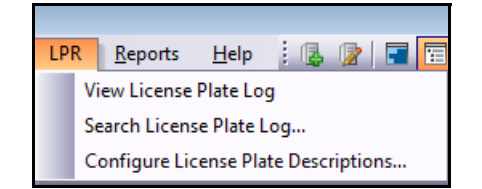

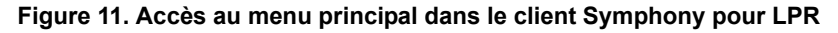

## <span id="page-65-0"></span>**Affichage des registres de plaques d'immatriculation**

Le **registre de plaques d'immatriculation** contient les champs d'informations suivants :

- **Horodateur** : heure à laquelle la plaque d'immatriculation a été détectée pour la première fois par votre caméra. Chaque instance de plaque d'immatriculation a une heure de début et une heure de fin (pour créer une durée) mais le registre n'affiche que l'heure de début.
- **Plaque** : le numéro de la plaque du véhicule détecté.
- **Ferme** : la ferme de serveurs associée à la caméra ayant détecté la plaque d'immatriculation.
- **Caméra** : la caméra ayant détecté la plaque d'immatriculation du véhicule.

| License Plate Log    |   |               |           | <b>D 4 X</b>        |   |
|----------------------|---|---------------|-----------|---------------------|---|
| Timestamp            | v | Plate         | Farm      | Camera              | ▲ |
| 4/18/2011 3:31:23 PM |   | <b>YDI578</b> | localhost | Camera 1            | Ξ |
| 4/18/2011 3:31:23 PM |   | TJQ670        | localhost | Camera 1            |   |
| 4/18/2011 3:31:23 PM |   | JIQ605        | localhost | Camera 1            |   |
| 4/18/2011 3:31:23 PM |   | <b>BPU433</b> | localhost | Camera 1            |   |
| 4/18/2011 3:31:16 PM |   | <b>BHT545</b> | localhost | Camera 1            |   |
| 4/18/2011 3:31:13 PM |   | <b>TSA581</b> | localhost | Camera 1            |   |
| 4/18/2011 3:31:10 PM |   | <b>GVE551</b> | localhost | Camera 1            |   |
| 4/18/2011 3:31:04 PM |   | PD 1847       | localhost | Camera <sub>1</sub> |   |
| 4/18/2011 3:31:01 PM |   | <b>ESX300</b> | localhost | Camera 1            |   |
| 4/18/2011 3:31:01 PM |   | ZTO007        | localhost | Camera <sub>1</sub> |   |
| 4/18/2011 3:31:01 PM |   | LJI767        | localhost | Camera <sub>1</sub> |   |
| 4/18/2011 3:31:01 PM |   | <b>CLX822</b> | localhost | Camera <sub>1</sub> |   |
| 4/18/2011 3:30:58 PM |   | <b>DRU304</b> | localhost | Camera1             |   |
|                      |   |               |           |                     |   |

**Figure 12. Boîte de dialogue Registre de plaques d'immatriculation**

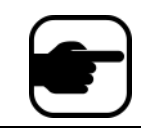

**Remarque :** Le registre n'affiche que les plaques d'immatriculation détectées dans le jour actuel du calendrier.

### **Procédure**

### **Pour afficher les registres de plaques d'immatriculation :**

- 1. Dans le menu principal du client Symphony, sélectionnez **LPR**.
- 2. Sélectionnez **Afficher les registres de plaques d'immatriculation**. La boîte de dialogue **Registre de plaques d'immatriculation** s'ouvre.

### **Tri des Informations dans le registre de plaques d'immatriculation**

Vous pouvez trier chaque champ de sorte que seules les informations dont vous avez besoin soient affichées dans la liste des registres par **Horodateur, Plaque**, **Ferme** ou **Caméra**. Le champ **Horodateur** possède des options complètes de filtrage.

• Cliquez avec le bouton droit de la souris sur l'icône du filtre à côté du champ **Horodateur**. Un calendrier s'affiche.

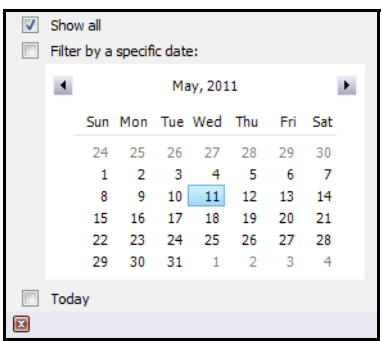

**Figure 13. Options de filtrage du champ Horodateur dans les registres de plaques d'immatriculation**

## <span id="page-67-0"></span>**Rechercher dans les registres de plaques d'immatriculation**

La boîte de dialogue **Rechercher dans les registres de plaques d'immatriculation** vous permet de rechercher les plaques d'immatriculation détectées dans votre système en fonction de :

- **Numéro de plaque d'immatriculation** : par défaut, défini sur **Toutes les plaques d'immatriculation**, mais vous pouvez saisir un numéro de plaque individuel.
- **Date et heure de début** et **Date et heure de fin**.
- **Région de la plaque d'immatriculation** : région d'où provient la plaque détectée.
- **Caméra** : toutes les fermes et les caméras ou des caméras spécifiques.
- **Description** : un mot-clé ou une expression saisis dans le champ **Description** lorsque la plaque d'immatriculation a été vérifiée et que des informations la concernant ont été modifiées pour inclure une description dans la boîte de dialogue **Éditeur de détail de la plaque d'immatriculation**. Reportez-vous à [« Configurer les descriptions de la plaque d'immatriculation » à la page 63.](#page-69-0)

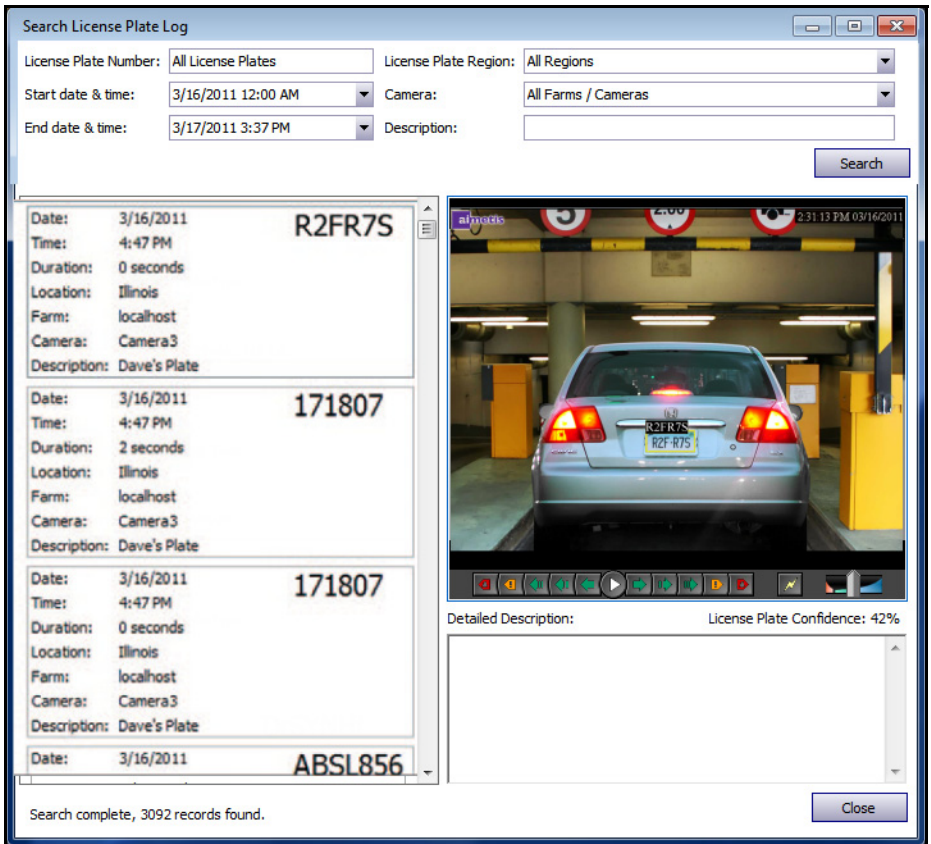

**Figure 14. Boîte de dialogue Rechercher dans les registres de plaques d'immatriculation**

Si vous ne connaissez pas la première lettre ou le premier numéro de la plaque d'immatriculation, utilisez le signe **%** (pour cent) comme caractère générique pour terminer la recherche de numéro de plaque ou de plaque. Par exemple, **R2%R%S** ou **%R7S** ou **%FR%** correspondent à la plaque **R2FR7S**.

### **Procédure**

### **Pour rechercher une plaque d'immatriculation :**

- 1. Dans le menu principal du client Symphony, sélectionnez **LPR**.
- 2. Sélectionnez **Rechercher dans les registres de plaques d'immatriculation**. La boîte de dialogue **Rechercher dans les registres de plaques d'immatriculation** s'ouvre.
- 3. Utilisez n'importe quel champ pour affiner votre recherche et cliquez sur le bouton **Rechercher**. Les résultats de la recherche sont affichés dans le volet de gauche, la vidéo associée à la plaque d'immatriculation est visible dans le volet de droite.
	- Par défaut, les résultats de recherche contiennent toutes les plaques d'immatriculation du jour actuel (depuis minuit). Cette recherche est exécutée automatiquement avant que vous ouvriez la boîte de dialogue **Rechercher dans les registres de plaques d'immatriculation**. À ce titre, la première fois que vous ouvrez la boîte de dialogue **Rechercher dans les registres de plaques d'immatriculation**, vous risquez de voir des résultats.
	- La recherche renvoie un maximum de 10 000 résultats. S'il y en a plus de 10 000, un message s'affiche pour indiquer que les 10 000 premiers résultats ont été renvoyés et que vous devez affiner votre recherche.
- 4. Cliquez sur une plaque d'immatriculation dans la recherche résultante. La vidéo et la description détaillée associées sont affichées dans le volet de droite.
- 5. Lorsque vous avez sélectionné la plaque d'immatriculation à laquelle vous voulez ajouter des informations, saisissez ces informations dans le champ **Description détaillée** dans le volet de droite inférieur.

## <span id="page-69-0"></span>**Configurer les descriptions de la plaque d'immatriculation**

Vous pouvez associer à chaque plaque une description qui s'affichera en cas d'alarme ou dans les résultats de la recherche. L'ajout d'une description est pratique lorsque vous voulez rechercher toutes les plaques ayant une description particulière.

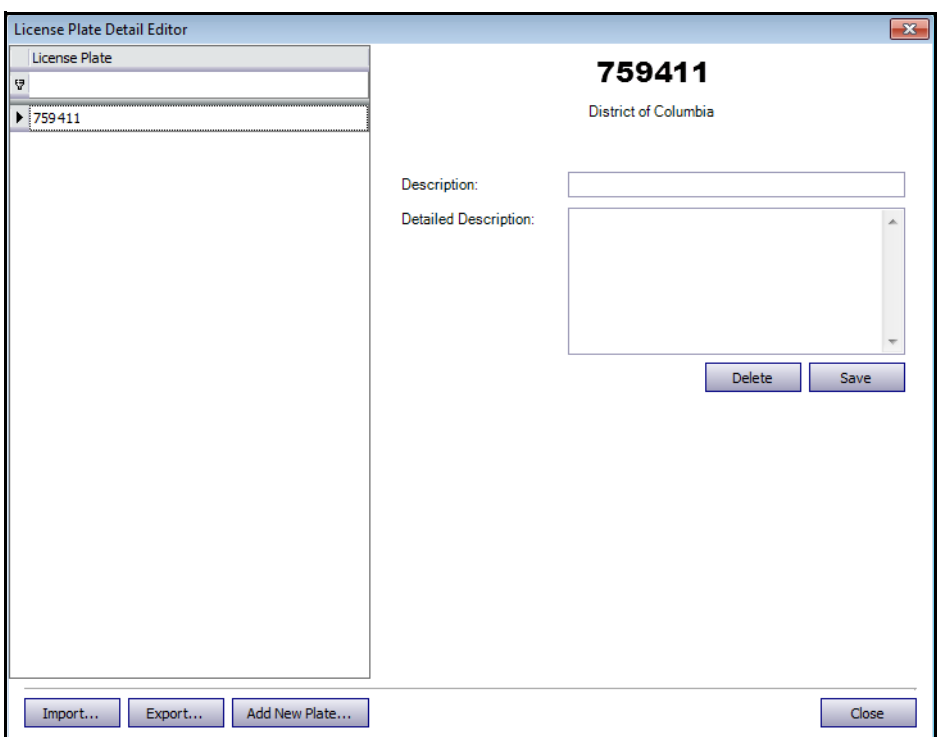

**Figure 15. Éditeur de détail de la plaque d'immatriculation**

### **Procédure**

### **Pour configurer les descriptions des plaques d'immatriculation**

- 1. Dans le menu principal du client Symphony, sélectionnez **LPR**.
- 2. Sélectionnez **Configurer les descriptions de la plaque d'immatriculation**. L'**Éditeur de détail de la plaque d'immatriculation** s'ouvre.
- 3. Recherchez la plaque d'immatriculation à laquelle vous voulez ajouter une description :
	- a. Dans le champ de texte vide **Plaque d'immatriculation** ci-dessous, entrez la première lettre ou le premier numéro de la plaque concernée. Au bas de la colonne, **[Plaque d'immatriculation] tel que '<votre première lettre ou premier numéro>%'** est affiché. Toutes les plaques correspondantes apparaissent dans la liste.

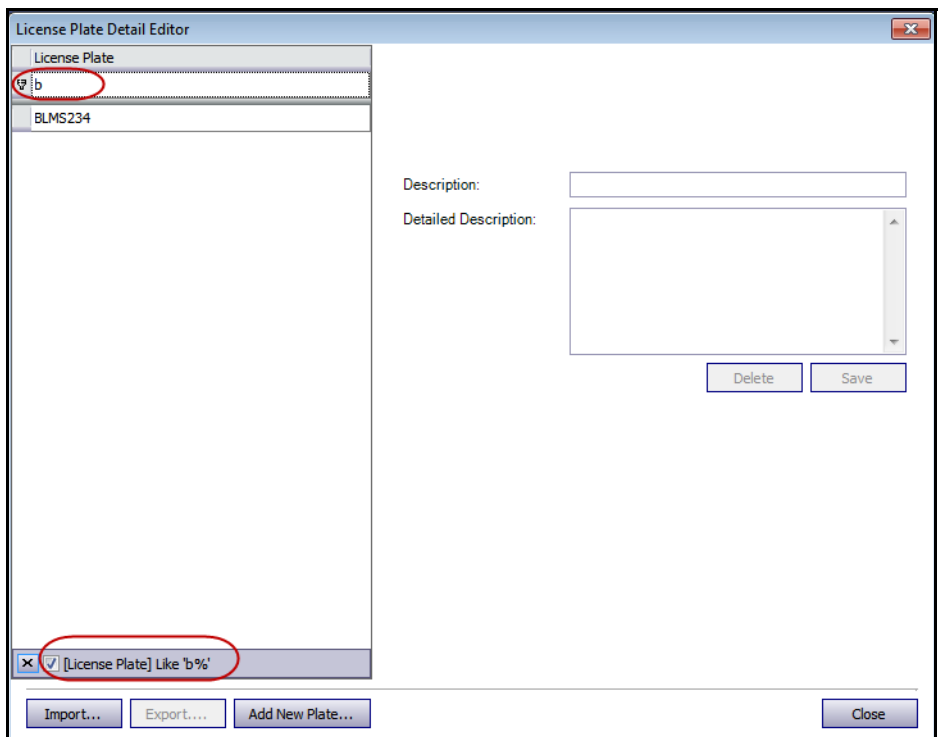

**Figure 16. Recherche de plaque d'immatriculation en utilisant la première lettre ou le premier numéro de la plaque**

b. Si vous ne connaissez pas la première lettre ou le premier numéro, utilisez le signe **%** (pour cent) comme caractère générique pour terminer la recherche [\(Figure 17 à la page 65](#page-71-0)).

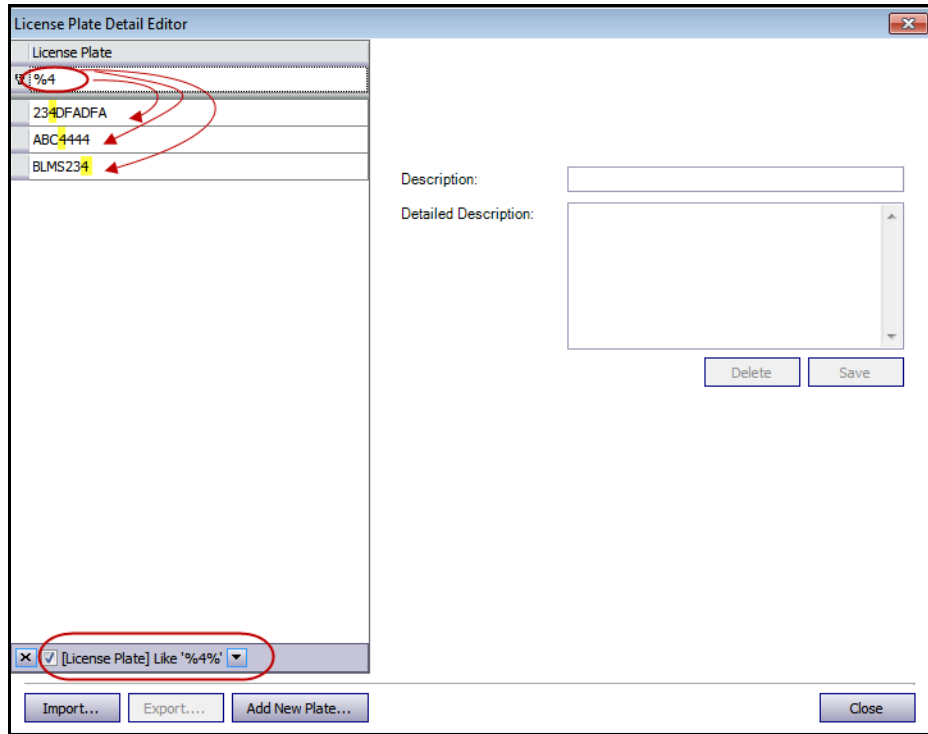

**Figure 17. Recherche d'immatriculation en utilisant le caractère générique %**

- <span id="page-71-0"></span>4. Lorsque vous avez trouvé la plaque d'immatriculation désirée, sélectionnez-la et entrez une brève description dans le champ **Description**.
- 5. (Facultatif) Le cas échéant, vous pouvez saisir davantage d'informations dans le champ **Description détaillée**.
- 6. Cliquez sur **Enregistrer**.
## **Ajout d'une plaque d'immatriculation**

L'**Éditeur de détail de la plaque d'immatriculation** vous permet d'ajouter des descriptions aux plaques d'immatriculation. Les plaques d'immatriculation doivent respecter le format suivant :

- Elles ne peuvent pas contenir d'espaces.
- Elles doivent être en majuscule.

Si vous saisissez des espaces ou des minuscules, Symphony les corrigent automatiquement. Par exemple, si vous saisissez **AbCd 1234**, la plaque est ajoutée en tant que **ABCD1234**.

#### **Procédure**

#### **Pour ajouter une nouvelle plaque d'immatriculation à votre base de données :**

- 1. Dans le menu principal du client Symphony, sélectionnez **LPR**.
- 2. Sélectionnez **Configurer les descriptions de la plaque d'immatriculation**. L'**Éditeur de détail de la plaque d'immatriculation** s'ouvre.
- 3. Cliquez sur **Ajouter une plaque**. La boîte de dialogue **Ajouter une plaque d'immatriculation** s'ouvre.
- 4. Entrez le numéro de plaque d'immatriculation et sélectionnez la région de la plaque dans la liste déroulante **Région de la plaque d'immatriculation**.
- 5. Cliquez sur **OK**. La plaque est ajoutée à votre liste.

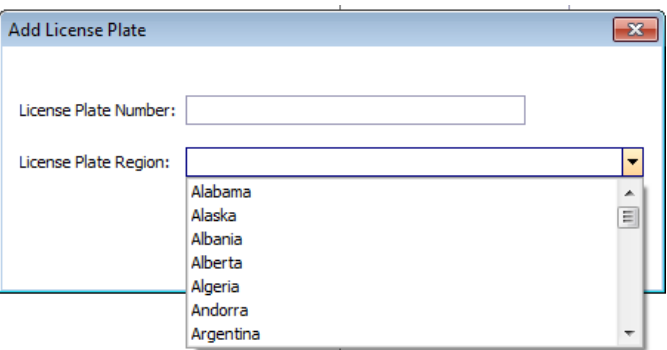

**Figure 18. Boîte de dialogue Ajouter une plaque d'immatriculation**

#### **Enregistrement ou importation de vos listes de tri**

- Après avoir trié et modifié des plaques d'immatriculation, vous pouvez enregistrer votre liste en cliquant sur **Exporter**. Le fichier est enregistré au format XML (.lprdata) sur votre ordinateur client.
- Vous pouvez importer cette liste à tout moment en cliquant sur **Importer**, puis en sélectionnant le nom du fichier .lprdata dans le gestionnaire de fichiers **Importer Données de configuration de la plaque d'immatriculation**.

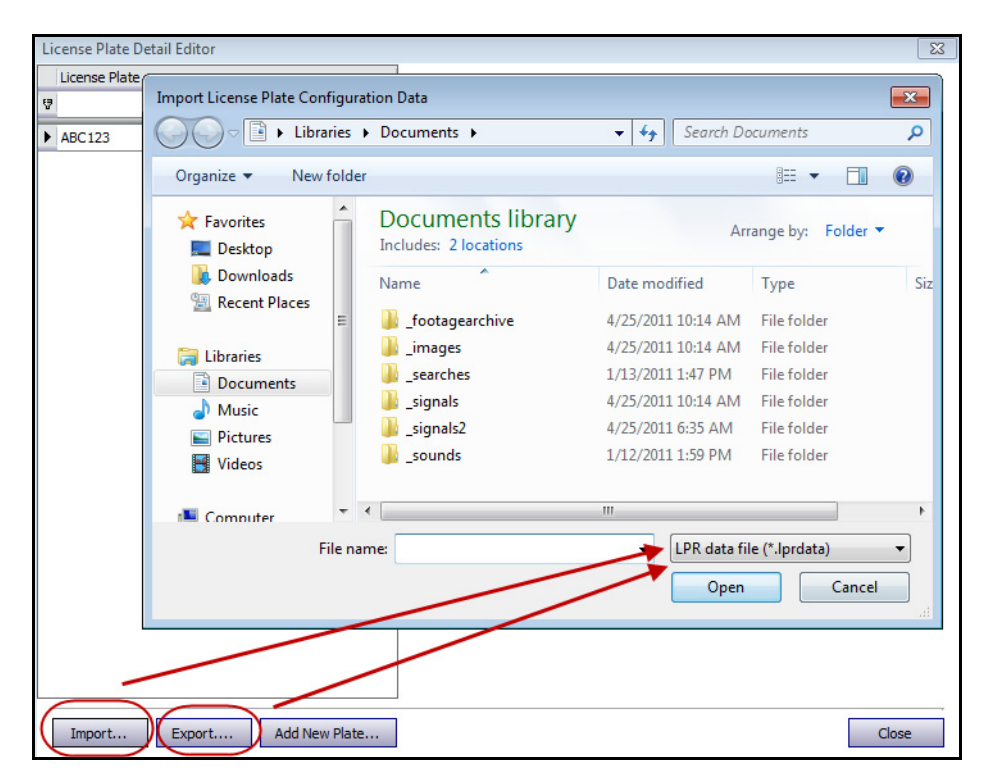

**Figure 19. Gestionnaire de fichiers – Importez ou exportez votre liste d'immatriculations à gérer**

# **Activité pour toutes les caméras**

La vue **Activité pour les caméras** facilite la comparaison des barres de temps pour toutes les caméras ou pour un groupe de caméras sur tous les serveurs pendant la plage de dates spécifiée. Cela est également pratique si vous souhaitez obtenir un instantané de l'activité sur toutes vos caméras au cours d'une journée

### **Procédure**

#### **Pour voir l'activité de toutes les caméras :**

- 1. Dans le menu **Vue** de la console principale, sélectionnez **Activité pour les caméras**.
- 2. (Facultatif) Cliquez sur **Barre de temps** ; l'image correspondante est chargée dans la Vue principale.

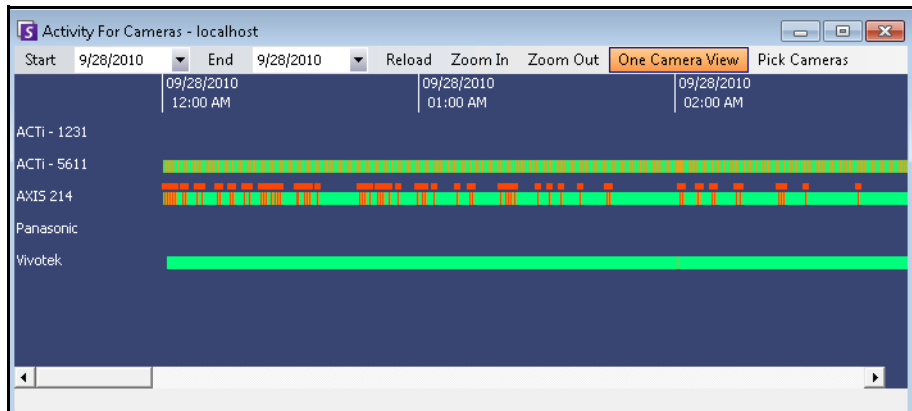

**Figure 20. Boîte de dialogue Activité pour les caméras**

- Si vous changez la plage de dates et cliquez sur **Recharger** les informations de barre de temps de touts les caméras sont chargées pour la nouvelle plage de dates.
- **Zoom avant** et **Zoom arrière** vous permettent de changer rapidement la précision des barres temporelles affichées.
- Le bouton **Vue d' une caméra** utilise un volet vidéo pour afficher le résultat de la navigation dans les barres de temps. Si vous n'appuyez pas sur ce bouton, chaque fois que vous cliquez sur une barre de temps, un nouveau volet vidéo est créé.

# **Alarmes/Mouvement récents**

La fonction **Alarmes/Mouvement récents** est idéale dans les scénarios suivants lorsque vous voulez :

- voir les alarmes qui se sont produites autour d'une heure donnée pour déterminer ce qui se passe
- hiérarchiser les alarmes afin de savoir, parmi les plus récentes, lesquelles vous devez gérer
- voir où un mouvement s'est produit afin de déterminer si un paramètre d'alarme est nécessaire dans certaines zones
- apprendre à différencier entre une véritable alarme et une simple activité dans la zone que vous surveillez
- voir l'activité/les alarmes récentes si vous êtes éloigné de votre écran pour une raison quelconque

### **Procédure**

#### **Pour afficher la fonction Alarmes récentes/ MJPEG :**

• Dans le menu **Vue** de la console principale, sélectionnez **Alarmes récentes**/**MJPEG**. La boîte de dialogue **Alarmes récentes/ MJPEG** s'ouvre.

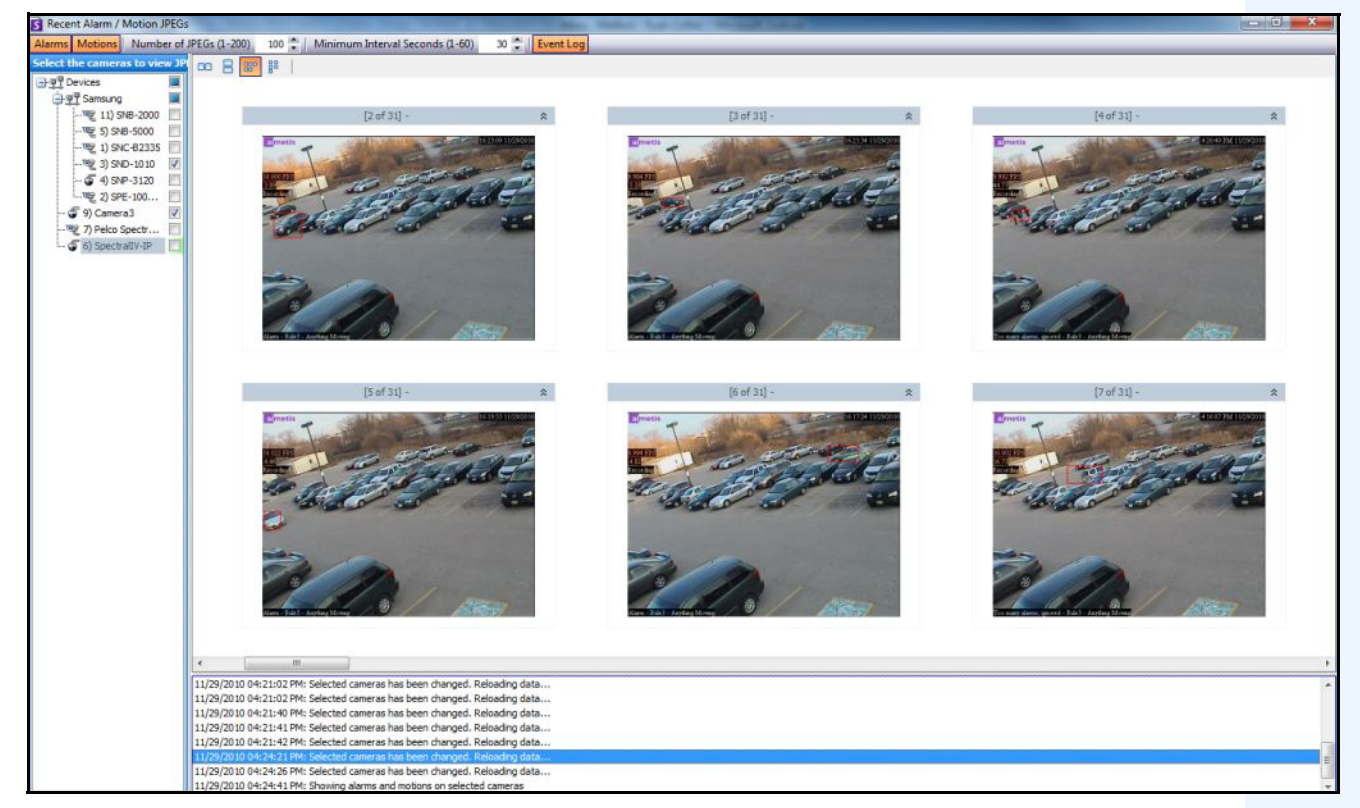

**Figure 21. Panneau Alarmes récentes/ MJPEG**

Cette fonction vous permet de voir les images (JPEG) des instances d'alarme ou de mouvement en fonction des caméras sélectionnées.

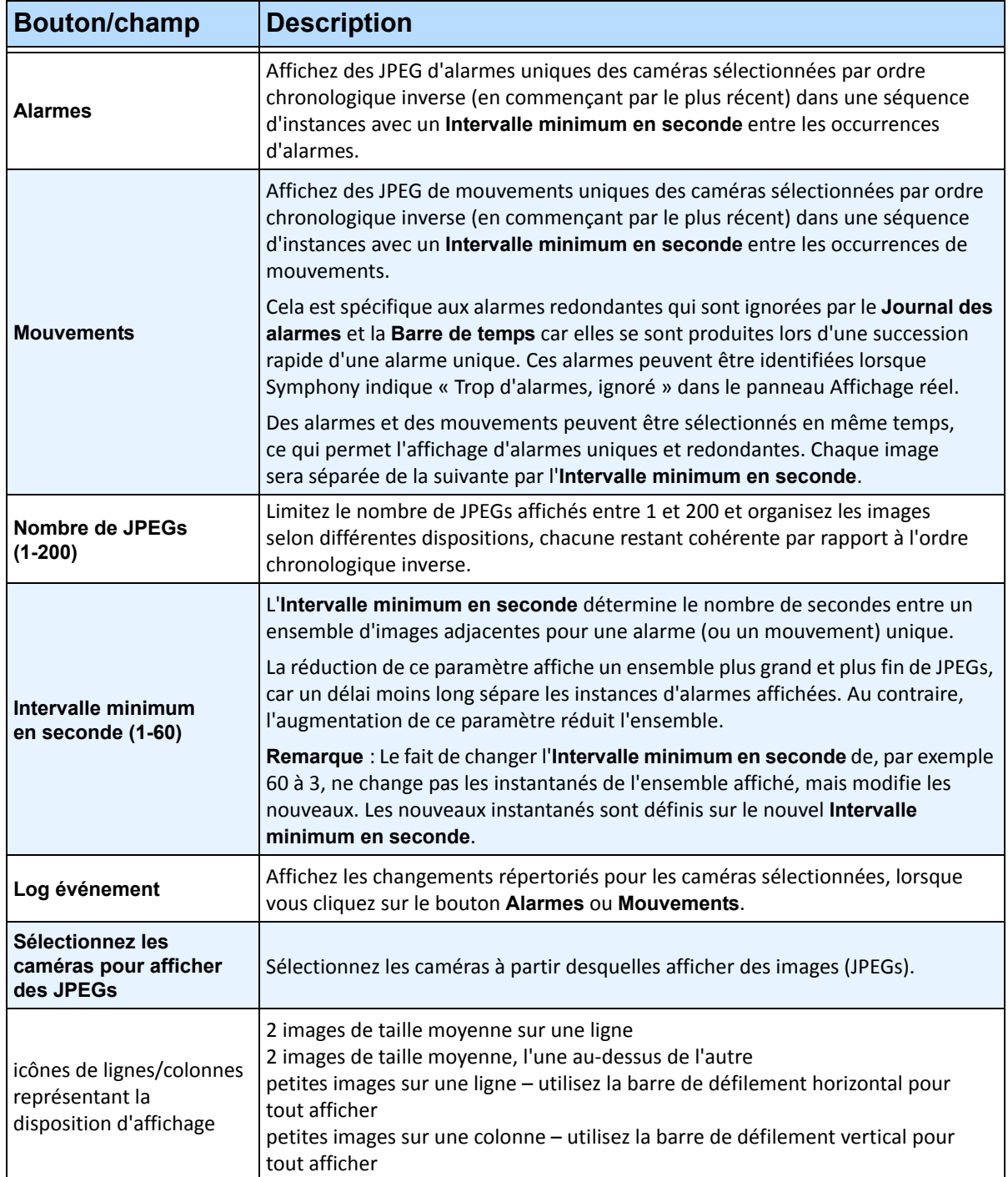

#### **Tableau 1 : Utilisation de la fonction**

# **Signets**

Vous pouvez ajouter un signet concernant ce qui est actuellement affiché dans le volet vidéo principal. Il peut s'agit d'une vidéo lue en direct, d'une vidéo lue dans la barre de temps ou d'une image fixe. Après avoir ajouté un signet, celui-ci apparaît dans le menu **Signets**, tout comme les Favoris de Microsoft Internet Explorer.

### **Procédure**

#### **Pour ajouter un signet :**

- 1. Dans le menu **Signets**, sélectionnez **Ajouter un signet**.
- 2. Saisissez le nom du signet.
- 3. (Facultatif) Pour rendre un signet visible pour tous les utilisateurs connectés, cochez la **Partagé**.
- 4. Cliquez sur **OK**.

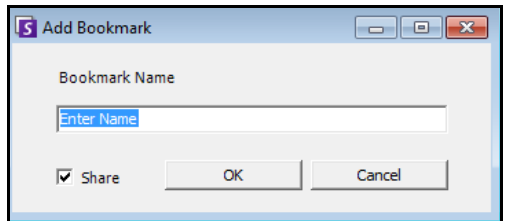

**Figure 22. Boîte de dialogue Ajouter un signet**

### **Procédure**

#### **Pour gérer les signets :**

- 1. Dans le menu **Signets**, sélectionnez **Gérer les signets**.
- 2. Sélectionnez un signet à supprimer ou à partager. Les signets sont visibles pour tous les utilisateurs connectés.
- 3. Cliquez sur **OK** pour terminer l'action et fermer la boîte de dialogue.

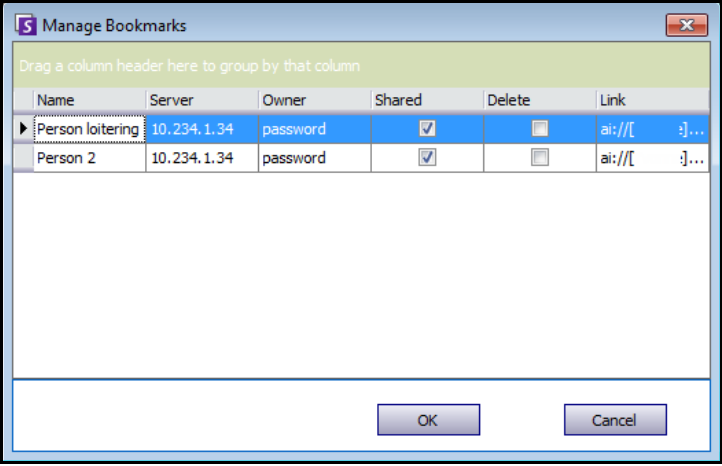

**Figure 23. Boîte de dialogue Gérer les signets**

# **Carrousels**

Les carrousels vous permettent d'effectuer une boucle avec plusieurs caméras sur plusieurs serveurs de la même ferme de serveurs, et de s'arrêter sur chaque caméra pendant une durée déterminée.

### **Procédure**

#### **Pour accéder aux carrousels :**

- 1. Dans le **Serveur**, sélectionnez **Configuration**. La boîte de dialogue **Configuration du serveur** s'ouvre.
- 2. Dans le volet de gauche, cliquez sur **Carrousels**. La boîte de dialogue **Sommaire Carrousels** s'ouvre.

### **Création ou modification de carrousels**

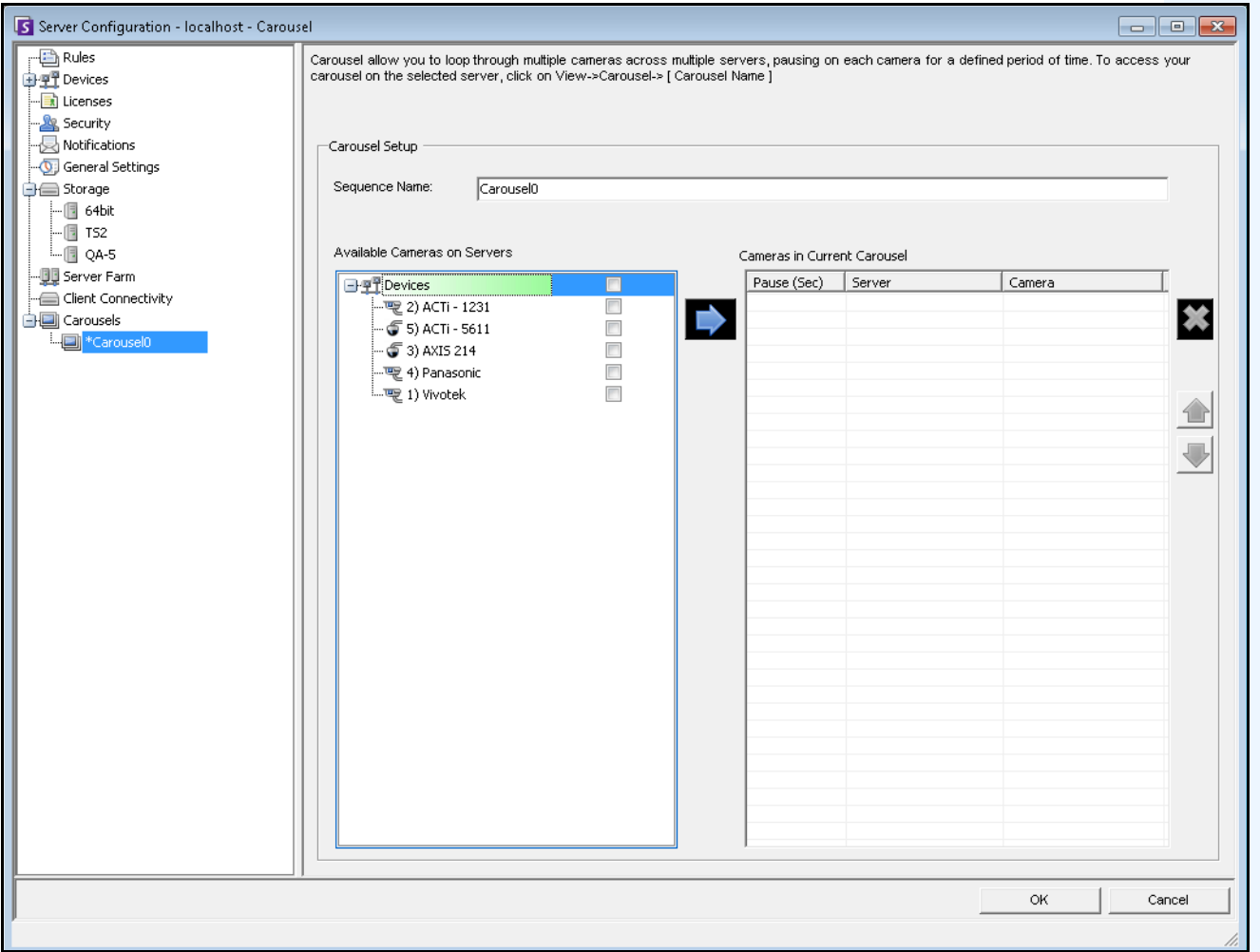

**Figure 24. Configuration du serveur – Carrousel**

### **Procédure**

#### **Pour créer un carrousel :**

- 1. Dans la boîte de dialogue **Sommaire Carrousels**, cliquez sur **Nouveau.**
- 2. Dans le champ **Nom de la séquence**, entrez un nom descriptif pour le carrousel.
- 3. Dans la zone de groupe **Caméras disponibles sur les serveurs**, développez l'arborescence **Périphériques**.
- 4. Cochez la case associée à chaque caméra dans le carrousel, puis cliquez sur la flèche pour déplacer les caméras dans la zone de groupe **Caméras dans le carrousel**.

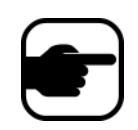

**Remarque :** La même caméra peut être ajoutée plusieurs fois.

- 5. Définit un temps de pause en secondes. Cliquez dans le champ sous la colonne **Pause (sec)** pour activer le champ.
- 6. Cliquez sur **OK** pour enregistrer.

### **Utilisation des carrousels**

### **Procédure**

#### **Pour accéder aux carrousels à partir du client Symphony :**

• Dans le menu **Vue**, sélectionnez **Carrousels**, puis le nom de votre carrousel.

#### **Pour intégrer un carrousel directement dans une vue multiple :**

• Dans la barre de navigation **Affichage multiple**, sélectionnez **Carrousel**.

# **Exportation de vidéo**

La taille maximum du clip vidéo autorisée dans Symphony est de 2 Go. Vous pouvez exporter une vidéo à partir du serveur Symphony de deux manières :

- Vous pouvez effectuer une **Recherche** et l'enregistrer sur le disque dans la boîte de dialogue **Afficher les résultats de la recherche**.
- Vous pouvez exporter une vidéo en sélectionnant un période à exporter en utilisant le bouton **Sauvegarder la vidéo** dans la barre d'outils.

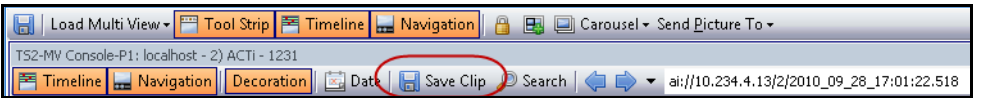

**Figure 25. Bouton Sauvegarder la vidéo**

#### **Utilisation de la recherche**

- 1. Effectuez votre recherche. Pour plus de détails, reportez-vous à [« Recherche vidéo en utilisant](#page-56-0)  [l'outil Rechercher » à la page 50](#page-56-0).
- 2. Cliquez avec le bouton droit de la souris sur un résultat de recherche dans la liste. Enregistrez le résultat dans l'un des formats suivants.
	- Cliquez sur le bouton **Exporter** et sélectionnez **Télécharger AIRA**. La vidéo sera enregistrée au format .aira sur votre PC. Symphony Player est nécessaire pour lire les fichiers .aira.
	- Cliquez sur le bouton **Exporter** et sélectionnez **Télécharger MPEG**. Cela l'enregistre au format MPEG4v2 lisible sur une grande variété de lecteurs multimédia, notamment Microsoft Media Player.

### **Utilisation de Sauvegarder la vidéo**

La taille maximum autorisée du clip vidéo enregistré dans Symphony est de 2 Go.

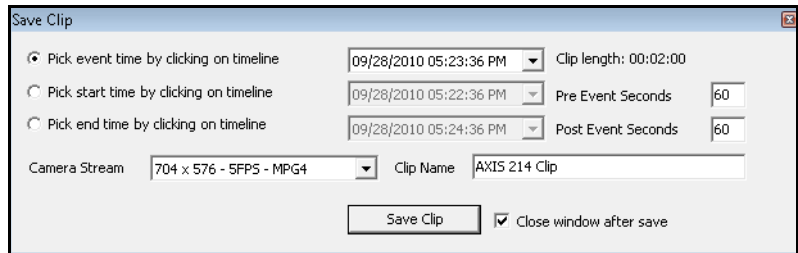

**Figure 26. Boîte de dialogue Sauvegarder la vidéo**

- 1. Cliquez sur la **Barre de temps** dans l'emplacement où vous voulez commencer l'exportation.
- 2. Cliquez sur le bouton **Sauvegarder la vidéo** dans la barre d'outils. La boîte de dialogue **Sauvegarder la vidéo** s'ouvre.
- 3. Par défaut Symphony définit les paramètres d'un clip démarrant 60 secondes avant l'heure cliquée sur la barre de temps, jusqu'à 60 secondes après celle-ci. Modifiez ces paramètres le cas échéant.
	- a. Sélectionnez l'option **Choisir le temps de départ en cliquant sur la barre de temps**, puis cliquez sur la **Barre de temps** à l'emplacement où vous souhaitez démarrer l'exportation.
	- b. Sélectionnez l'option **Choisir la période de fin en cliquant sur la barre de temps**, puis cliquez sur la **Barre de temps** à l'emplacement où vous souhaitez terminer l'exportation.
- 4. Saisissez le **Nom de l'enregistrement**, puis cliquez sur **Sauvegarder la vidéo**.

# **Navigation par ID alarme, Id Caméra et clavier**

Outre la navigation des caméras en utilisant l'arborescence de la caméra ou le site de carte, Symphony prend en charge la navigation par ID alarme, ID caméra et clavier.

### **Procédure**

#### **Pour naviguer parmi les caméras :**

- 1. Dans le menu **Vue** de la console principale, sélectionnez **Allez à**. La boîte de dialogue **Entrer une adresse** s'ouvre. (La touche F5 du clavier permet également d'ouvrir cette fenêtre.)
- 2. Saisissez l'ID de la caméra ou l'ID alarme et cliquez sur **OK**.

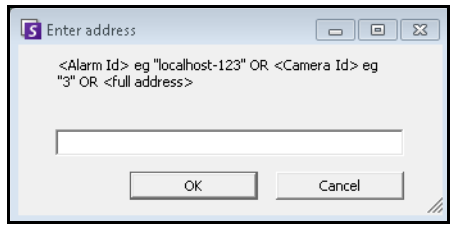

**Figure 27. Navigation par ID alarme ou ID caméra**

# **Enregistrer un nouveau serveur**

L'enregistrement d'un serveur Symphony permet au client Symphony de se connecter à un serveur Symphony sur un réseau. Un serveur au moins doit être enregistré car celui-ci héberge la base de données et l'ensemble des paramètres de configuration.

### **Procédure**

#### **Pour enregistrer le serveur symphony :**

• Dans le menu **Fichier**, sélectionnez **Enregistrement d'un nouveau serveur Symphony**.

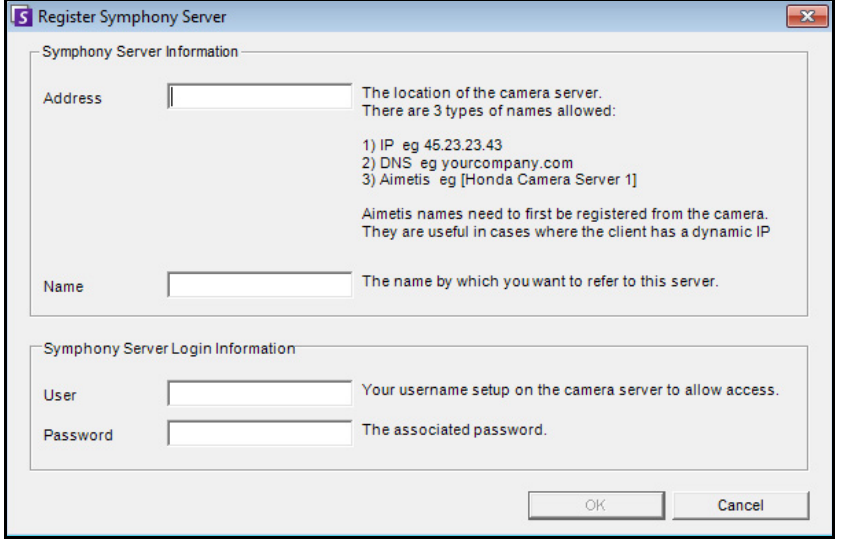

#### **Figure 28. boîte de dialogue Register Symphony Server (Enregistrement du serveur Symphony)**

- **Adresse** : saisissez l'adresse du serveur Symphony auquel vous voulez vous connecter. Vous pouvez saisir l'adresse IP du serveur Symphony ou le nom Symphony Dynamic, défini lors de l'installation. Aimetis assure le support des serveurs Symphony qui se trouvent sur des adresses IP dynamiques.
	- Les noms dynamiques doivent être placés entre cochets. Si vous ne placez pas le nom entre cochets, la résolution DNS standard sera tentée.
	- Si le serveur Symphony fonctionne sur un port TCP non standard, vous pouvez ajouter un suffixe à l'adresse avec le signe deux-points suivi par le numéro du port TCP. Si vous n'ajoutez pas un suffixe de port, c'est le port par défaut, 50,000, qui sera utilisé.
- **Nom** : c'est le nom qui apparaîtra dans le client Symphony pour cette adresse. Ces informations ne sont pas réellement utilisées pour la connexion. Saisissez un nom descriptif.
- **Utilisateur** : nom d'utilisateur ayant l'accès pour se connecter au serveur.
- **Mot de passe** : le mot de passe défini pour l'utilisateur.

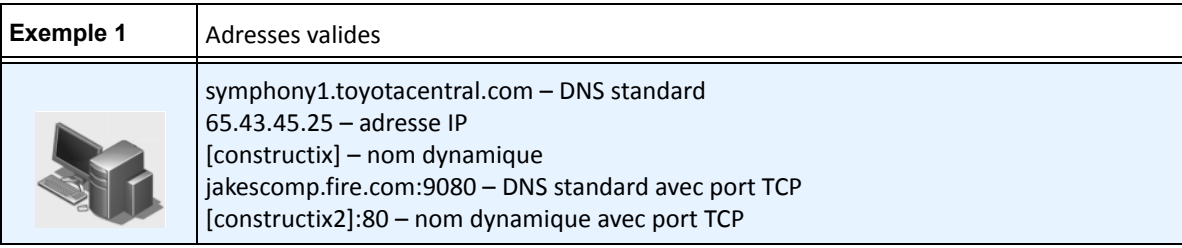

# **Utilisation de caméras PTZ**

Lorsque vous utilisez des caméras PTZ, vous pouvez définir plusieurs positions par défaut (pour une visite caméra), ainsi que le mouvement, l'inclinaison et le zoom directement depuis le client Symphony en utilisant un clavier et une souris standard.

Pour déplacer la caméra, vous pouvez :

- Utiliser les contrôles de navigation PTZ (bouton PTZ sur la barre d'outils)
- Cliquez avec le bouton gauche de la souris pour faire un zoom avant dans la région et cliquez avec le bouton droit de la souris pour faire un panoramique. Reportez-vous à [« Utilisation de la souris](#page-85-0)  [pour contrôler une caméra PTZ » à la page 79.](#page-85-0)
- Connectez un joystick USB au PC client qui exécute le client Symphony. Reportez-vous à [« Utilisation d'un joystick USB » à la page 80](#page-86-0).

### **Utilisation des contrôles PTZ**

#### **Procédure**

#### **Pour ouvrir la boîte de dialogue de contrôle du dôme ou de la caméra PTZ :**

- Cliquez sur le bouton de la barre d'outils **PTZ**, ou dans le menu **Vue**, sélectionnez **Contrôles PTZ**. La navigation PTZ se résume de la façon suivante.
	- Les flèches déplacent un dôme ou une caméra PTZ vers le haut et vers le bas, vers la gauche et vers la droite. Une caméra fixe sera déplacée de façon numérique (mais doit faire un zoom numérique).
	- Les signes **+/-** vous permettent de faire un zoom numérique avant ou arrière (caméra fixe), ou de faire un zoom optique avant et arrière (dôme ou caméras PTZ).
	- Lorsque vous cliquez sur l'icône **Par défaut**, la caméra revient automatiquement à sa position par défaut définie par l'utilisateur.
	- Les nombres représentent les emplacements de visite caméra et facilitent la navigation.
	- Icônes **Verrouiller/Débloquer**
	- Le curseur **Lapin** et **Tortue** contrôle la vitesse.

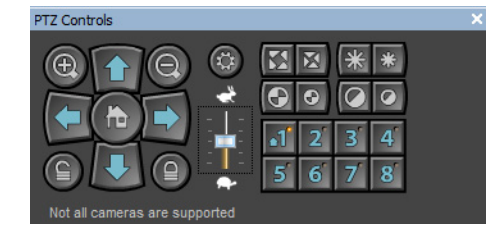

**Figure 29. Contrôles de la caméra PTZ**

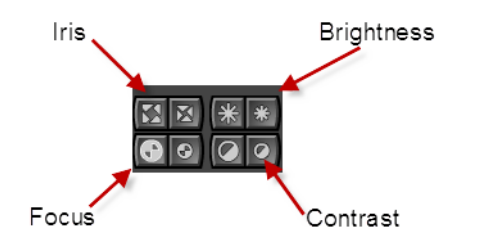

**Figure 30. Contrôles PTZ pour Iris, Luminosité, Focus et Contraste**

## <span id="page-85-0"></span>**Utilisation de la souris pour contrôler une caméra PTZ**

### **Procédure**

#### **Pour faire un zoom avant sur une zone avec votre souris :**

- 1. Cliquez avec le bouton gauche de la souris sur l'affichage réel pour recentrer sur cette position.
- 2. Déplacez votre souris autour de l'objet sur lequel vous voulez faire un zoom. Une boîte verte apparaît autour de la zone lorsque vous déplacez votre souris.
- 3. Relâchez le bouton de la souris et la caméra PTZ zoome sur la zone d'intérêt.

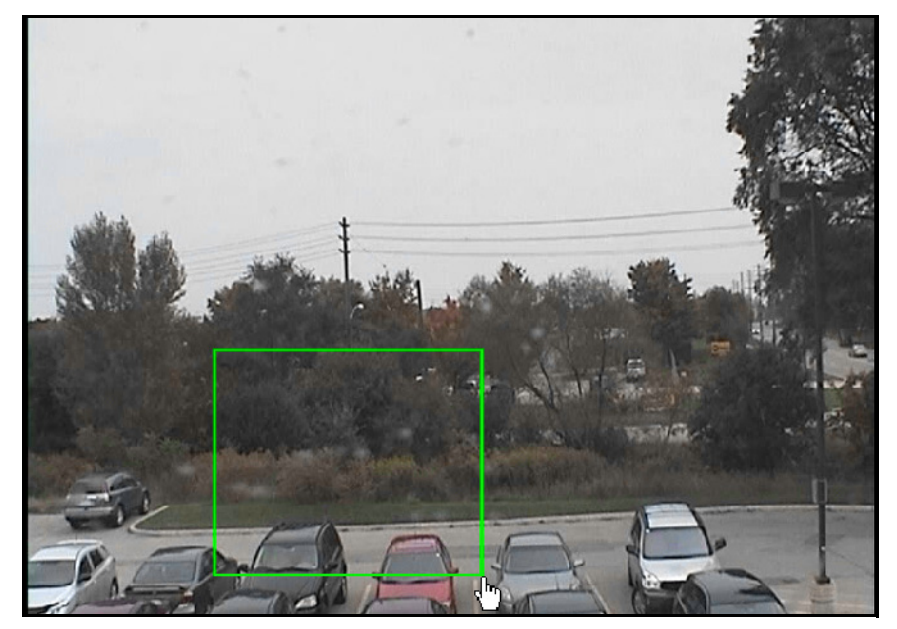

**Figure 31. Zoom avec la souris**

#### **Procédure**

#### **Pour faire un panoramique avec la souris :**

- 1. Cliquez avec le bouton droit de la souris sur l'affichage réel pour simuler un contrôle par joystick.
- 2. Déplacez la souris dans la direction où vous voulez déplacer la caméra. Une flèche rouge se dessine sur l'image.
- 3. Réglez la longueur de la ligne pour contrôler la vitesse de la caméra.
- 4. Relâchez le bouton de la souris et la caméra PTZ effectue un panoramique sur la zone d'intérêt.

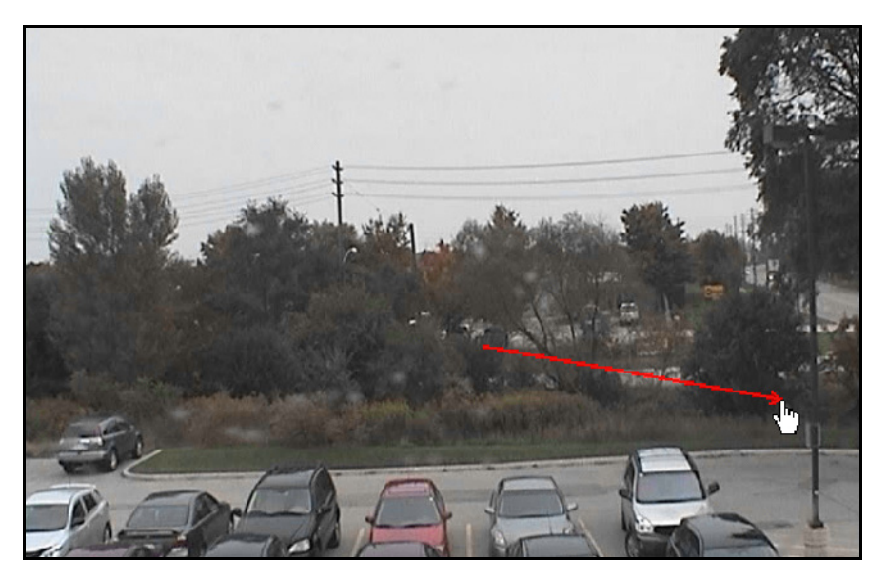

**Figure 32. Panoramique avec la souris**

### <span id="page-86-0"></span>**Utilisation d'un joystick USB**

- 1. Connectez un joystick USB au PC client qui exécute le client Symphony.
- 2. Dans le menu **Vue**, sélectionnez **Joystick**.

#### **Utilisation avancée seulement**

1. Si la sensibilité du joystick n'est pas assez élevée, ouvrez le fichier **%appdata%\aimetis\acc.ini** et changez les paramètres suivants avec les valeurs par défaut :

**[joystick] maxpan=100 maxtilt=100 maxzoom=100**

- 2. Si la réponse est trop sensible, essayez de réduire les valeurs.
- 3. Enregistrez **acc.ini**, puis redémarrez le client Symphony pour que les changements soient effectifs.

### **Prise en charge du tableau de commande de surveillance AXIS T8310**

Vous pouvez utiliser les unités du joystick, du clavier et de la mini-souris du tableau de commande de surveillance AXIS T8310 avec Symphony. Toutes les unités interagissent avec la vue principale.

Pour accéder à toutes les unités du tableau de commande depuis Symphony :

• Dans le menu **Vue**, sélectionnez **Joystick**.

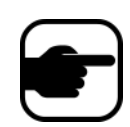

Les modules ne contrôlent pas les vues multiples ou le mur d'images.

#### **Boutons du joystick**

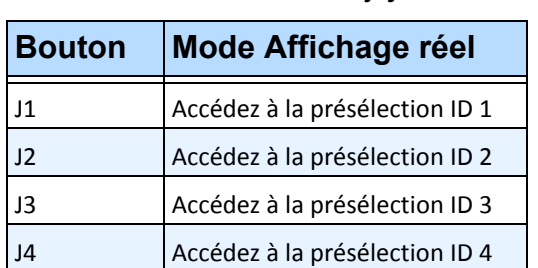

**Tableau 2 : Fonctions du joystick**

Si le contrôle PTZ par joystick est trop rapide, vous pouvez limiter la vitesse en modifiant le fichier acc.ini.

1. Modifiez %appdata%\aimetis\acc.ini et changez les paramètres suivants avec les valeurs par défaut :

```
[joystick]
maxpan=100
maxtilt=100
maxzoom=100
pollinterval=100
deadzone=20
```
- Les valeurs de maxpan, maxtilt et maxzoom peuvent aller de 0 à 100
- Les valeurs de pollinterval sont en millisecondes
- La valeur deadzone est un pourcentage de la plage physique x, y et z
- 2. Si la réponse est trop sensible, essayez de réduire les valeurs.
- 3. Enregistrez le fichier acc.ini et redémarrez le client Symphony pour que les changements soient effectifs.

### **Boutons du clavier**

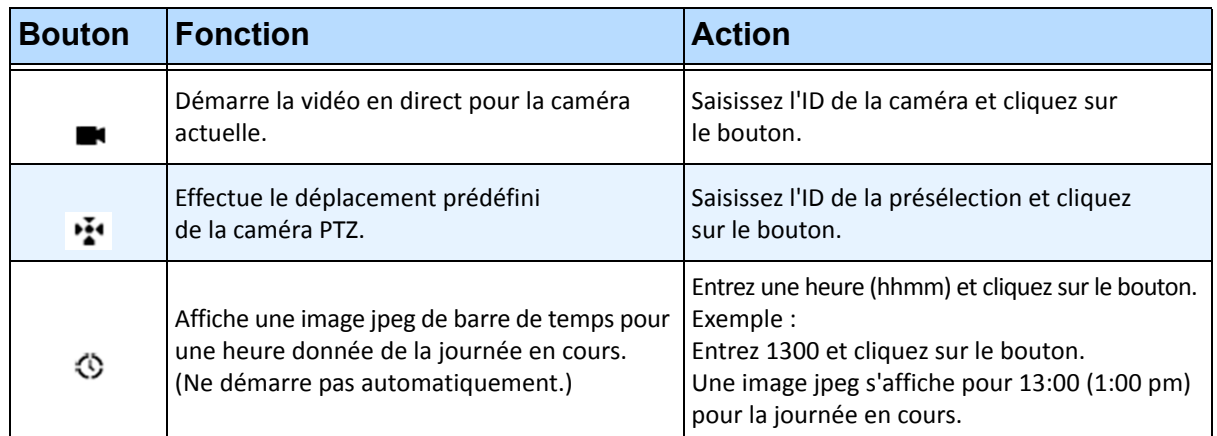

#### **Tableau 3 : Fonctions du clavier**

### **Mini-souris**

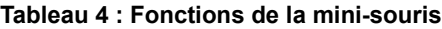

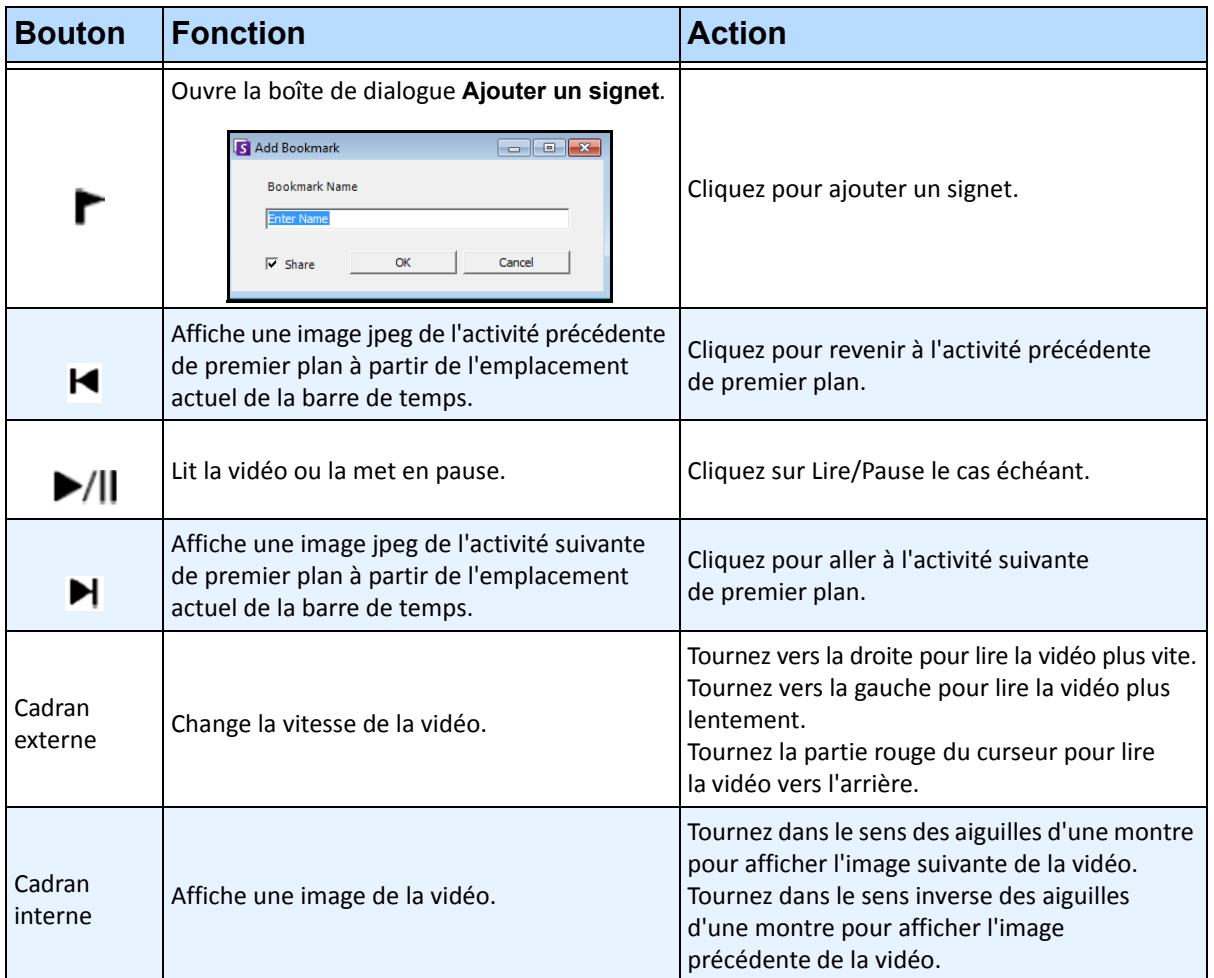

# **Recherche rapide**

Cet outil vous permet de rechercher des caméras. Le texte de recherche que vous entrez peut correspondre façon partielle ou complète au Nom, à la Description ou à l'ID/Code de la caméra. Ces paramètres supplémentaires sont configurés par caméra dans la configuration du **Périphérique**. La Recherche rapide recherche une correspondance des instances dans les paramètres sélectionnés et le résultat affiche la liste des caméras.

### **Procédure**

#### **Pour ouvrir la boîte de dialogue Recherche rapide :**

- 1. Dans le menu **Vue** de la console principale, sélectionnez **Recherche rapide**.
- 2. Cliquez sur la flèche déroulante en regard du bouton **recherche** pour révéler tous les paramètres de recherche.
- 3. Cochez les cases des paramètres que votre recherche doit couvrir.
- 4. Cliquez sur **recherche**. La liste des correspondances possibles est affichée.

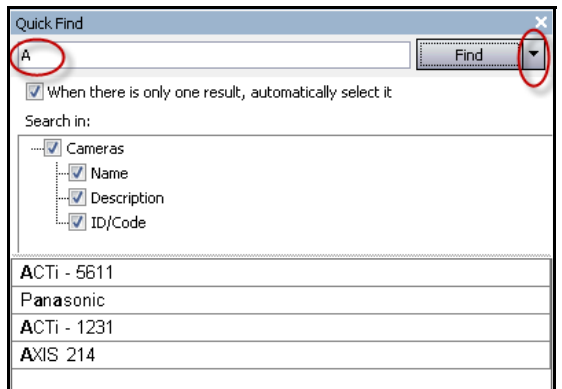

**Figure 33. Boîte de dialogue Recherche rapide**

# **Messenger**

Cet outil vous permet d'envoyer des messages à n'importe quel utilisateur ou groupe d'utilisateurs du système. Quiconque est connecté voit ce message contextuel dans le client Symphony ou en haut d'une page Internet Explorer.

### **Procédure**

#### **Pour utiliser l'outil Messenger :**

- 1. Dans le menu **Vue**, sélectionnez **Messenger**. La boîte de dialogue **Messenger** s'ouvre.
- 2. Sélectionnez les utilisateurs ou les groupes auxquels envoyer le message.
- 3. Saisissez votre message dans la zone de message et cliquez sur **Envoyer**.

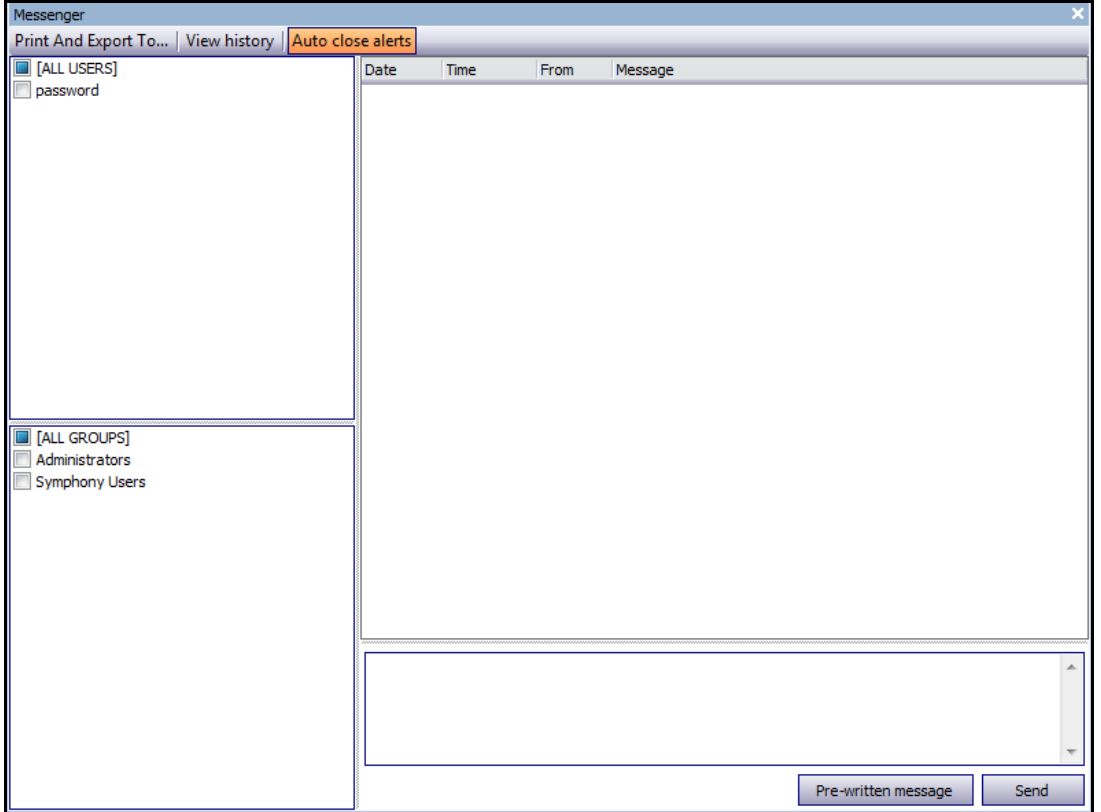

**Figure 34. Boîte de dialogue Messenger**

# **Surveillance avec Symphony**

La surveillance des alarmes avec Symphony est facile est efficace. Symphony a été conçu pour optimiser l'attention humaine sur les caméras qui le nécessitent le plus. Vous trouverez ci-après des conseils pour optimiser l'expérience de surveillance dans Symphony.

- [« Utilisation de plusieurs moniteurs »](#page-91-0)
- [« Utilisation du site de carte »](#page-91-1)
- [« Utilisation du journal des alarmes »](#page-91-2)
- [« Marquage des alarmes » à la page 86](#page-92-0)
- [« Utilisation de la console d'alarme » à la page 86](#page-92-1)
- [« Utilisation de la barre de temps » à la page 86](#page-92-2)
- [« Affichage de l'activité pour toutes les caméras » à la page 86](#page-92-3)
- [« Utilisation d'un carrousel » à la page 86](#page-92-4)
- [« Désactivation des alarmes » à la page 86](#page-92-5)

#### <span id="page-91-0"></span>**Utilisation de plusieurs moniteurs**

Pour la plupart des utilisateurs, l'utilisation d'un moniteur avec le client Symphony convient parfaitement. La console principale affiche et résume l'activité de votre entreprise de façon adéquate. Pour les utilisateurs plus avancés ou pour les stations de surveillance, la capacité de voir plusieurs fenêtres et plusieurs caméras simultanément peut être indispensable. Le client Symphony prend en charge plusieurs moniteurs (le nombre de moniteurs dépend de la capacité de vos PC à décompresser plusieurs flux vidéo). Cela vous donne la possibilité d'afficher la console principale dans un écran, et une vue multi-directe dans un autre. La vue multi-directe peut être configurée pour mettre à jour automatiquement les caméras qui sont affichées, en concentrant votre attention sur les seules caméras dans lesquelles une activité est détectée par Symphony. Il est également facile de déplacer de déposer manuellement des caméras dans une fenêtre de vue multi-directe, en cliquant avec le bouton gauche de la souris sur une caméra et en la faisant glisser dans un volet de vue multi-directe. L'utilisation de deux moniteurs avec la vue multi-directe et la console principale rend ceci moins délicat et plus efficace.

#### <span id="page-91-1"></span>**Utilisation du site de carte**

Pour naviguer vers différentes caméras (et voir une vue directe), il vous suffit de cliquer avec le bouton gauche de la souris sur le site de carte sur la caméra que vous souhaitez voir. Vous pouvez également déplacer une caméra du site de carte dans un volet de vue multi-directe.

Les couleurs de la caméra en indiquent l'état.

- Vert : un signal vidéo normal est détecté, mais aucune activité n'est détectée
- Jaune : une activité est détectée
- Rouge : une alarme s'est produite sur la caméra
- Gris : le signal de la caméra est perdu
- Blanc : problème avec Symphony sur cette caméra

#### <span id="page-91-2"></span>**Utilisation du journal des alarmes**

Le **journal des alarmes** de la console principale ressemble à la boîte aux lettres de votre messagerie électronique. Le client Symphony peut être connecté à plusieurs serveurs Symphony simultanément. Chaque fois qu'un serveur Symphony provoque une alarme, il envoie un message au client Symphony et une nouvelle entrée d'alarme apparaît dans le journal des alarmes. Il suffit de cliquer sur les nouvelles alarmes lorsqu'elles se présentent, et Symphony passe automatiquement au serveur et à la caméra corrects qui ont provoqué l'alarme, pour vous permettre d'inspecter rapidement le contenu vidéo.

### <span id="page-92-0"></span>**Marquage des alarmes**

Lorsqu'une nouvelle alarme se présente et que vous l'avez inspectée, vous pouvez la marquer comme une alarme réelle ou comme une fausse alarme, avec vos remarques supplémentaires. Cela permet aux administrateurs de sécurité de générer des rapports sur le nombre d'alarmes ayant été détectées par Symphony, le temps de réponse du personnel de sécurité, et de conserver la trace des alarmes réelles et des fausses alarmes.

### <span id="page-92-1"></span>**Utilisation de la console d'alarme**

La **console d'alarme** vous permet de répondre aux alarmes par votre connexion Internet, à condition qu'un haut-parleur ait été configuré à l'emplacement distant. Lorsqu'une alarme se présente dans le **journal des alarmes** et lorsque vous l'avez évaluée, marquée comme fausse ou réelle et ajouté des commentaires, vous pouvez choisir d'utiliser la **console d'alarme** pour combattre un intrus. Avec la **console d'alarme**, vous pouvez parler, émettre des sons, etc.

### <span id="page-92-2"></span>**Utilisation de la barre de temps**

La **Barre de temps** est un affichage intégré à la console principale. La **Barre de temps** résume l'activité le long d'une barre de 30 minutes. Il offre un moyen rapide pour savoir si une activité a été détectée avant ou après l'alarme, sans avoir à examiner manuellement la vidéo. Si une certaine activité a été résumée sur la **Barre de temps**, il suffit de cliquer dessus pour voir une image fixe de cet événement. Pour regarder la vidéo, il suffit de cliquer sur **Lire** dans la barre de navigation inférieure.

## <span id="page-92-3"></span>**Affichage de l'activité pour toutes les caméras**

La boîte de dialogue **Afficher l'activité pour toutes les caméras** vous permet de consulter une barre de temps fusionnée de plusieurs caméras. Dans la console principale, le graphique temporel de la caméra actuellement sélectionnée est visible, mais si vous souhaitez le comparer avec d'autres caméras, vous pouvez voir ce résumé dans la boîte de dialogue **Afficher l'activité pour toutes les caméras**.

## <span id="page-92-4"></span>**Utilisation d'un carrousel**

Un carrousel est un groupe de caméras pouvant être défini par l'utilisateur, qui effectue une boucle sur un programme prédéterminé.

## <span id="page-92-5"></span>**Désactivation des alarmes**

Si un trop grand nombre d'alarmes proviennent d'un serveur ou d'une caméra en particulier, vous pouvez les désactiver temporairement de sorte que le **journal des alarmes** ne soit pas submergé d'alarmes nuisibles.

# **Console d'alarme**

La **console d'alarme** vous permet de parler manuellement ou d'émettre un son sur l'installation de serveur Symphony distante. Cela est pratique lorsque vous répondez manuellement à un événement d'alarme en temps réel, lorsque vous voulez parer aux intrus.

### **Procédure**

#### **Pour accéder à la console d'alarme :**

• Dans le menu **Serveur**, sélectionnez **Console d'alarme**.

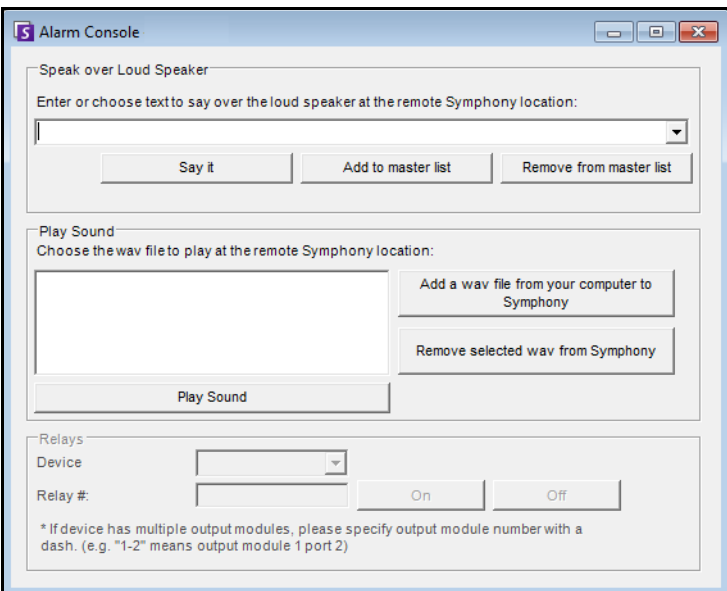

**Figure 35. Console d'alarme**

| <b>Fonctionnalité</b>           | <b>Description</b>                                                                                                    |
|---------------------------------|----------------------------------------------------------------------------------------------------|
| Lire par le<br>haut-parleur     | Vous pouvez saisir du texte qui sera lu à distance. La liste maîtresse est un fichier texte<br>qui contient différentes chaînes parlées, et elle apparaît dans le champ II s'agit d'une<br>propriété privée. Ce contenu dépend de chaque client Symphony installé. Si plusieurs<br>personnes se connectent au serveur Symphony depuis des emplacements différents,<br>elles auront chacune leur propre liste de choses qu'elles peuvent dire. |
| Dites-le                        | Après avoir saisi du texte dans la zone déroulante Lire par le haut-parleur, ou sélectionné<br>des expressions existantes dans la zone déroulante, cliquez sur <b>Dites-le</b> pour lire le texte<br>à distance. Symphony convertit la chaîne de texte en voix sur le site distant.                                                                                                    |
| Ajouter à la liste<br>maître    | Vous pouvez ajouter du texte à la liste maître, qui sera disponible en tant qu'option<br>dans la liste déroulante Lire par le haut-parleur pour être utilisé ultérieurement.                                                                                                    |
| Supprimer de<br>la liste maître | Vous pouvez supprimer le texte stocké de la liste maître.                                                                                                    |

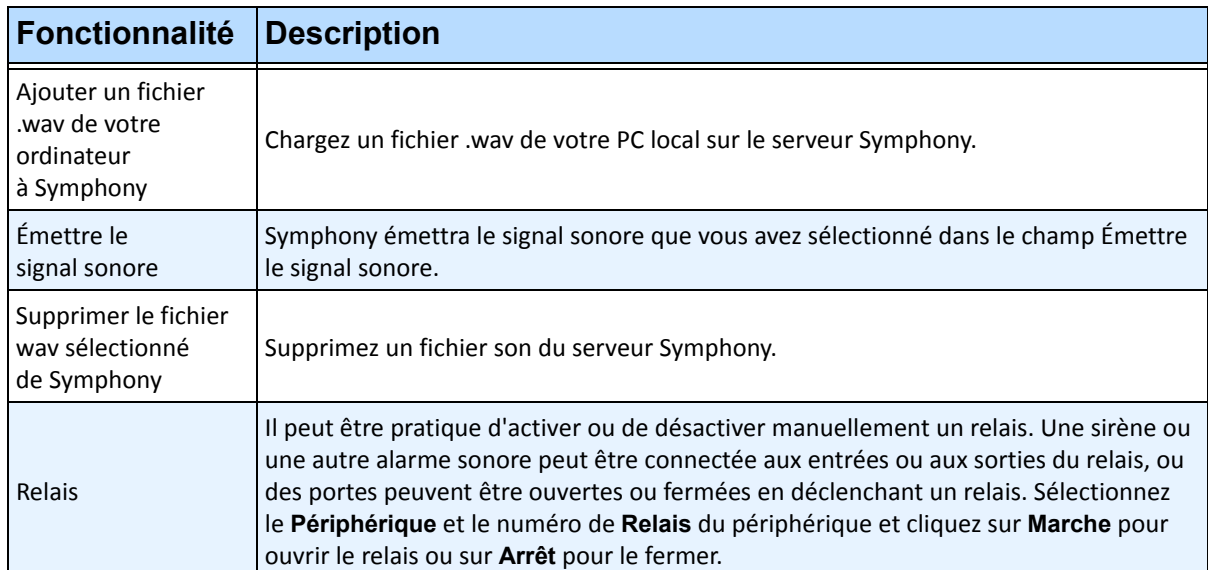

# **Activer ou désactiver les alarmes sur le serveur**

#### **Activer**

La boîte de dialogue **Activer les alarmes sur le serveur** vous permet d'activer toutes les alarmes sur le serveur actuellement sélectionné, si elles étaient désactivées auparavant dans la boîte de dialogue Désactiver les alarmes sur le serveur.

#### **Procédure**

#### **Pour accéder à la boîte de dialogue Désactiver les alarmes sur le serveur :**

• Dans le menu **Serveur**, sélectionnez **Activer les alarmes sur le serveur**.

#### **Désactiver**

La boîte de dialogue **Désactiver les alarmes sur le serveur** vous permet de désactiver toutes les alarmes sur le serveur actuellement sélectionné. Cela est utile dans le cas où toutes les alarmes doivent être désactivées pendant une période sur le serveur. Cela est plus rapide que de désactiver manuellement des règles individuelles.

#### **Procédure**

#### **Pour accéder à la boîte de dialogue Désactiver les alarmes sur le serveur :**

- 1. Dans le menu **Serveur**, sélectionnez **Désactiver les alarmes sur le serveur**.
- 2. Indiquez la durée de désactivation des alarmes pour le serveur actuel.

# **Marquage des alarmes**

La boîte de dialogue **Log des alarmes** affiche la liste des alarmes des serveurs connectés.

### **Procédure**

#### **Pour marquer une alarme :**

- 1. Cliquez avec le bouton droit de la souris sur l'alarme que vous voulez marquer. (Il est possible de marquer plusieurs alarmes simultanément si vous sélectionnez une plage d'alarmes en utilisant un clic Windows standard suivi d'un **Maj**-clic ou d'un **Ctrl**-clic.)
- 2. Sélectionnez une action à effectuer :
	- **Imprimer et exporter vers** La boîte de dialogue **Prévisualisation** s'ouvre. Vous pouvez exporter vers différents types de fichiers, imprimer les informations d'alarme ou envoyer les informations par e-mail.

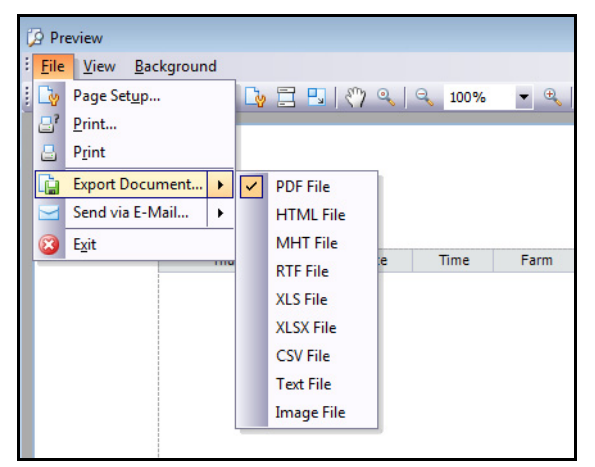

- **Marquer comme alarme** : pour marquer en tant qu'alarme réelle sans laisser de commentaires.
- **Marquer comme fausse alarme** : pour marquer en tant que fausse alarme sans laisser de commentaires.
- **Marquer comme Actionnable réel** : pour marquer en tant qu'actionnable.
- **Afficher les détails de l'alarme** : pour ajouter des commentaires à l'alarme.
- **Surligner les nouvelles alarmes** : pour sélectionner automatiquement de nouvelles alarmes lorsqu'elles sont déclenchées et changer de caméras et afficher l'image de l'alarme dans la vue principales.
- 3. Cliquez sur **Enregistrer** lorsque vous avez terminé.

# **Rapports**

Symphony est fourni en standard avec les rapports suivants.

- **Comptage d'objets traversant la ligne** : rapport de texte qui affiche le nombre sur une ligne par caméra qui peut être définie par l'utilisateur
- **Image carte thermique** : rapport graphique qui superpose des modèles de trafic sur l'image
- **Dénombrement des objets** : rapport de texte qui résume sous forme de tableau le dénombrement des objets sur un grand nombre de caméras
- **Statistiques objet** : rapport graphique qui compare le trafic des objets et le temps d'immobilisation
- **Dénombrements des alarmes** : rapport de texte qui résume le total des alarmes

### **Procédure**

#### **Pour accéder à la boîte de dialogue Rapports :**

1. Dans le menu **Rapports**, sélectionnez **Gérer**. La boîte de dialogue **Rapports** s'ouvre.

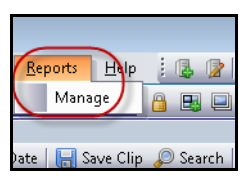

**Figure 36. Menu principal – Rapports>Gérer**

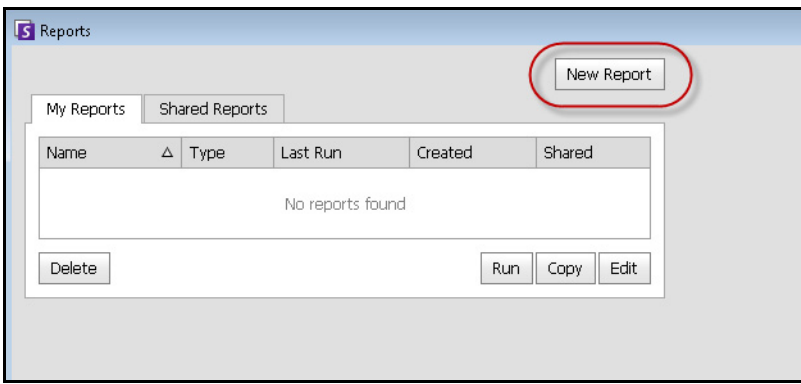

**Figure 37. Boîte de dialogue Rapports**

- **Nouveau rapport** : cliquez sur Nouveau rapport pour créer un nouveau rapport.
- **Modifier** : pour modifier un rapport existant, sélectionnez-le dans la liste et cliquez sur **Modifier**.
- **Supprimer** : pour supprimer un rapport existant, sélectionnez-le dans la liste et cliquez sur **Supprimer**.
- **Exécuter** : pour générer un rapport existant.
- **Copier** : pour copier un rapport existant.
- **Rapports partagés** : indique si le rapport est accessible aux autres utilisateurs ou privé pour l'utilisateur actuel.

2. Vous pouvez concevoir des rapports en cliquant sur le bouton **Nouveau rapport**. La boîte de dialogue **Concepteur de rapports** s'ouvre.

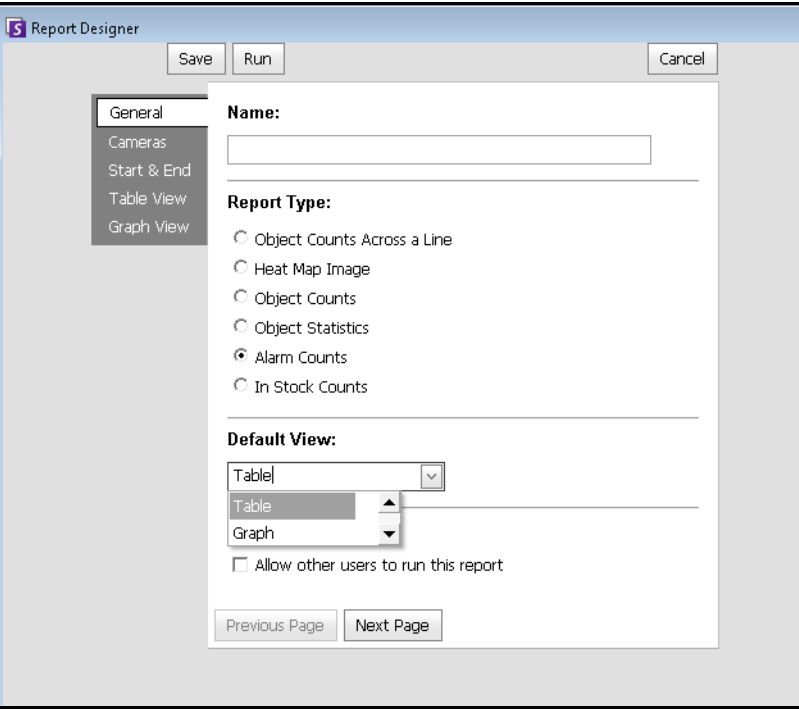

**Figure 38. Le bouton Nouveau rapport lance le Concepteur de rapports**

3. Vous sélectionnez des périphériques dans l'onglet **Caméra**.

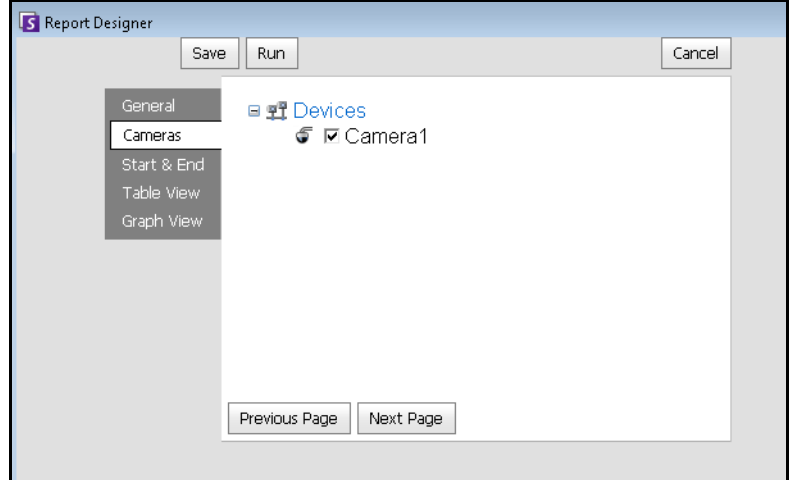

**Figure 39. Sélection de périphériques dans la boîte de dialogue Concepteur de rapports**

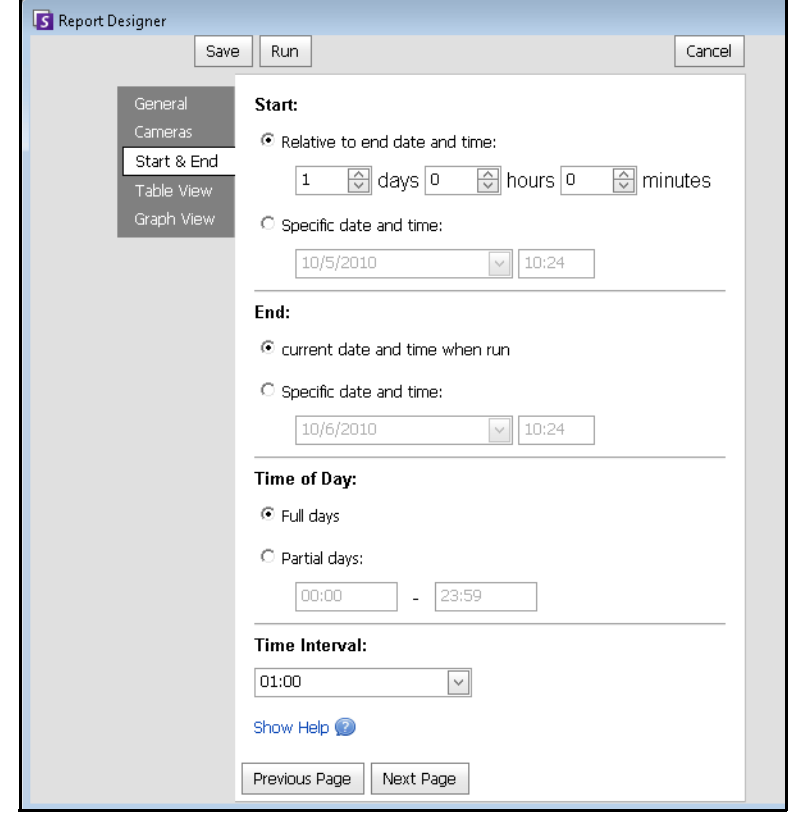

4. Les dates des rapports sont sélectionnées dans l'onglet **Début** et **Fin**.

**Figure 40. Sélection de dates dans la boîte de dialogue Concepteur de rapports**

5. Vous pouvez exécuter le rapport à afficher sous forme de tableau ou graphique.

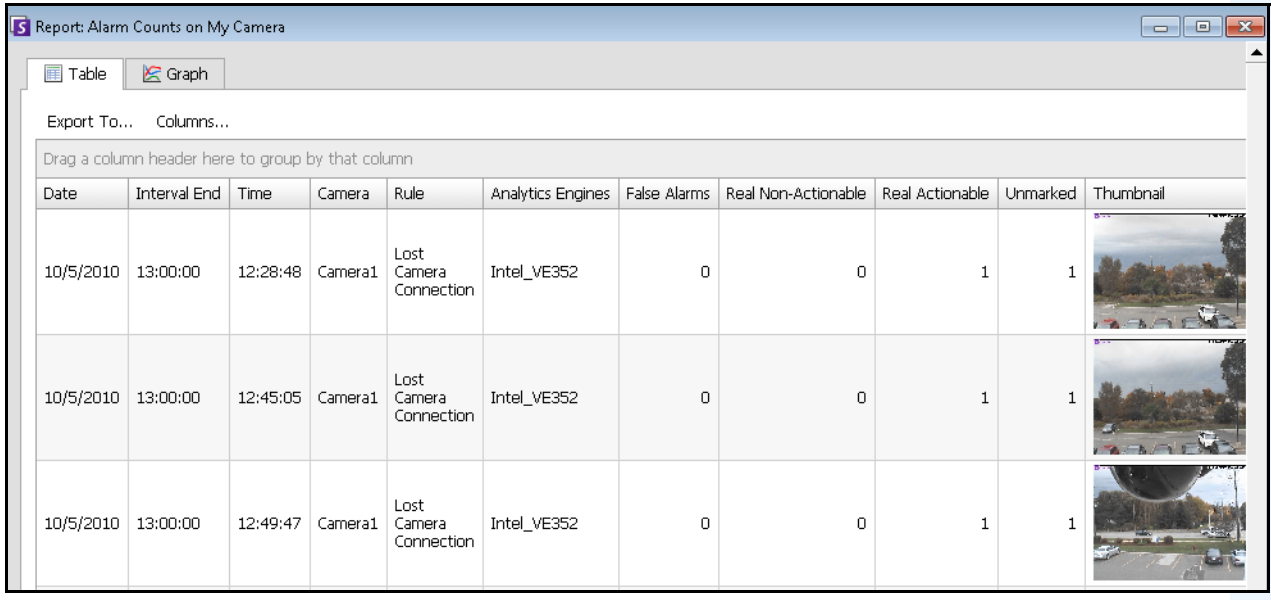

**Figure 41. Résultats de l'exécution d'un rapport sous forme de tableau**

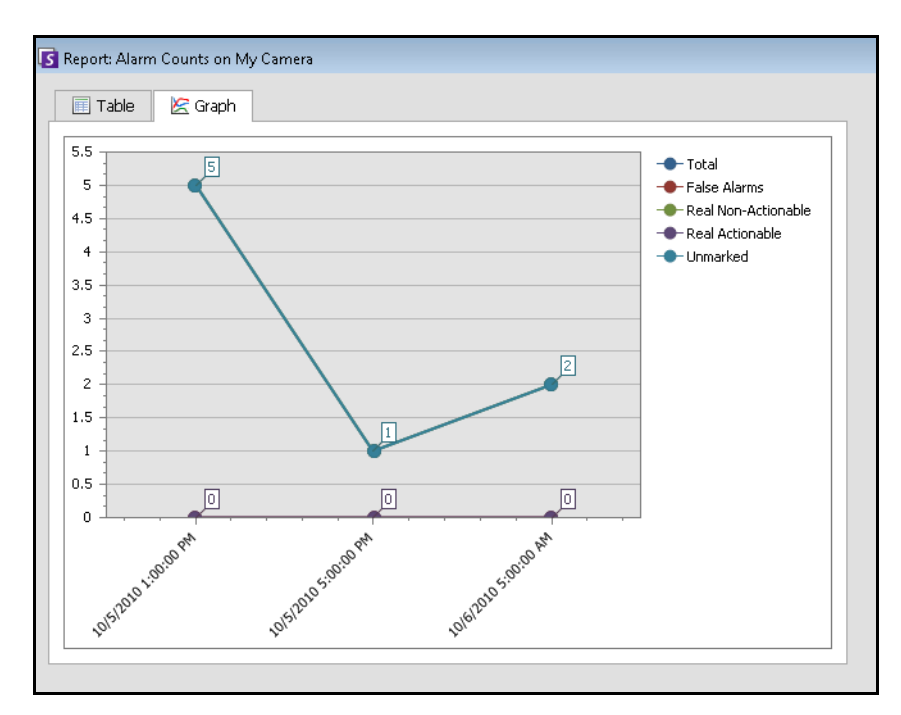

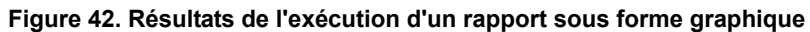

### **Comptage d'objets traversant la ligne**

Ce rapport vous permet de générer des statistiques concernant le nombre d'objets traversant une ligne définie par l'utilisateur.

### **Procédure**

#### **Pour accéder au rapport Comptage d'objets traversant la ligne :**

- 1. Dans le menu **Rapports**, sélectionnez **Gérer**. La boîte de dialogue **Rapports** s'ouvre.
- 2. Cliquez sur **Nouveau rapport**. La boîte de dialogue **Concepteur de rapports** s'ouvre.
- 3. Dans l'onglet **Général**, entrez la description du rapport dans le champ **Nom**.
- 4. Sous **Type de rapport**, sélectionnez l'option **Comptage d'objets traversant la ligne**.
- 5. Sélectionnez une **Vue par défaut** sous forme de **Tableau** ou de **Graphique**.
- 6. Pour partager ce rapport avec d'autres utilisateurs, sélectionnez l'option **Autoriser les autres utilisateurs à exécuter ce rapport**. Ne sélectionnez pas cette option si vous souhaitez que ce rapport ne accessible que par vous-même.
- 7. Cliquez sur **Suivant** pour accéder à l'onglet **Caméras**.
- 8. Sélectionnez une ou plusieurs caméras à inclure dans le rapport et cliquez sur **Suivant**.
- 9. Dans l'onglet **Début** et **Fin**, définissez l'heure de début et de fin du rapport.

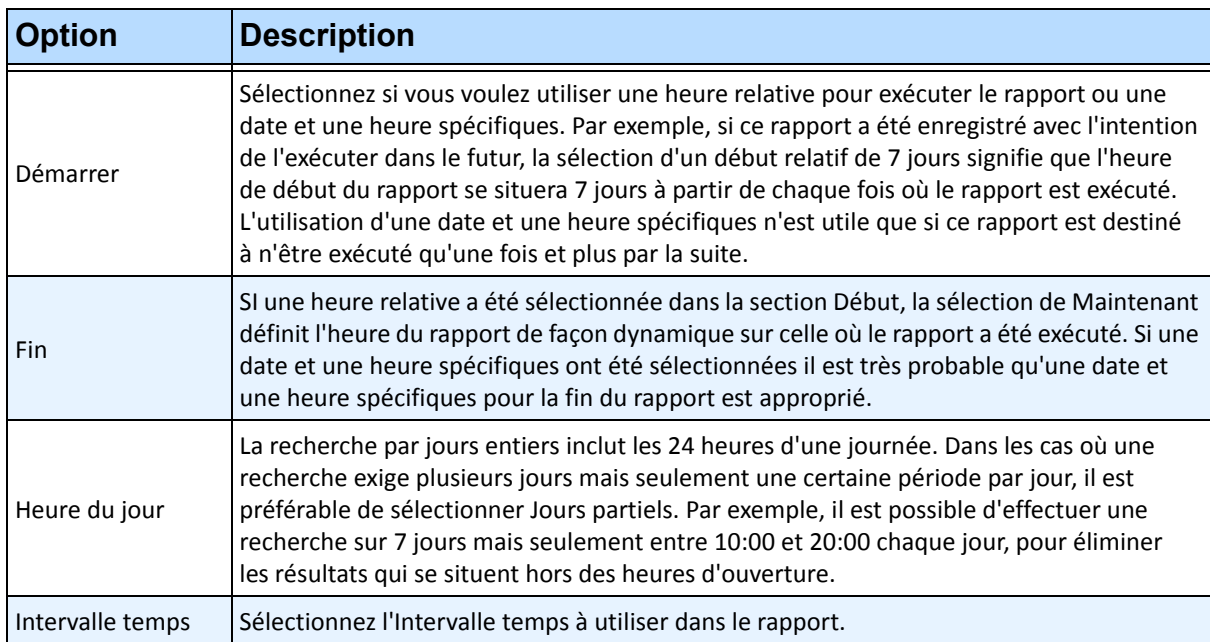

- 10. Cliquez sur **Suivant** pour continuer.
- 11. Puisque le rapport Comptage d'objets traversant la ligne a été sélectionné, l'onglet **Ligne** est activé. Déplacez la ligne à l'endroit où les objets doivent être dénombrés. Si un autre rapport a été sélectionné, cette étape est ignorée. Cliquez sur **Suivant** pour continuer.

12. Dans l'onglet **Vue tableau**, définissez les colonnes à inclure dans le rapport. Sélectionnez le lien **Colonne** et faites glisser un en-tête de colonne dans l'en-tête supérieur. Cela regroupe les informations par catégorie de colonne. Par défaut, toutes les colonnes disponibles sont affichées dans la **Vue tableau** sauf si elles ont été supprimées manuellement. Cliquez sur **Suivant** pour continuer.

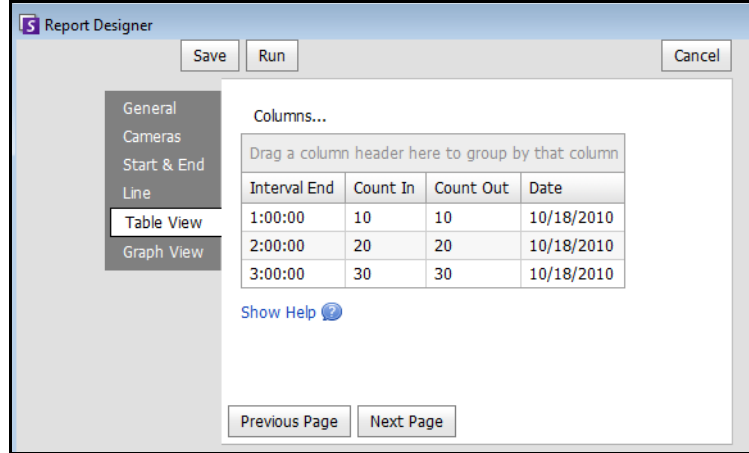

**Figure 43. Colonnes du Concepteur de rapports**

- 13. Définissez le **Type de graphique** et la **Taille du graphique** (la taille du graphique est la taille de l'image dans le graphique du rapport).
- 14. Sélectionnez **Enregistrer** puis **Exécuter** pour terminer le rapport. Après l'exécution du rapport, sélectionnez l'onglet **Tableau** pour exporter les données le cas échéant vers Excel, en format CSV, PDF ou RTF.

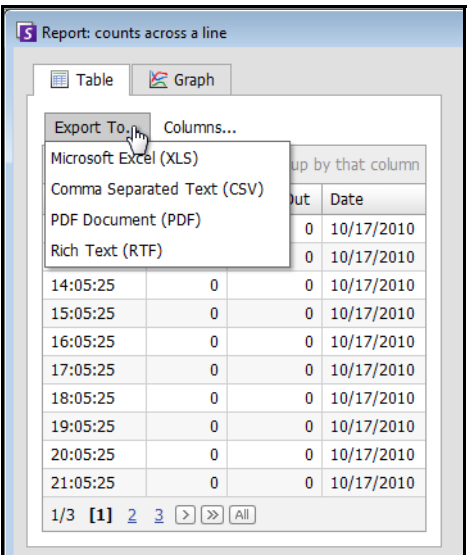

**Figure 44. Options d'exportation**

#### **Image carte thermique**

Cela vous permet de générer un rapport sur le nombre d'objets qui se trouvaient dans les différentes parties de l'image.

### **Procédure**

#### **Pour accéder au rapport Image carte thermique :**

- 1. Dans le menu **Rapports**, sélectionnez **Gérer**. La boîte de dialogue **Rapports** s'ouvre.
- 2. Cliquez sur **Nouveau rapport**. La boîte de dialogue **Concepteur de rapports** s'ouvre.
- 3. Dans l'onglet **Général**, entrez la description du rapport dans le champ **Nom**.
- 4. Sous **Type de rapport**, sélectionnez l'option **Image carte thermique**.
- 5. Sélectionnez une **Vue par défaut** sous forme de **Tableau** ou de **Graphique**.
- 6. Pour partager ce rapport avec d'autres utilisateurs, sélectionnez l'option **Autoriser les autres utilisateurs à exécuter ce rapport**. Ne sélectionnez pas cette option si vous souhaitez que ce rapport ne accessible que par vous-même.
- 7. Cliquez sur **Suivant** pour accéder à l'onglet **Caméras**. Ce type de rapport ne prend en charge qu'une caméra par rapport.
- 8. Sélectionnez une caméra à inclure dans le rapport et cliquez sur **Suivant**.
- 9. Dans l'onglet **Début** et **Fin**, définissez l'heure de début et de fin du rapport.

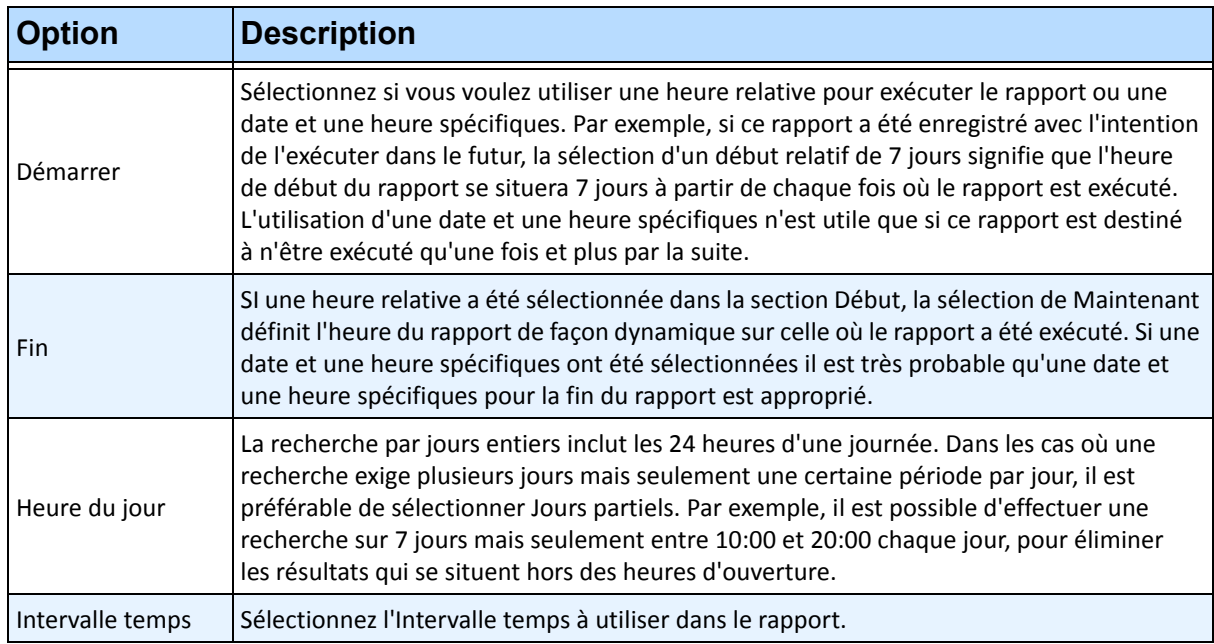

10. Puisque le rapport **Image carte thermique** a été sélectionné, l'onglet **Sensibilité** est activé.

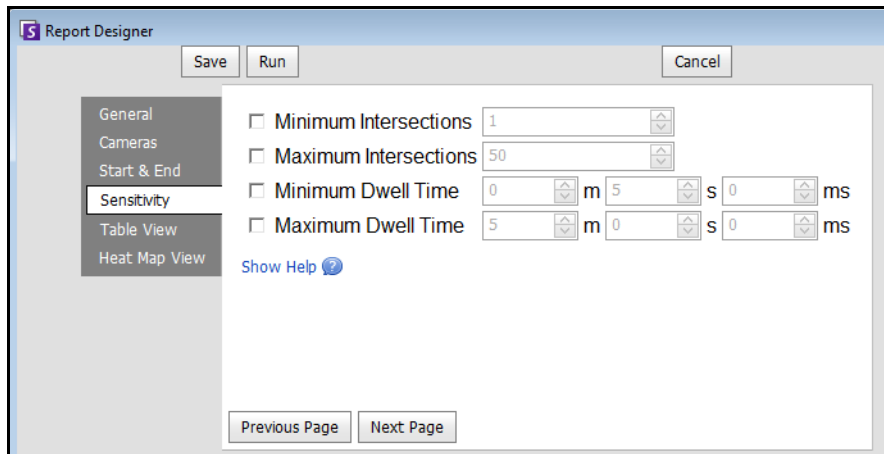

**Figure 45. Onglet Sensibilité**

- 11. Dans l'onglet **Vue tableau**, définissez les colonnes à inclure dans le rapport. Sélectionnez le lien **Colonne** et faites glisser un en-tête de colonne dans l'en-tête supérieur. Cela regroupe les informations par catégorie de colonne. Par défaut, toutes les colonnes disponibles sont affichées dans la **Vue tableau** sauf si elles ont été supprimées manuellement. Cliquez sur **Suivant** pour continuer.
- 12. Définissez si les **Chemins de l'objet** sinon **Temps d'immobilisation de l'objet** sera le graphique par défaut affiché à la fin du rapport.
- 13. Cliquez sur **Ajouter une zone** chaque fois qu'une zone spécifique de la scène doit être incluse au rapport.
	- a. Cliquez sur le nom de la **Zone**, par exemple **Zone 0** pour modifier le nom de la zone
	- b. Cliquez sur **Mettre à jour** pour enregistrer les modifications.
	- c. (Facultatif) Pour supprimer une zone, cliquez sur son nom (par exemple, cliquez sur le nom **Zone 0**) et cliquez sur **Retirer une zone.**
- 14. Sélectionnez **Enregistrer** puis **Exécuter** pour terminer le rapport. Après l'exécution du rapport, sélectionnez l'onglet **Tableau** pour exporter les données le cas échéant vers Excel, en format CSV, PDF ou RTF.

### **Dénombrement des objets**

Vous pouvez générer un rapport sur le nombre d'objets qui ont été suivis à l'intérieur du masque de déplacement de la caméra.

### **Procédure**

#### **Pour accéder au rapport Dénombrement des objets :**

- 1. Dans le menu **Rapports**, sélectionnez **Gérer**. La boîte de dialogue **Rapports** s'ouvre.
- 2. Cliquez sur **Nouveau rapport**. La boîte de dialogue **Concepteur de rapports** s'ouvre.
- 3. Dans l'onglet **Général**, entrez la description du rapport dans le champ **Nom**.
- 4. Sous **Type de rapport**, sélectionnez l'option **Dénombrement des objets**.
- 5. Sélectionnez une **Vue par défaut** sous forme de **Tableau** ou de **Graphique**.
- 6. Pour partager ce rapport avec d'autres utilisateurs, sélectionnez l'option **Autoriser les autres utilisateurs à exécuter ce rapport**. Ne sélectionnez pas cette option si vous souhaitez que ce rapport ne accessible que par vous-même.
- 7. Cliquez sur **Suivant** pour accéder à l'onglet **Caméras**.
- 8. Sélectionnez une ou plusieurs caméras à inclure dans le rapport et cliquez sur **Suivant**.
- 9. Dans l'onglet **Début** et **Fin**, définissez l'heure de début et de fin du rapport.

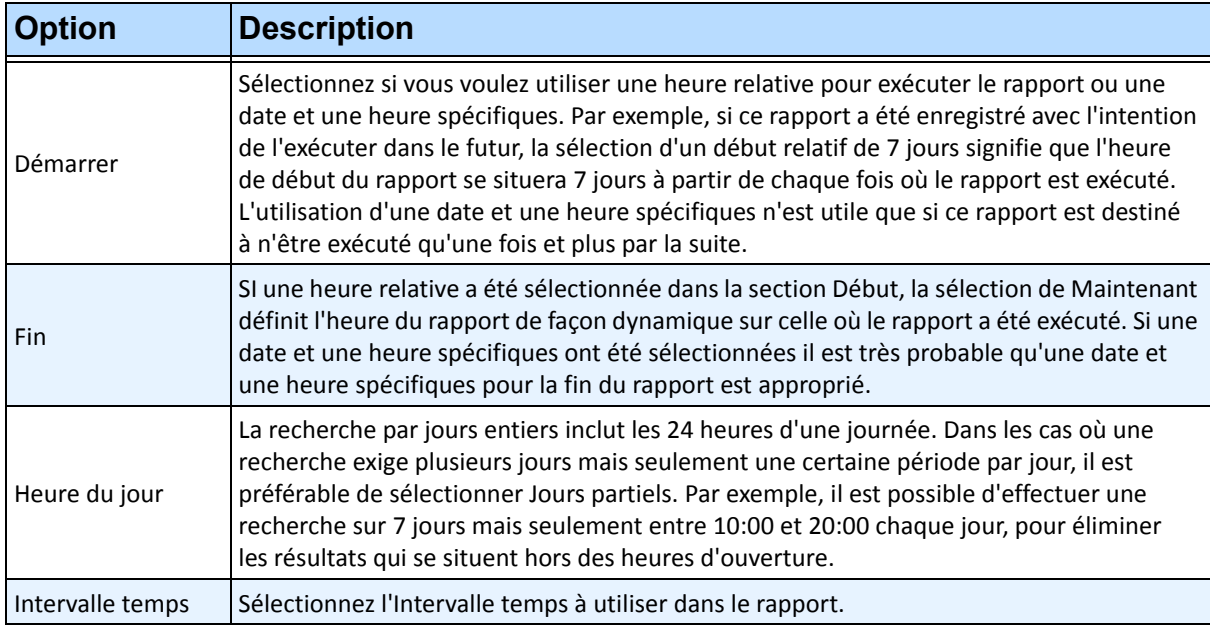

- 10. Dans l'onglet **Vue tableau**, définissez les colonnes à inclure dans le rapport. Sélectionnez le lien **Colonne** et faites glisser un en-tête de colonne dans l'en-tête supérieur. Cela regroupe les informations par catégorie de colonne. Par défaut, toutes les colonnes disponibles sont affichées dans la **Vue tableau** sauf si elles ont été supprimées manuellement. Cliquez sur **Suivant** pour continuer.
- 11. Définissez le **Type de graphique** et la **Taille du graphique** (la taille du graphique est la taille de l'image dans le graphique du rapport).
- 12. Sélectionnez **Enregistrer** puis **Exécuter** pour terminer le rapport. Après l'exécution du rapport, sélectionnez l'onglet **Tableau** pour exporter les données le cas échéant vers Excel, en format CSV, PDF ou RTF.

### **Statistiques objet**

Cela permet aux utilisateurs de générer un rapport sur le nombre d'objets qui se trouvaient dans les différentes parties de l'image.

### **Procédure**

#### **Pour accéder au rapport Statistiques objet :**

- 1. Dans le menu **Rapports**, sélectionnez **Gérer**. La boîte de dialogue **Rapports** s'ouvre.
- 2. Cliquez sur **Nouveau rapport**. La boîte de dialogue **Concepteur de rapports** s'ouvre.
- 3. Dans l'onglet **Général**, entrez la description du rapport dans le champ **Nom**.
- 4. Sous **Type de rapport**, sélectionnez l'option **Statistiques objet**.
- 5. Sélectionnez une **Vue par défaut** sous forme de **Tableau** ou de **Graphique**.
- 6. Pour partager ce rapport avec d'autres utilisateurs, sélectionnez l'option **Autoriser les autres utilisateurs à exécuter ce rapport**. Ne sélectionnez pas cette option si vous souhaitez que ce rapport ne accessible que par vous-même.
- 7. Cliquez sur **Suivant** pour accéder à l'onglet **Caméras**.
- 8. Sélectionnez une ou plusieurs caméras à inclure dans le rapport et cliquez sur **Suivant**.
- 9. Dans l'onglet **Début** et **Fin**, définissez l'heure de début et de fin du rapport.

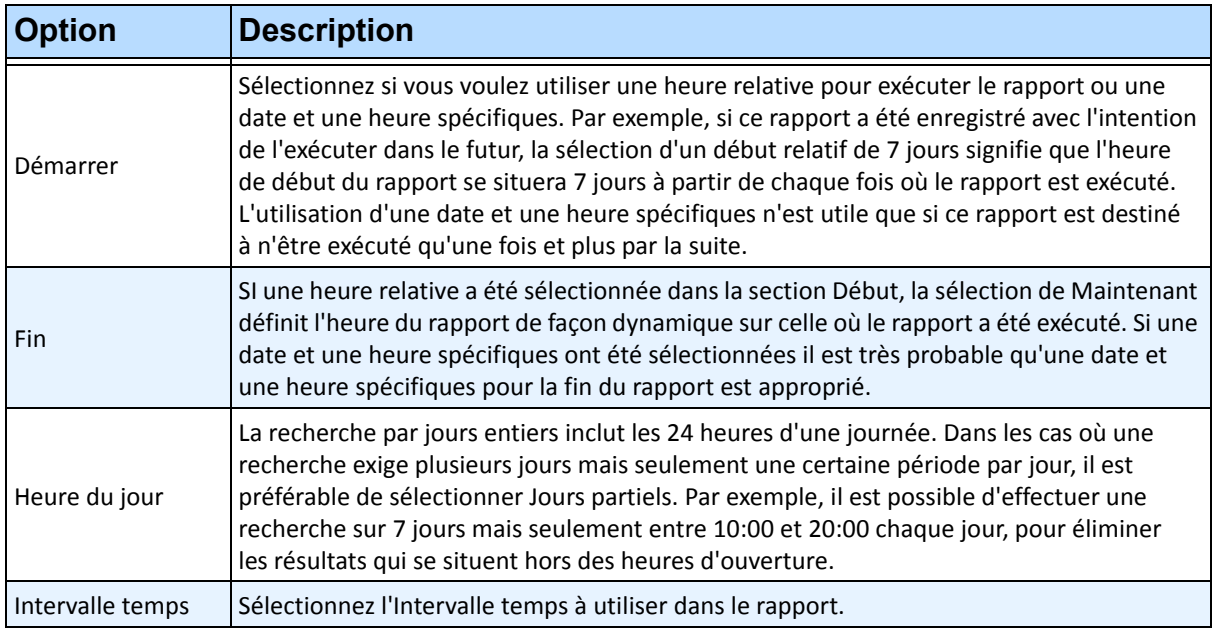

- 10. Dans l'onglet **Vue tableau**, définissez les colonnes à inclure dans le rapport. Sélectionnez le lien **Colonne** et faites glisser un en-tête de colonne dans l'en-tête supérieur. Cela regroupe les informations par catégorie de colonne. Par défaut, toutes les colonnes disponibles sont affichées dans la **Vue tableau** sauf si elles ont été supprimées manuellement. Cliquez sur **Suivant** pour continuer.
- 11. Définissez le **Type de graphique** et la **Taille du graphique** (la taille du graphique est la taille de l'image dans le graphique du rapport).
- 12. Sélectionnez **Enregistrer** puis **Exécuter** pour terminer le rapport. Après l'exécution du rapport, sélectionnez l'onglet **Tableau** pour exporter les données le cas échéant vers Excel, en format CSV, PDF ou RTF.

### **Dénombrements des alarmes**

Vous pouvez générer un rapport sur le nombre d'alarmes qui se sont produites pendant une période donnée. Les alarmes sont définies par des règles.

### **Procédure**

#### **Pour accéder au rapport Dénombrements des alarmes :**

- 1. Dans le menu **Rapports**, sélectionnez **Gérer**. La boîte de dialogue **Rapports** s'ouvre.
- 2. Cliquez sur **Nouveau rapport**. La boîte de dialogue **Concepteur de rapports** s'ouvre.
- 3. Dans l'onglet **Général**, entrez la description du rapport dans le champ **Nom**.
- 4. Sous **Type de rapport**, sélectionnez l'option **Dénombrements des alarmes**.
- 5. Sélectionnez une **Vue par défaut** sous forme de **Tableau** ou de **Graphique**.
- 6. Pour partager ce rapport avec d'autres utilisateurs, sélectionnez l'option **Autoriser les autres utilisateurs à exécuter ce rapport**. Ne sélectionnez pas cette option si vous souhaitez que ce rapport ne accessible que par vous-même.
- 7. Cliquez sur **Suivant** pour accéder à l'onglet **Caméras**.
- 8. Sélectionnez une ou plusieurs caméras à inclure dans le rapport et cliquez sur **Suivant**.
- 9. Dans l'onglet **Début** et **Fin**, définissez l'heure de début et de fin du rapport.

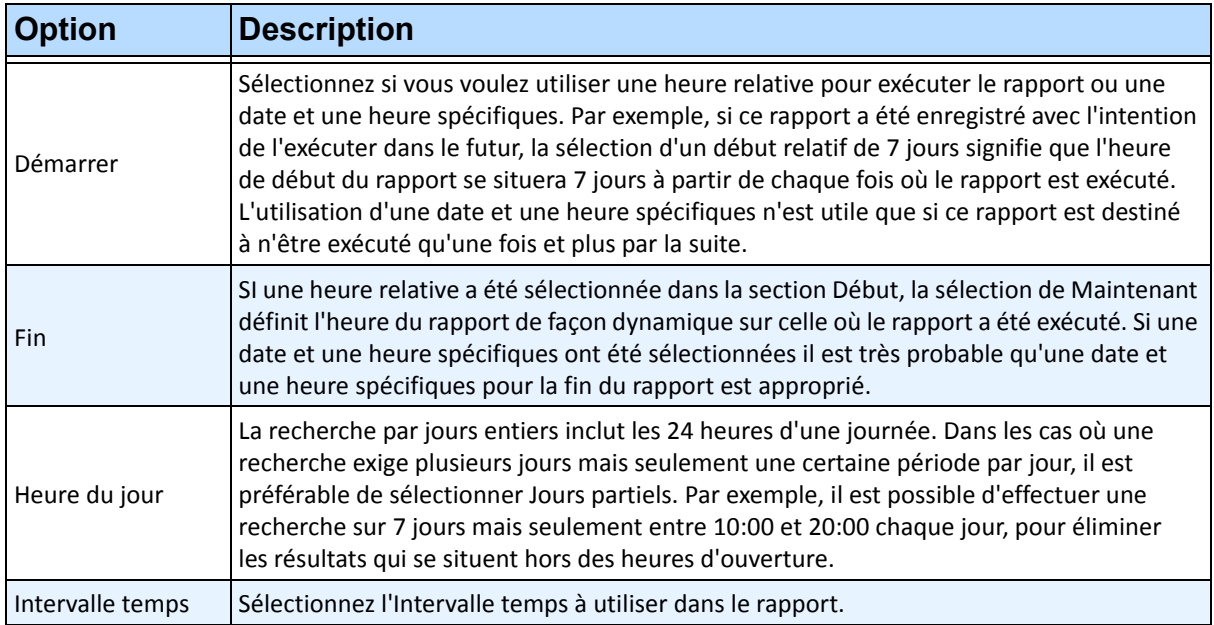

- 10. Dans l'onglet **Vue tableau**, définissez les colonnes à inclure dans le rapport. Sélectionnez le lien **Colonne** et faites glisser un en-tête de colonne dans l'en-tête supérieur. Cela regroupe les informations par catégorie de colonne. Par défaut, toutes les colonnes disponibles sont affichées dans la **Vue tableau** sauf si elles ont été supprimées manuellement. Cliquez sur **Suivant** pour continuer.
- 11. Définissez le **Type de graphique** et la **Taille du graphique** (la taille du graphique est la taille de l'image dans le graphique du rapport).
- 12. Sélectionnez **Enregistrer** puis **Exécuter** pour terminer le rapport. Après l'exécution du rapport, sélectionnez l'onglet **Tableau** pour exporter les données le cas échéant vers Excel, en format CSV, PDF ou RTF.
# **Exécution d'un Rapport à partir du Web**

Aimetis Symphony inclut une interface Web. Chaque serveur a sa propre interface Web. L'interface Web est destinée à imiter le client riche Windows (Symphony Client) autant que possible. L'ensemble des principales fonctions telles que Log des alarmes, Barre de temps, Rapports et la lecture vidéo en direct sont incluses.

## **Procédure**

#### **Tâche1 : Accès à l'interface Web :**

- 1. Accédez à **http://SERVERNAME:50000** (où SERVERNAME peut être votre nom d'hôte Windows ou l'adresse IP du serveur).
- 2. Connectez-vous.

#### **Tâche2 : Obtenez l'ID du rapport :**

- 1. Cliquez sur le lien **Rapports**.
- 2. Sélectionnez le rapport que vous voulez exécuter et cliquez sur **Modifier**. Notez que l'ID du rapport apparaît dans l'URL affichée dans votre navigateur Web. Mémorisez l'ID.

#### **Tâche3 : Préparez l'URL du rapport :**

- 1. .Saisissez cette URL **http://SERVERNAME:50000/Reports/ReportOutput.aspx?username=<name>&password= <password>&report=<reportID>** où
	- SERVERNAME est le nom de l'hôte exécutant le serveur Symphony ou l'adresse IP du serveur
	- <username> est le nom d'utilisateur que vous avez utilisé pour vous connecter à la version Web Aimetis Symphony Tâche 1, étape 2
	- <password> est le mot de passe que vous avez utilisé pour vous connecter à la version Web Aimetis Symphony Tâche 1, étape 2
	- <reportID> est l'ID que vous avez obtenu dans la Tâche 2, étape 2
- 2. Selon le type de sortie que vous voulez, ajoutez l'une des variables de format suivantes à l'URL :

XLS – **&format=XLS** CVS – **&format=CVS** PDF – **&format=PDF** RTF (rich text format) – **&format=RTF**

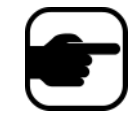

**Remarque :** Une carte thermique ou un graphique est sorti sous forme d'image bitmap (.bmp).

#### **Tâche4 : Appelez l'URL sur la ligne de commande :**

Utilisez un programme de ligne de commande pour appeler l'URL et sortir le rapport. Vous pouvez utiliser un programme tel que CURL ([http://curl.haxx.se/download.html](http://curl.haxx.se/download.htm))

1. Par exemple, dans la ligne de commande, saisissez :

**curl -L –O <URL>**, où <URL> est l'URL spécifié dans la Tâche 3 (<http://SERVERNAME:50000/Reports/ReportOutput.aspx?username=<name>&password= <password>&report=<reportID>)

2. Le script s'exécute et le fichier correspondant est enregistré localement. Vous pouvez créer un script de commandes à exécuter tous les rapports désirés à la fois.

## **Signaler les problèmes à Aimetis**

Vous pouvez soumettre les problèmes à Aimetis par l'intermédiaire du client Symphony.

## **Procédure**

### **Pour signaler un problème :**

1. Dans le menu **Aide**, sélectionnez **Rapporter un problème**. La boîte de dialogue **Aimetis Symphony – rapport d'erreurs** s'ouvre.

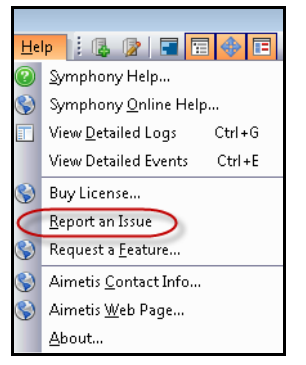

**Figure 46. Menu principal – Aide>Rapporter un problème**

2. Saisissez les détails, puis cliquez sur **Soumettre le rapport**.

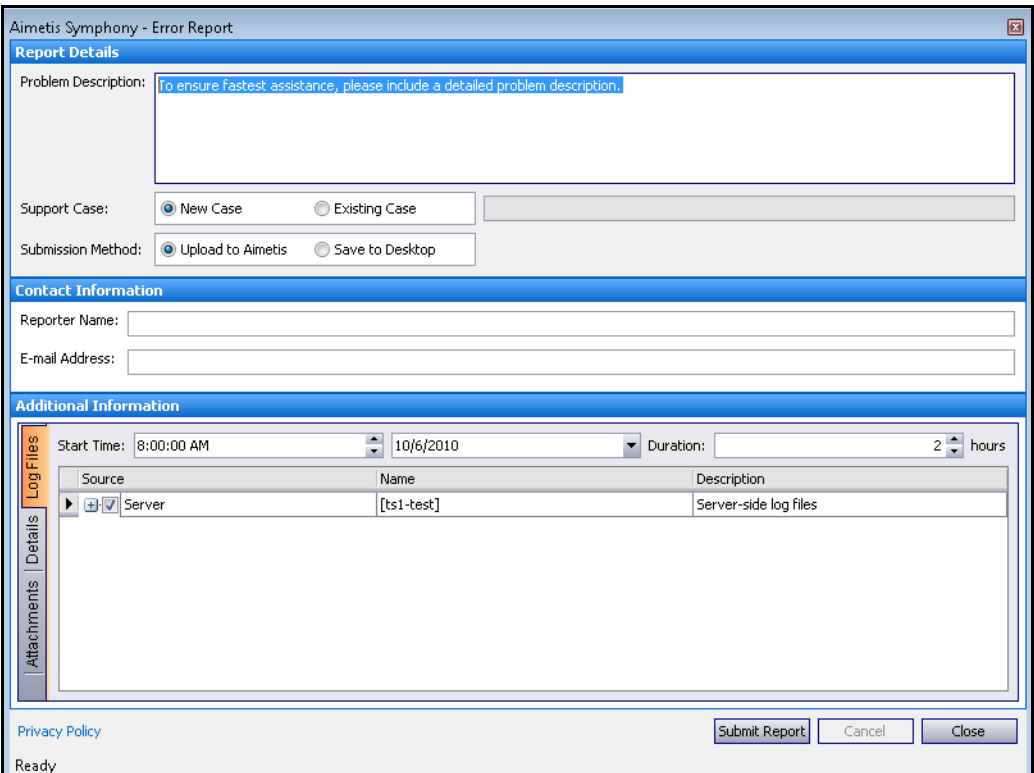

**Figure 47. Boîte de dialogue Aimetis Symphony – rapport d'erreurs**

Copyright © 2011 Aimetis Inc. Tous droits réservés.

Ce guide est fourni à titre informatif uniquement. AIMETIS N'OFFRE AUCUNE GARANTIE, EXPRESSE, IMPLICITE OU LÉGALE, QUANT AUX INFORMATIONS CONTENUES DANS CE DOCUMENT.

Il est de la responsabilité de l'utilisateur d'observer les lois applicables relatives aux droits d'auteur. Sans limitation des droits issus des droits d'auteur, aucune partie de ce document ne peut être reproduite, stockée ou incluse dans un système de récupération de données ni transmise, à quelque fin, sous quelque forme ou par quelque moyen que ce soit (électronique, mécanique, photocopie, enregistrement ou autre) sans l'autorisation expresse écrite d'Aimetis Corp.

Les produits mentionnés dans ce document peuvent faire l'objet de brevets, de dépôts de brevets en cours, de marques, de droits d'auteur ou d'autres droits de propriété intellectuelle d'Aimetis. Sauf indication expresse contraire dans un contrat de licence écrit d'Aimetis, la fourniture de ce document n'a pas pour effet de vous concéder une licence sur ces brevets, marques, droits d'auteur ou autres droits de propriété intellectuelle.

Aimetis et Aimetis Symphony sont soit des marques déposées soit des marques de commerce d'Aimetis Corp. aux États-Unis et/ou dans d'autres pays.

Portions Copyright © 1993-2011 ARH Inc.

Des portions de ce logiciel sont basées en partie sur le travail de Independent JPEG Group.